# Aspen for Browser

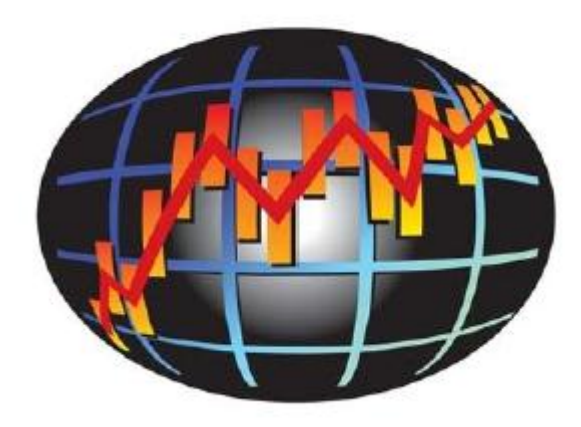

# Quick Manual

# สารบัญ

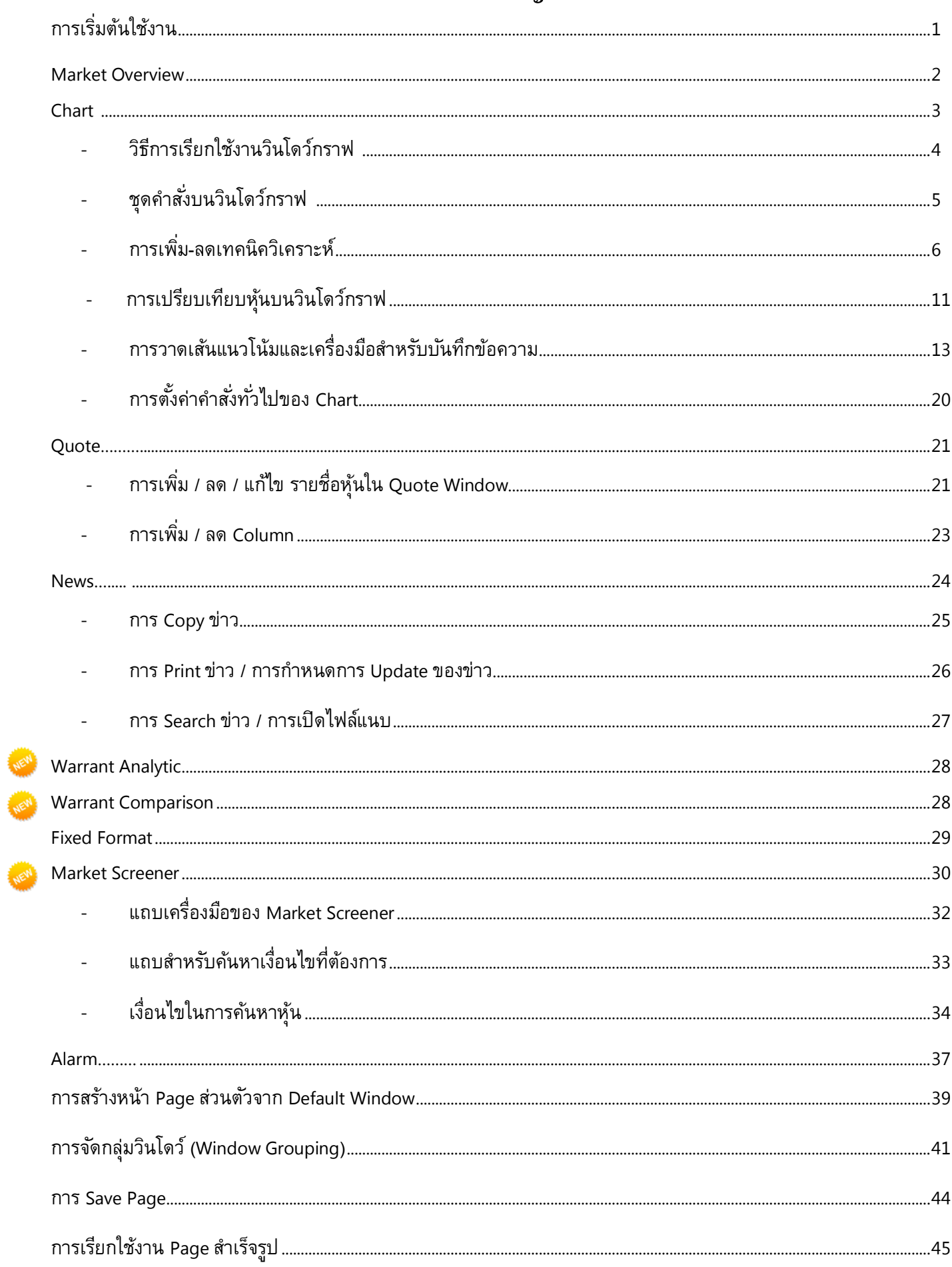

# **การเริ่มต้นใช้งาน**

เมื่อ Login เข้าสู่ระบบ เพื่อเริ่มต้นใช้งานบริการ Aspen for Browser ท่านจะพบกับหน้าหลัก (Default) ซึ่ง ประกอบด้วย Window ย่อยๆ 4 Windows คือ Market Overview, Quote, Chartและ News ซึ่งผู้ใช้งานสามารถพิมพ์ สัญลักษณ์ (Symbol) เพื่อเรียกดูข้อมูลหุ้นตามต้องการได้โดยการ Click ลงบน Window ที่ต้องการใช้งานให้ปรากฏกรอบ สีส้ม จากนั้นพิมพ์สัญลักษณ์หุ้นที่ต้องการดูข้อมูลลงไปใน Windows นั้นๆ และกดปุ ่ม Enter

#### **วิธีการพิมพสัญลักษณ์ ( ์ Symbol)**

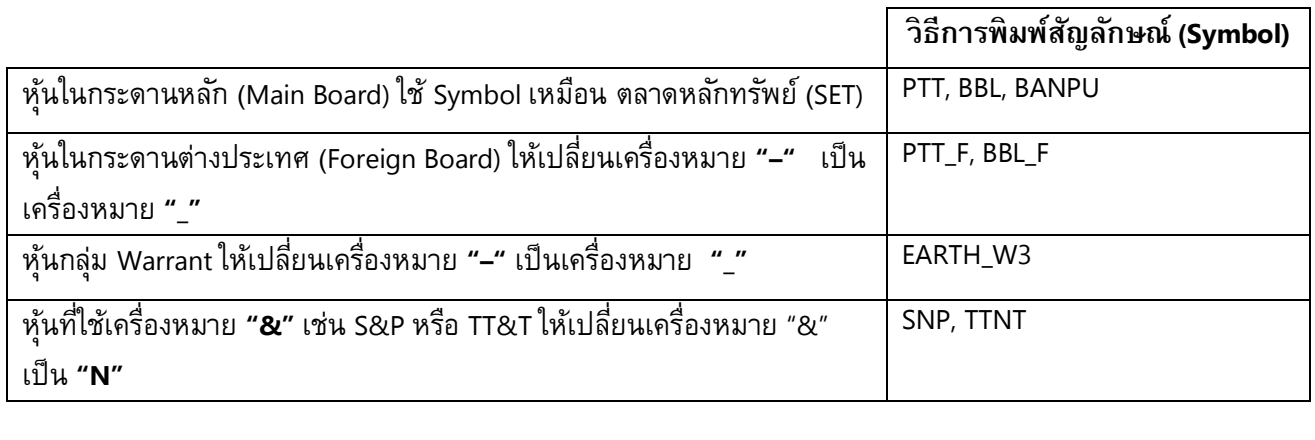

# ทั้งนี้ในหน้าหลัก (Default) จะนำเสนอข้อมูลหลากหลายลักษณะ ตามแต่ละ Window ดังนี้

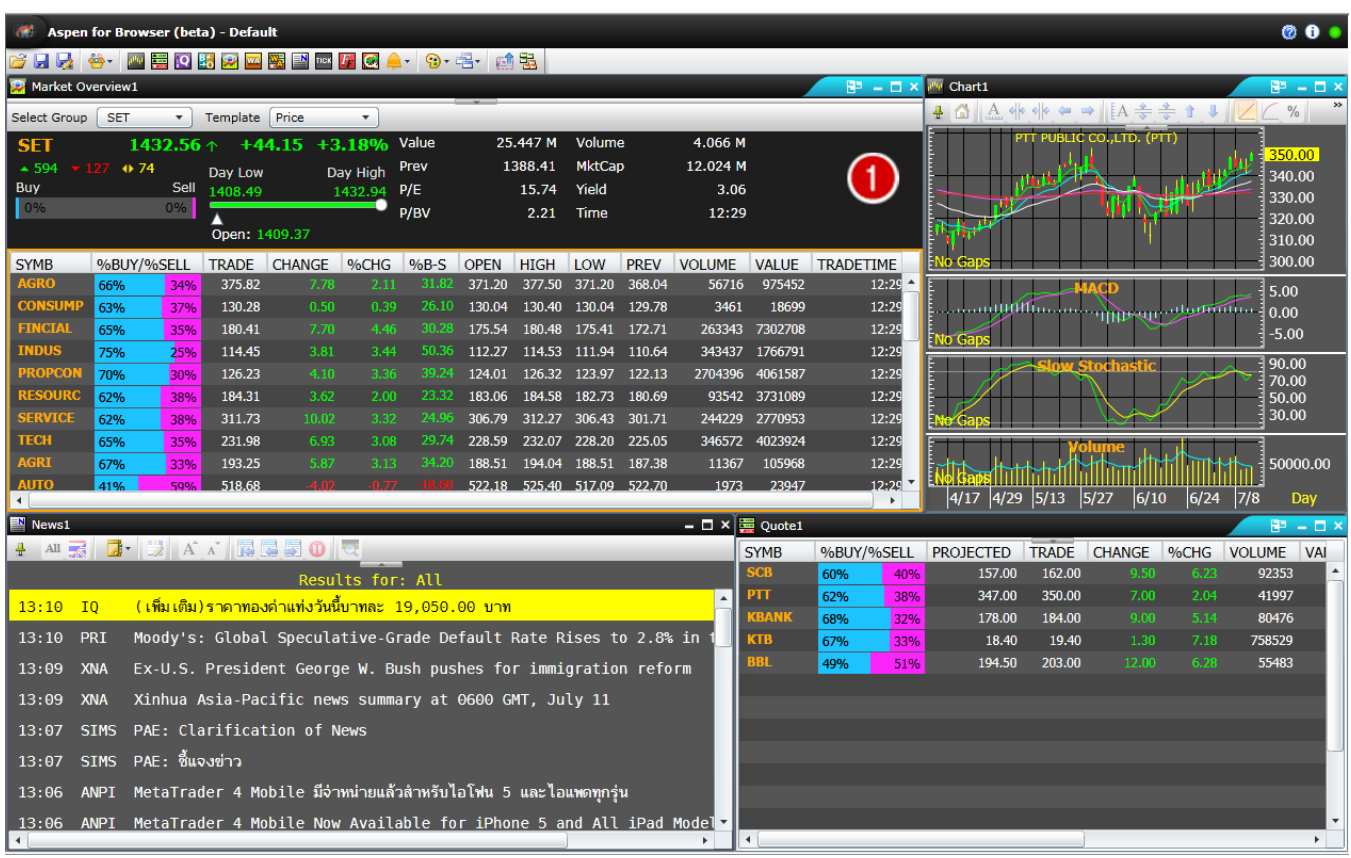

# **1.Market Overview**

แสดงข้อมูลหุ้นในแต่ละกลุ่มหลักทรัพย์ในลักษณะ Quote โดยมีวิธีการใช้งานดังนี้

#### **วิธีการเลือกกลุ่มหลกทรัพย์ ั**

Click ทป่ีุ ่ม Select Group จากนั้น Click เลือกกลุ่มหลักทรัพย์ที่ต้องการ ส่วนของ Quote ด้านล่างจะแสดงข้อมูล รายชื่อหุ้นทุกหุ้นที่อยู่ในกลุ่มหลักทรัพย์นั้น

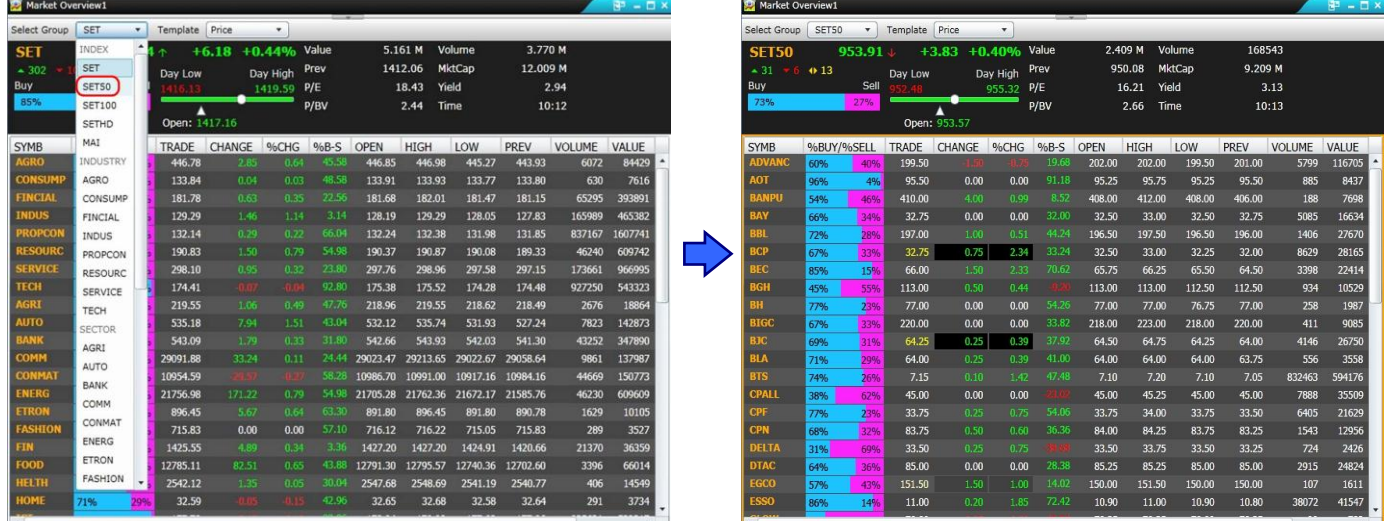

#### **วิธีการเลือกประเภทของข้อมลู**

ผู้ใช้งานสามารถเลือกประเภทของข้อมูลได้ 2 ประเภท คือ ราคา Real Time **(Price)** หรือ ข้อมูลพื้นฐาน **(Fundamental)** โดย Click ทป่ีุ ่ม Template จากนั้น Click เลือก List ประเภทข้อมูลที่ต้องการ

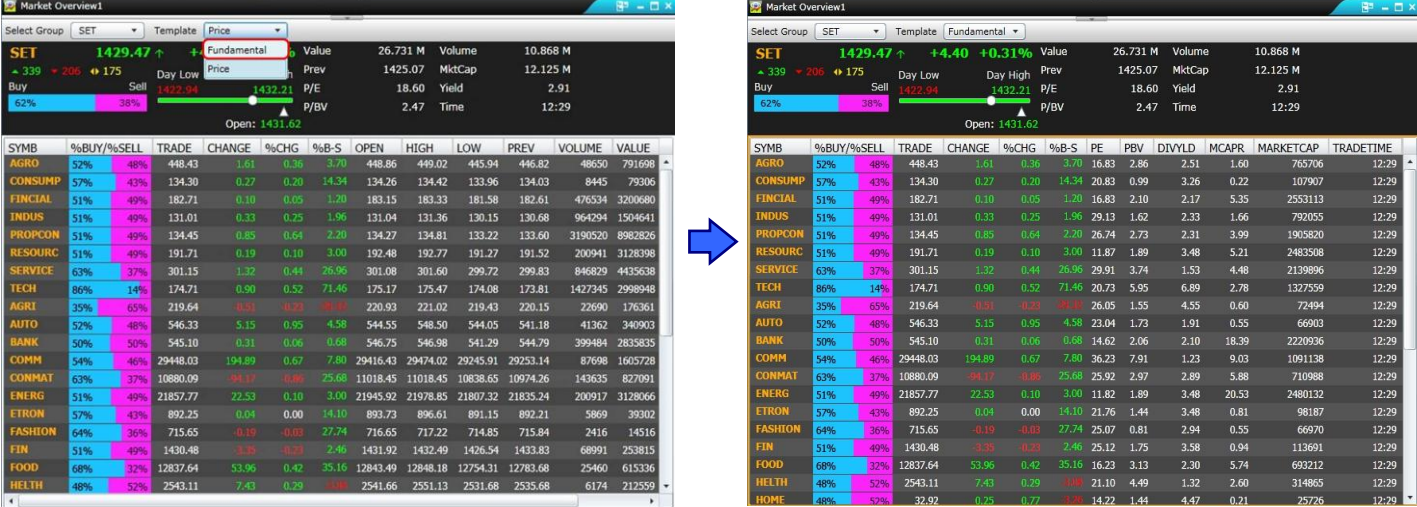

ู แต่ละคอลัมน์ใน Market Overview Window สามารถเลือกดูการเรียงลำดับ (Ranking) หุ้นในกลุ่มหลักทรัพย์นั้นๆ จากมาก→น้อย หรือน้อย→มาก เช่น Sector Bank เลือกดูข้อมูลประเภท Fundamental Clickที่หัวคอลัมน์ PE จะแสดงผล ว่าหุ้นใดใน Sector Bank ที่มีค่า PE เรียงลำดับจากมากที่สุด หรือน้อยที่สุดได้

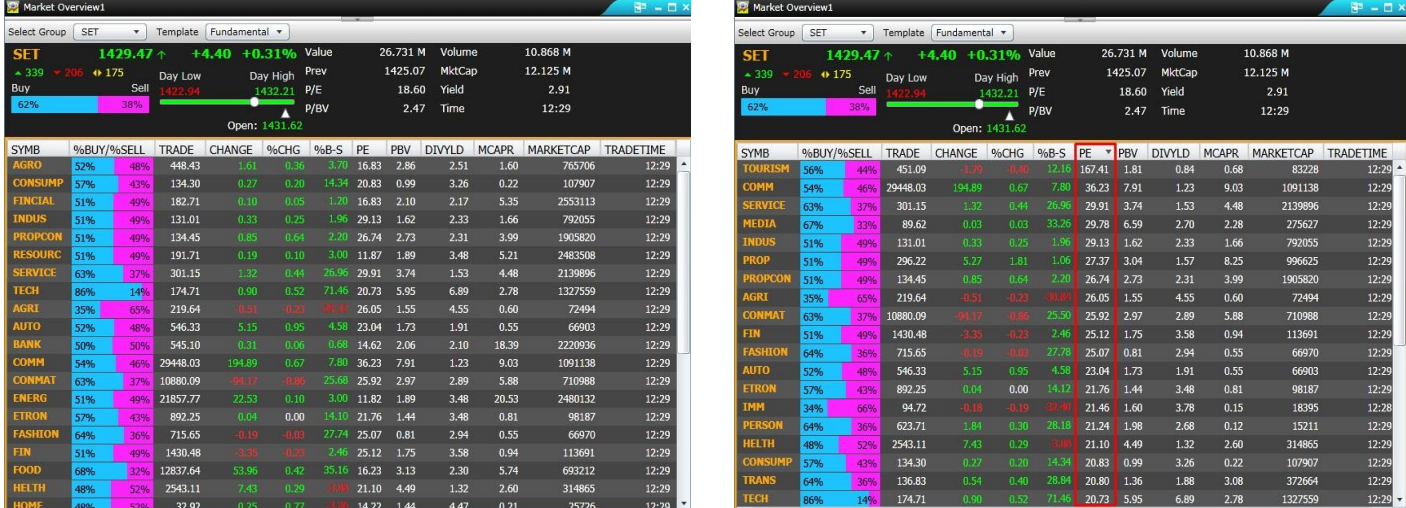

#### **2.Chart**

แสดงข้อมูลราคาในลักษณะกราฟข้อมูล ซึ่งสามารถเพิ่ม Technical Study เพื่อใช้ร่วมกับการวิเคราะห์ในเชิงเทคนิค วิเคราะห์ร่วมด้วย

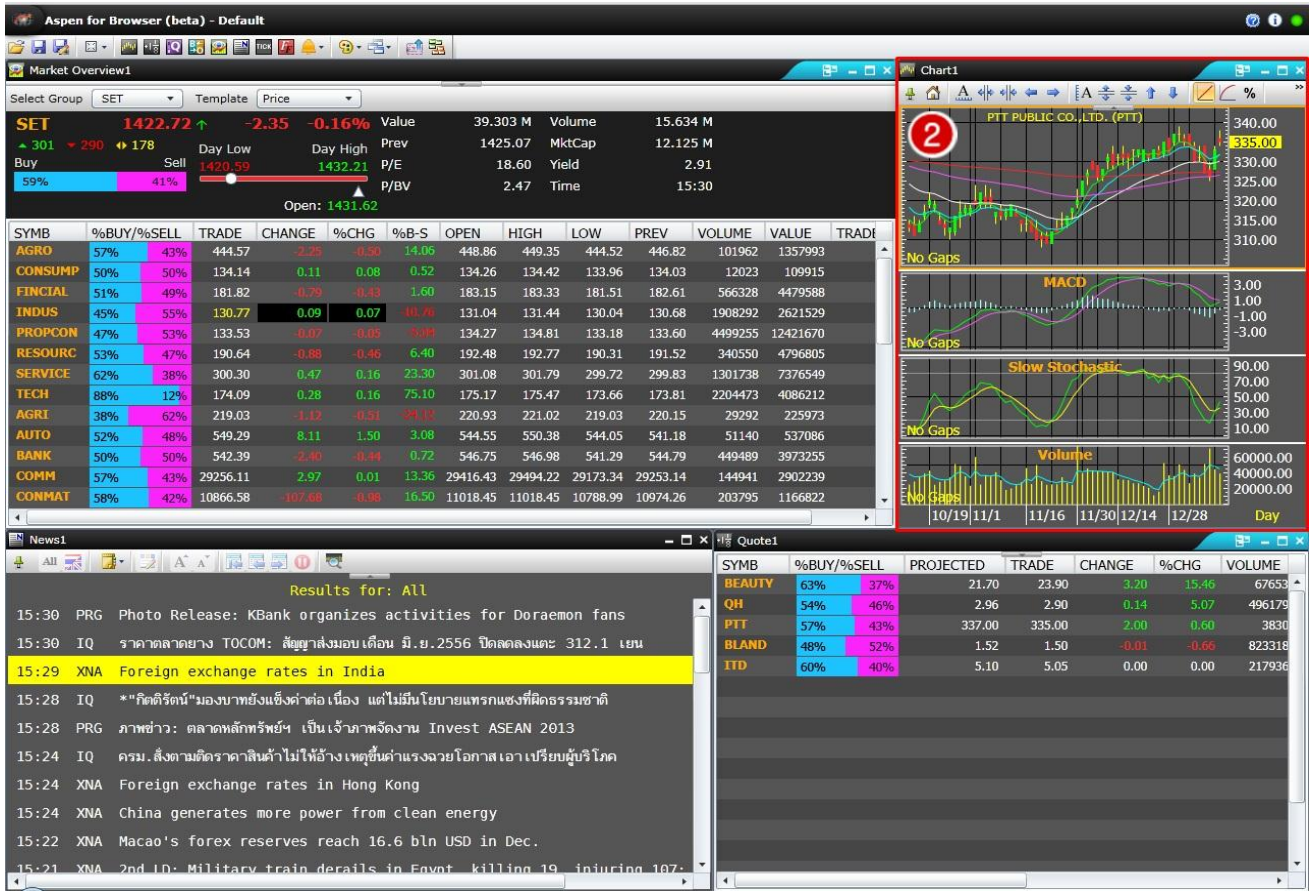

# **วิธีการเรียกใช้งานวินโดวก์ราฟ**

ผู้ใช้งานสามารถเรียกดูกราฟได้โดย

- 1) Click ที่ Window Chart ให้ปรากฏกรอบสีส้ม
- 2) พิมพ์ Symbol หุ้นที่ต้องการลงไป จากนั้นกด Enter

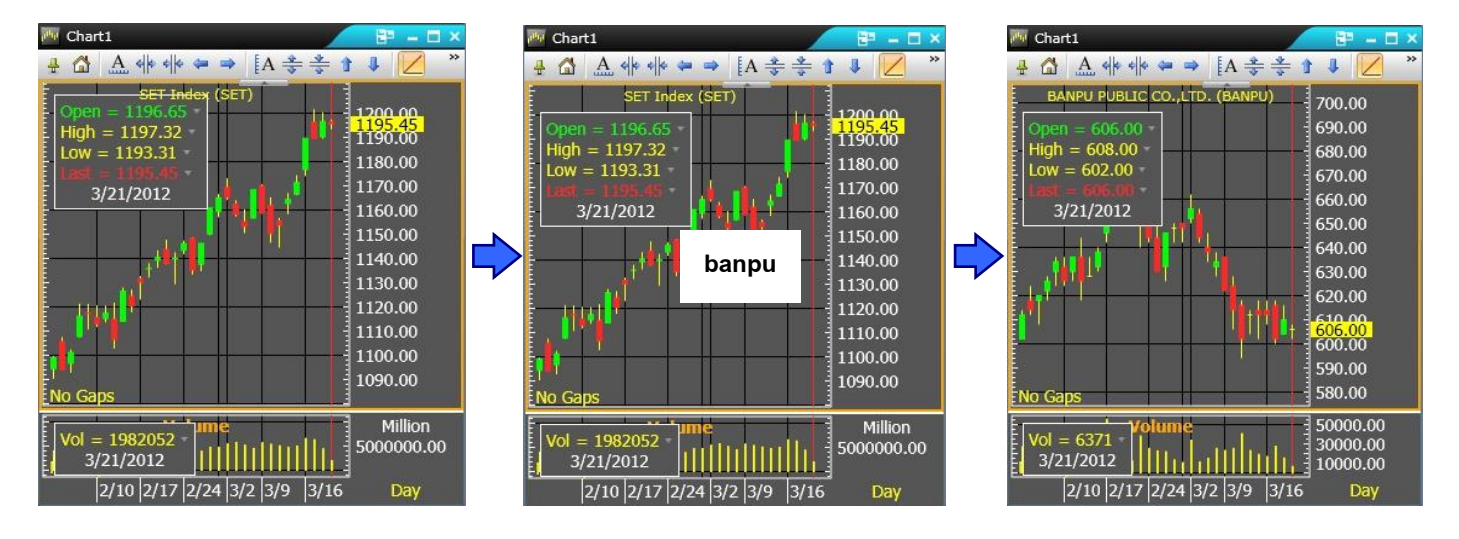

ปุ่มเครื่องมือบน Window Chart จะแบ่งเป็นชุดคำสั่งต่างๆ ในกรณีที่ต้องการดูชุดคำสั่งที่ถูกซ่อนอยู่ ผู้ใช้งาน สามารถเลือกดูได้โดยการ Click ปุ ่ม Drop Down ที่ด้านขวาสุดของ Window ดังนี้

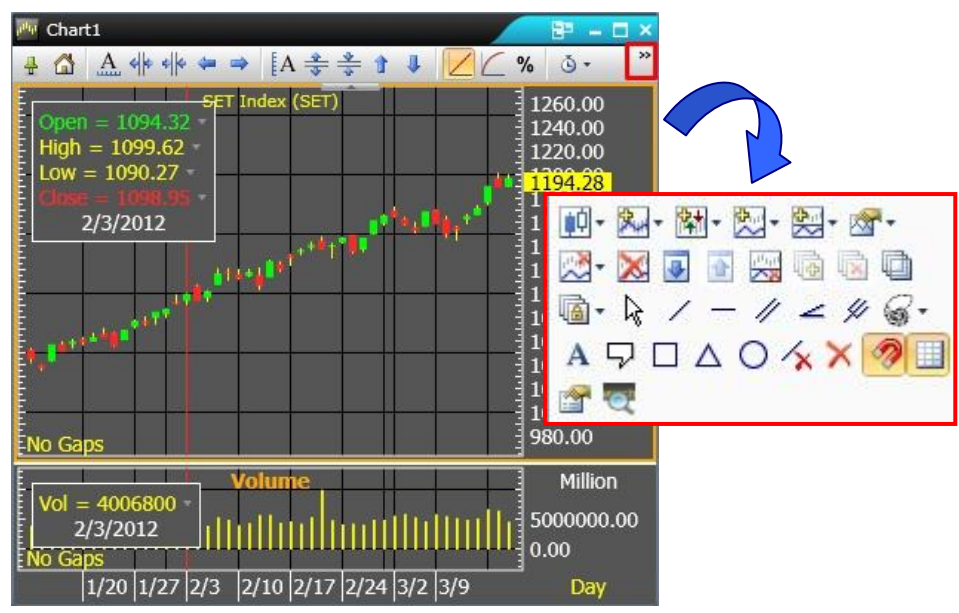

ในกรณีที่ระบบซ่อนแถบเครื่องมือไว้ ผู้ใช้งานสามารถตั้งค่าให้ระบบแสดงแถบเครื่องมือค้างไว้ได้โดยการ Click ที่ เครื่องหมายสามเหลี่ยม Drop Down จากนั้น Click ที่ปุ่ม Pin ให้สัญลักษณ์เข็มหมุดพลิกเป็นแนวตั้ง ระบบก็จะโชว์แถบ เครื่องมือค้างไว้

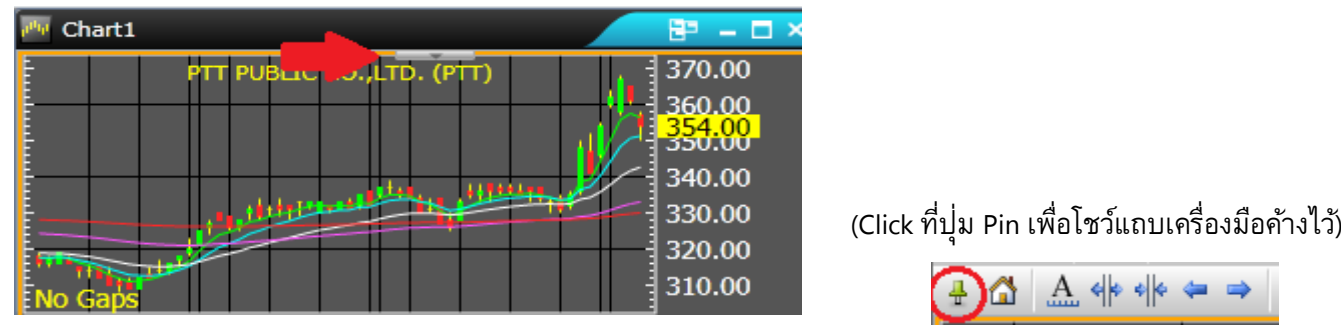

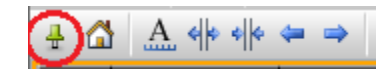

# **ชุดค าสั ่งบนวินโดวก์ราฟ แบ่งออกเป็ นแต่ละชุดย่อยดังนี้**

1.ชุดคำสั่งการปรับ Scale ของ Chart ใช้สำหรับการปรับ Scale ของกราฟทั้งแนวนอน (แกนเวลา) และแนวตั้ง (แกนราคา)

△ A 帝 帝 = → [A 총 총 ↑ ↓

่ 2.ชุดคำสั่งสำหรับรูปแบบในการแสดงราคาเมื่อต้องการเปรียบเทียบกราฟของหุ้นหลายๆ หุ้น เช่น ต้องการ เปรียบเทียบกราฟหุ้น BBL กับ KBANK ให้พิมพ์ **BBL,KBANK** และกดปุ<sup>่</sup>ม **Enter** สามารถเลือกชุดคำสั่งสำหรับรูปแบบใน ึการแสดงราคาได้ 3 รูปแบบ(ตามภาพด้านล่าง) ซึ่งแต่ละคำสั่งแสดงราคาดังนี้

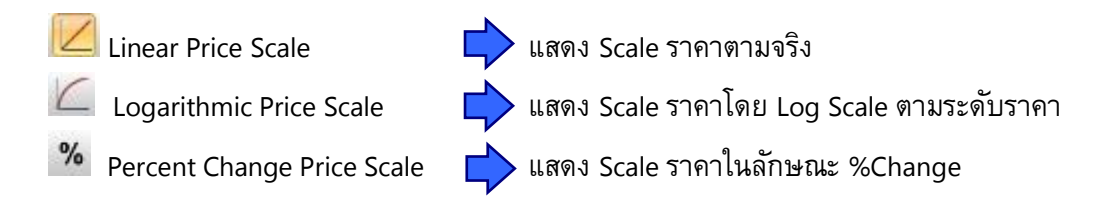

*\*\*\* โดยปกติค าสั ่ง %Change จะเป็นการค านวณเปอร์เซ็นต์การเปลี่ยนแปลงของ symbol นั้นๆ โดยก าหนดให้แท่ง* ี แรกของหน้าจอแสดงผล เป็นวันฐานในการคำควณเปอร์เซ็นต์การเปลี่ยนแปลง แต่หากต้องการกำหนดวันฐานใหม่เพื่อใช้ *ค านวณเปอร์เซ็นต์การเปลี่ยนแปลง ท าได้โดยการเลื่อน cursor ไปไว้ตรงต าแหน่งวันที่ที่ต้องการและ Click ที่ค าสั ่ง %Change อีกครั้ง ระบบจะท าการค านวณเปอร์เซ็นต์การเปลี่ยนแปลงให้ใหม่ โดยก าหนดวันฐานตามความต้องการของ ผู้ใช้งาน\*\*\**

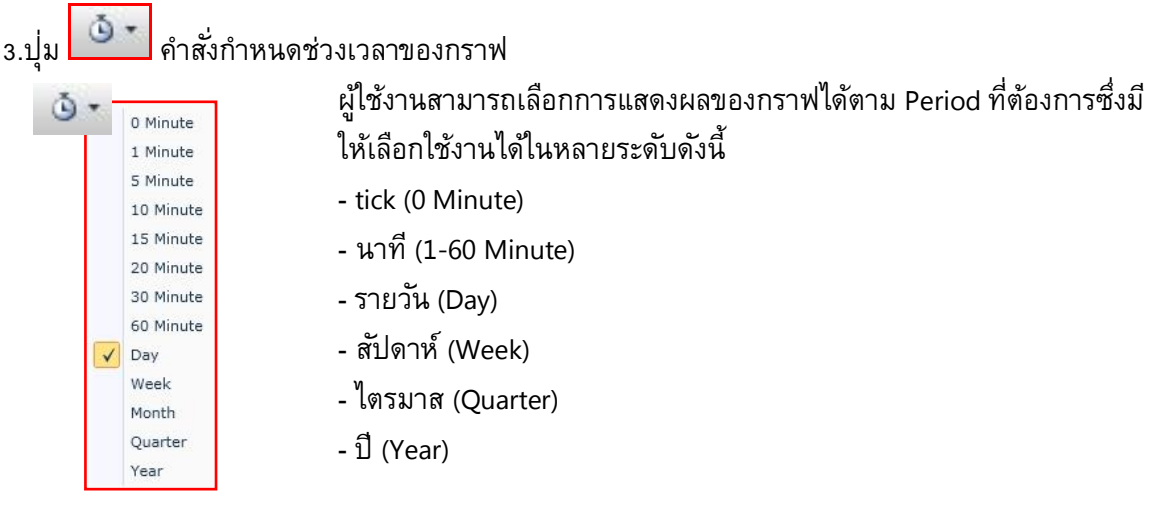

หากผู้ใช้งานต้องการดู Period รายนาทีที่ไม่มีอยู่ใน List ท่านสามารถพิมพ์ตัวเลขนาทีที่ต้องการได้เลย เช่น **120, 240, 360...นาที**เป็นตน้ และกดปุ ่ม **Enter**

4.ปุ่มคำสั่งเกี่ยวกับรูปแบบกราฟ

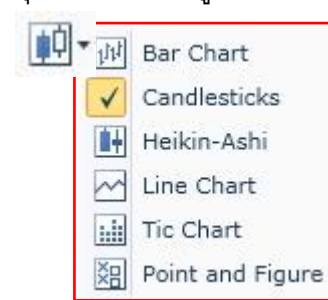

*\*\*\*ผู้ใช้งานสามารถเลือกรูปแบบของกราฟได้ตามความต้องการ เช่น Bar Chart, Candlesticks, Heikin-Ashi, Line Chart, Tic Chart, Point and Figure เพียงแค่ Click ที่รูปแบบกราฟที่ต้องการได้เลย\*\*\**

5.การเพิ่ม-ลด เทคนิควิเคราะห์บนวินโดว์กราฟ

X - 접 · 첫 · 첫 · 선 · 서 · X · 3 · 2

5.1 ปุ่ม |<mark>ฟั้√\*</mark> Overlay

ใช้เพิ่มเส้นเทคนิควิเคราะห์บนกราฟราคา โดยการ Click ทป่ีุม่ Overlay จากนั้นจะมี List เทคนิควิเคราะห์ แต่ละประเภทปรากฏขึ้น ให้เลือกเส้นเทคนิควิเคราะห์ที่ต้องการ เช่น เส้น Moving Average, Bollinger Bands เป็นต้น

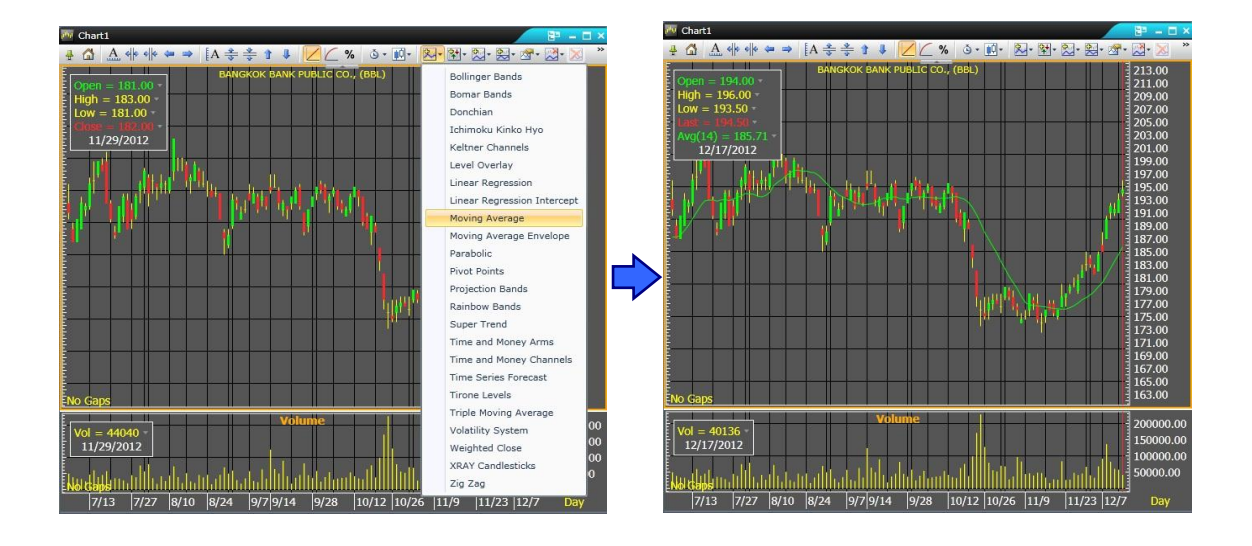

5.2 ปุ  $\frac{|\mathbf{R}|}{|\mathbf{R}|}$  Expert Advisor

ใช้เพิ่มสัญญาณเทคนิควิเคราะห์ต่างๆลงไปบนกราฟราคา ท าให้ผู้ใช้งานเห็นสัญญาณ (ในรูปแบบ ตัวอักษร) ได้อย่างชัดเจน โดยการ Click ที่ปุ่ม Expert Advisor จากนั้นจะมีรายชื่อสัญญาณเทคนิค วิเคราะห์แต่ละแบบปรากฏขึ้น ให้เลือกสัญญาณเทคนิควิเคราะห์ที่ต้องการ เช่น เส้น MACD Cross Signal, Moving Average Cross, Price Cross MAV, RSI Signal, Stochastic Cross เป็นต้น

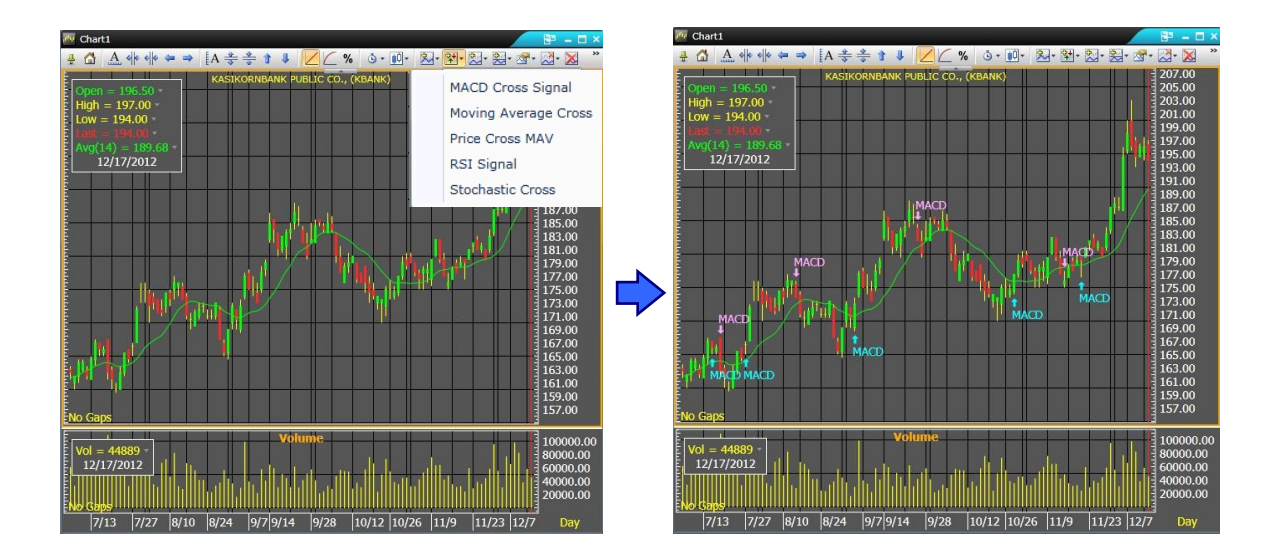

# 5.3 ปุ่ม <mark>⊠ง-</mark> Indicators

ใช้เพื่อเพิ่มเส้นเทคนิควิเคราะห์บนเทคนิควิเคราะห์แบบ Split Window โดยการ Click บน Split Window ที่ต้องการ จากนั้น Click ที่ปุ่ม Indicators จะมีรายชื่อเส้นเทคนิควิเคราะห์แต่ละแบบปรากฏขึ้น ให้เลือกเส้นเทคนิค วิเคราะห์ที่ต้องการ เช่น การเพิ่มเส้น MACD Oscillator บน Split Window MACD เป็นต้น

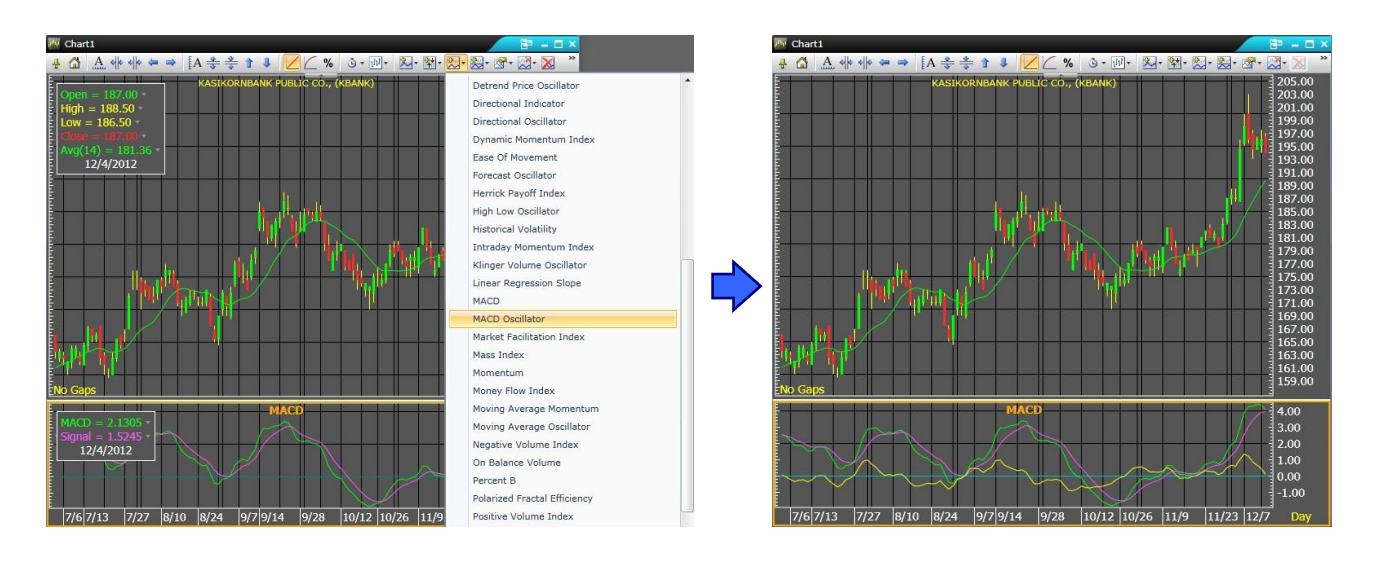

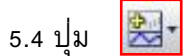

Add Indicator to New Panel

ใช้เพิ่มเส้นเทคนิควิเคราะห์ในลักษณะ Split Window ด้วยการ Click ที่ปุ่ม Add Indicator to New Panel จากนั้นจะมีรายชื่อเส้นเทคนิควิเคราะห์แต่ละแบบปรากฏขึ้น จากนั้นเลือกเส้นเทคนิควิเคราะห์ที่ต้องการ เช่น MACD หรือ RSI เป็นต้น

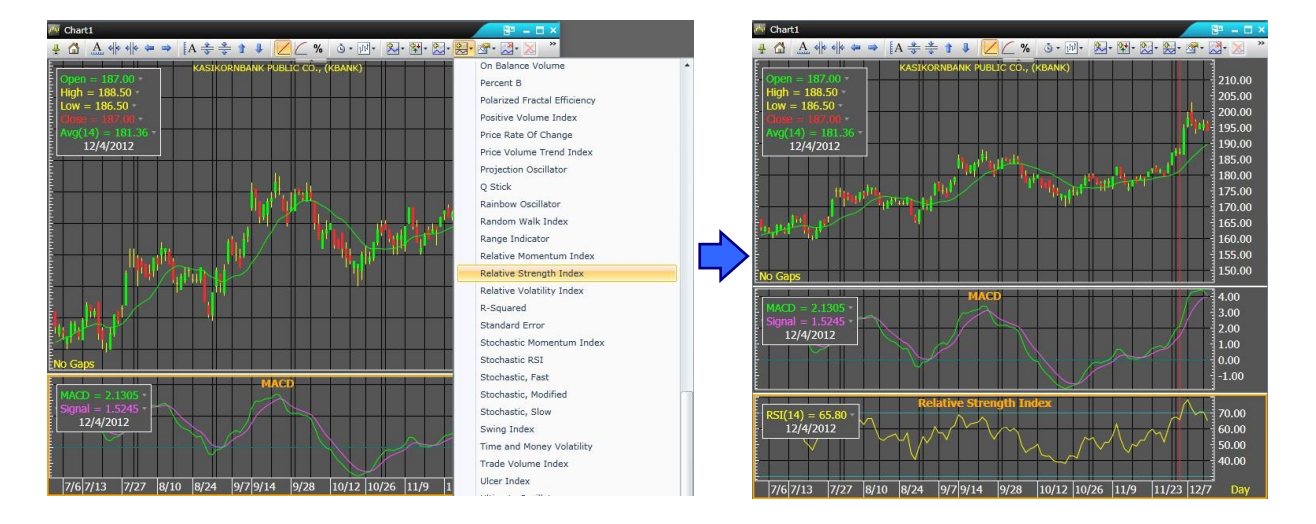

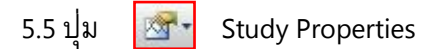

่ ใช้สำหรับเปลี่ยนแปลงค่ากำหนดต่างๆ (Parameters) ของเส้นเทคนิควิเคราะห์ ด้วยการ Click ที่เส้น เทคนิควิเคราะห์ที่ต้องการจะเปลี่ยน เช่น หากต้องการเปลี่ยนจำนวน period เส้น Moving Average ให้ Click ที่กรอบราคา ให้ปรากฏกรอบสีส้ม จากนั้น Click ที่ปุ่ม Study Properties และเลือก Click ที่เส้น Moving Average

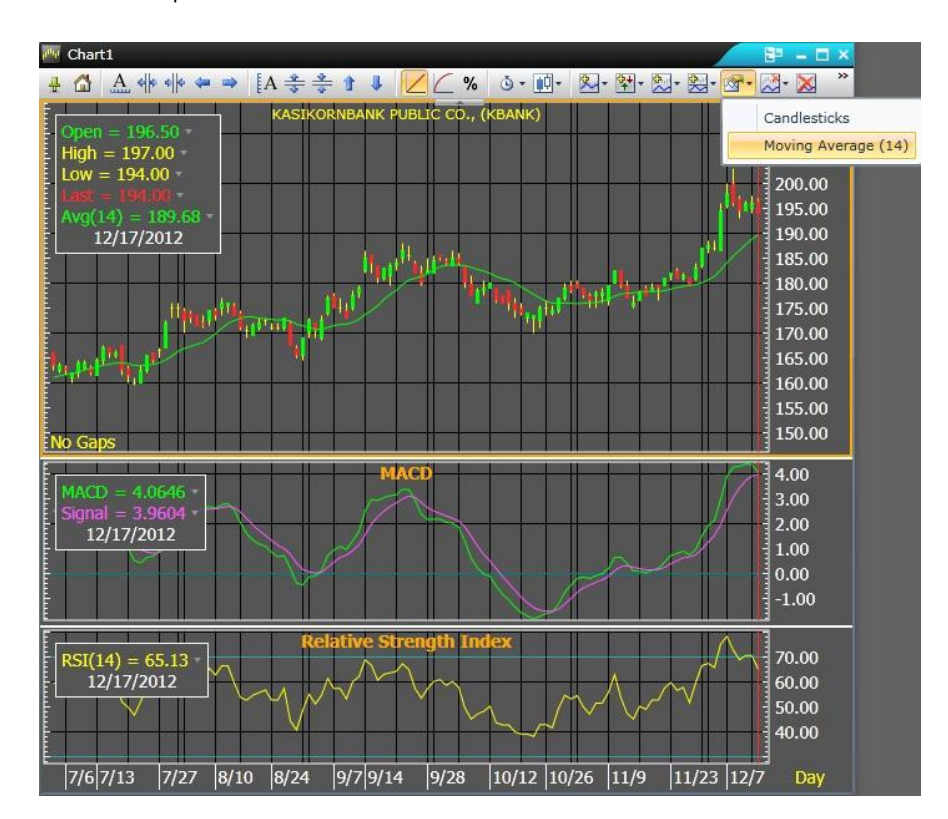

เมื่อ Click ที่ Moving Average แล้วจะปรากฏ Pop Up Window ขึ้นที่กลางหน้าจอซึ่งข้อมูล ด้านใน Pop Up จะ แบ่งเป็น 2 ส่วน คือส่วนของการตั้งค่า Parameters และ ส่วนของการตั้งค่า Out Put Line จากนั้น Click เลือกที่เครื่องหมาย Drop Down ด้านหน้าส่วนที่ต้องการจะเปลี่ยนแปลง ระบบจะแสดง List ปลีกย่อยให้ปรับเปลี่ยน เมื่อกำหนดค่า Parameters เรียบร้อย แล้วให้ Click ที่ปุ<sup>ุ</sup>่ม OK

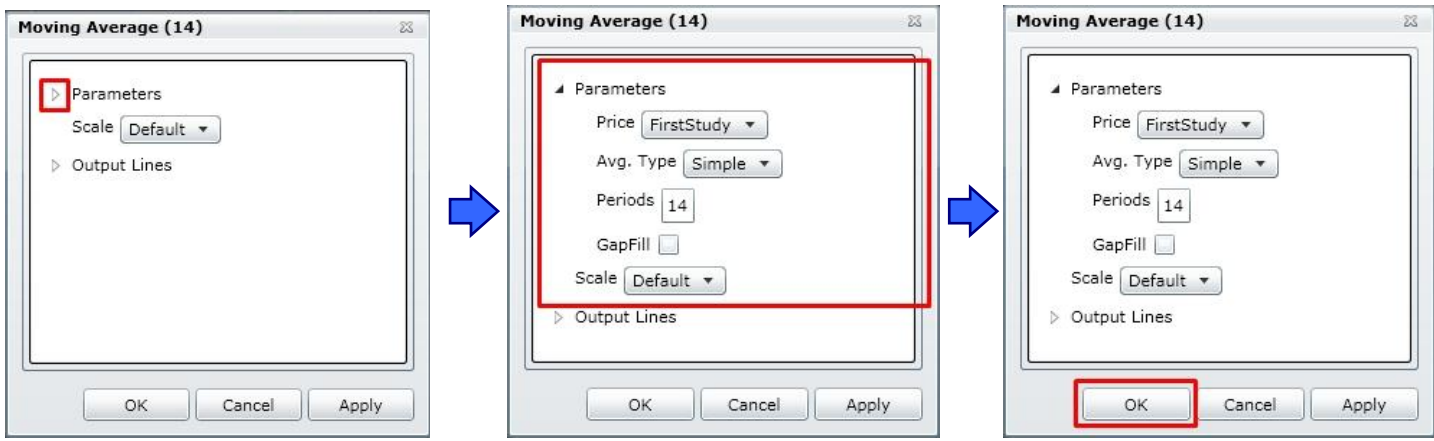

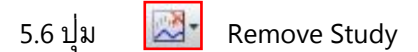

ใช้ลบเส้นเทคนิควิเคราะห์บนกราฟราคาออก ด้วยการ Click ที่กรอบราคาให้ปรากฏกรอบสีส้ม จากนั้น Click ทป่ีุ ่ม Remove Study แล้วเลือก Click รายชื่อเทคนิควิเคราะห์ที่ไม่ต้องการ

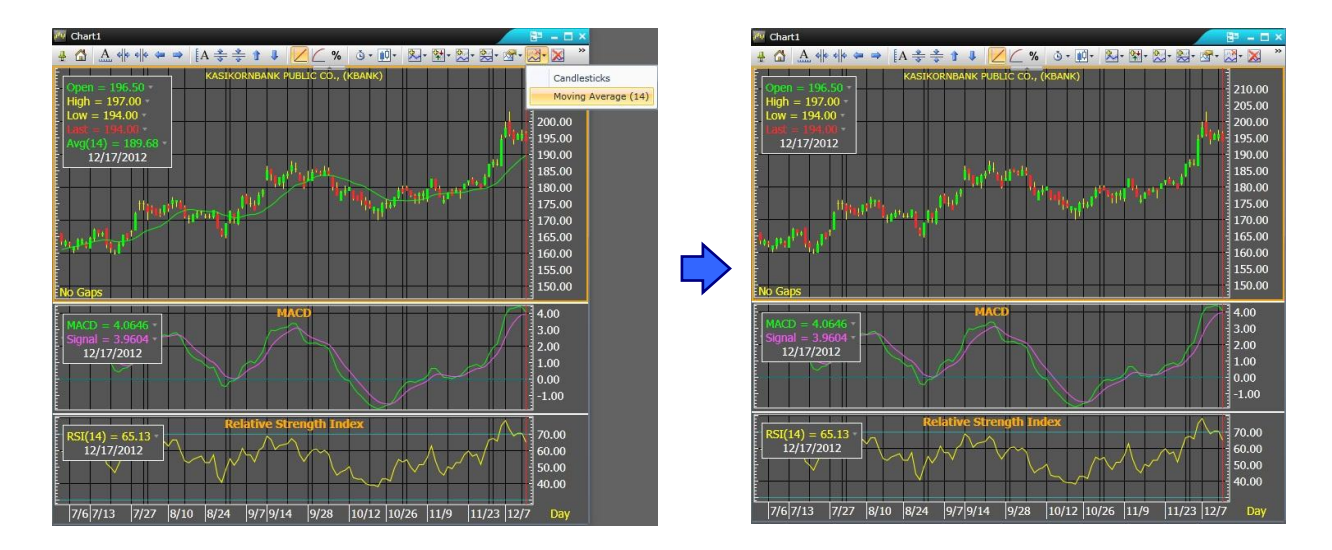

5.7 ปุ **IN Remove All Overlay** 

ใช้ลบเส้นเทคนิควิเคราะห์บนกราฟราคาออกทั้งหมดในคราวเดียวกันโดยการ Click ที่กรอบราคาให้ปรากฏ กรอบสีส้ม จากนั้น Click ที่ปุ่ม Remove All Overlay ระบบจะลบเส้นเทคนิคออกไปทั้งหมด

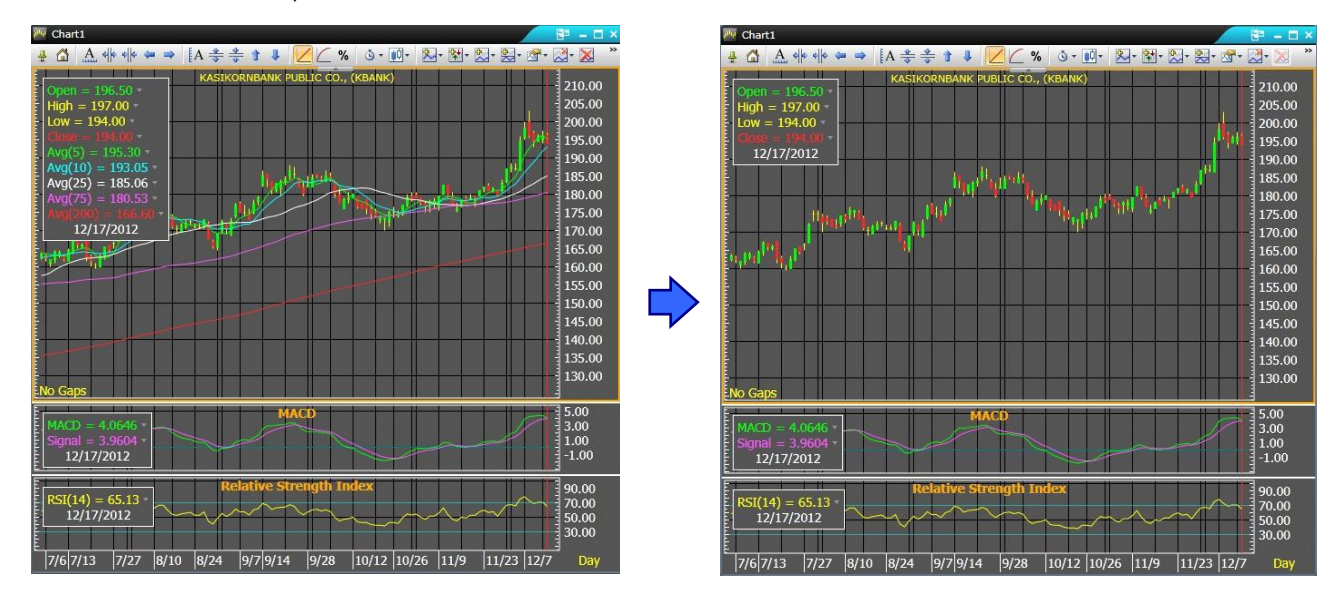

5.8 ปุ **I** Move Panel Down-Up

่ ใช้เคลื่อนย้ายตำแหน่งของ Split Window ให้อยู่ในตำแหน่งที่ต้องการโดยการ Click ที่ Split Window ที่ ต้องการย้ายตำแหน่ง จากนั้น Click ที่ปุ่ม Move Panel Up หรือ Move Panel Down ซึ่งจะทำให้ Split Window ที่เลือกไว้จะ สลับต าแหน่งขึ้นลงตามต้องการ

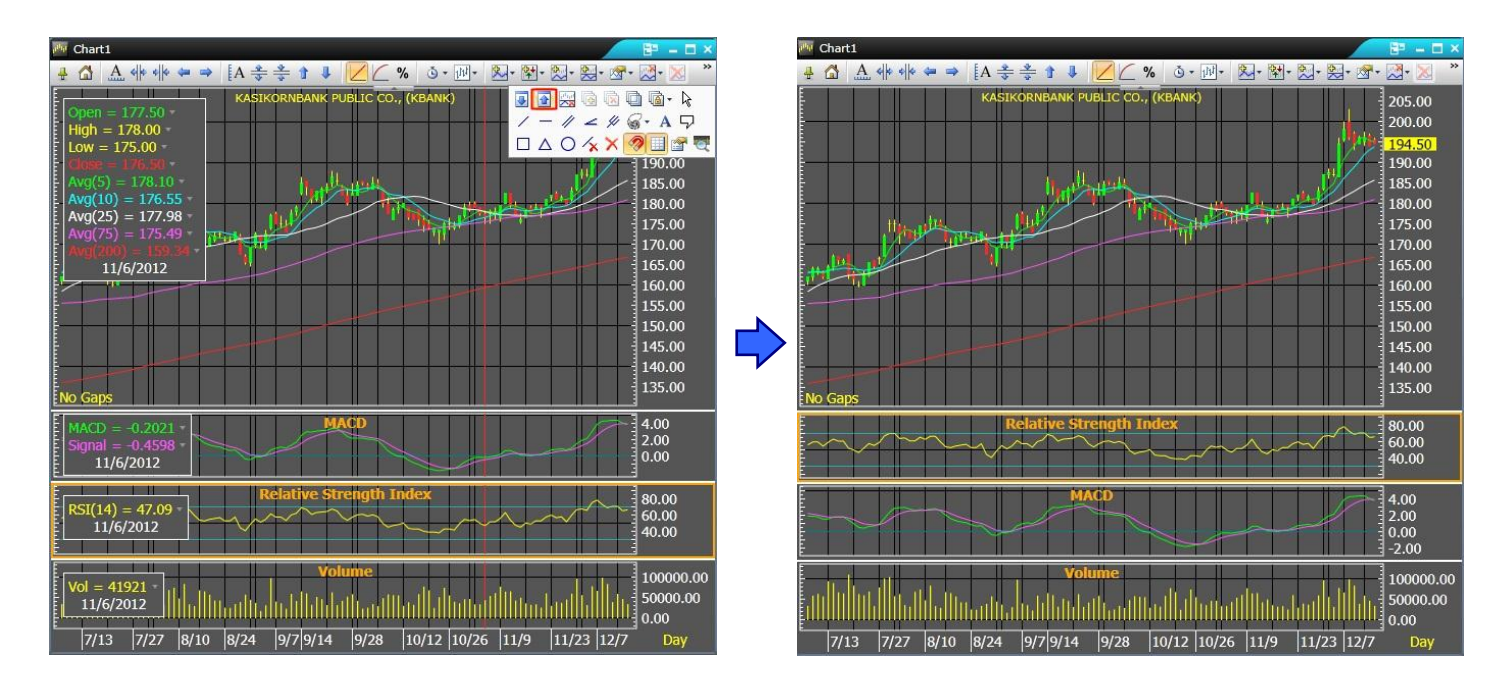

<sup>5.6</sup> ปุ่ม <mark>- พิส</mark> Remove Panel

่ ใช้ลบเส้นเทคนิควิเคราะห์ในลักษณะ Split Window ทำได้โดยการ Click ที่กรอบ Split Window ที่ต้องการ จะลบให้ปรากฏกรอบสีส้ม จากนั้น Click ที่ปุ่ม Remove Panel ระบบจะลบ Split Window ดังกล่าว

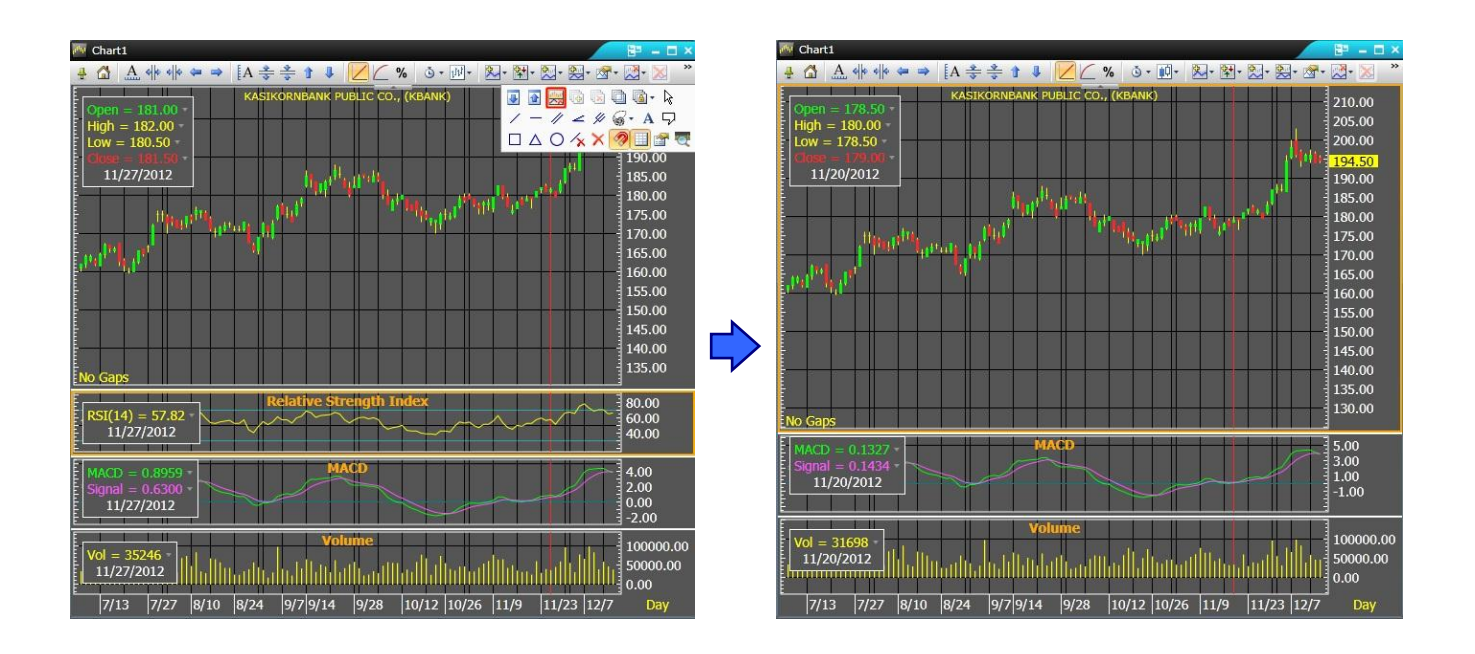

6.การเปรียบเทียบหุ้นบนวินโดว์กราฟ

**GGOG.** 

Window Chart สามารถเปรียบเทียบหุ้นได้มากกว่า 2 หุ้นขึ้นไปในลักษณะแผ่นใส (Layer) แต่สามารถ ใช้ เมนูนี้บนกราฟที่ไม่มีการเพิ่ม split windows เท่านั้น

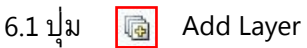

่ ใช้เพิ่มจำนวน Symbol ที่ต้องการจะเปรียบเทียบ เริ่มต้นจากการลบ Split Window บนหน้ากราฟออก ทั้งหมดจนเหลือเพียงกราฟราคาและพิมพ์ Symbol ตัวแรกที่ต้องการเปรียบเทียบลงไป จากนั้น Click ที่ปุ่ม Add Layer

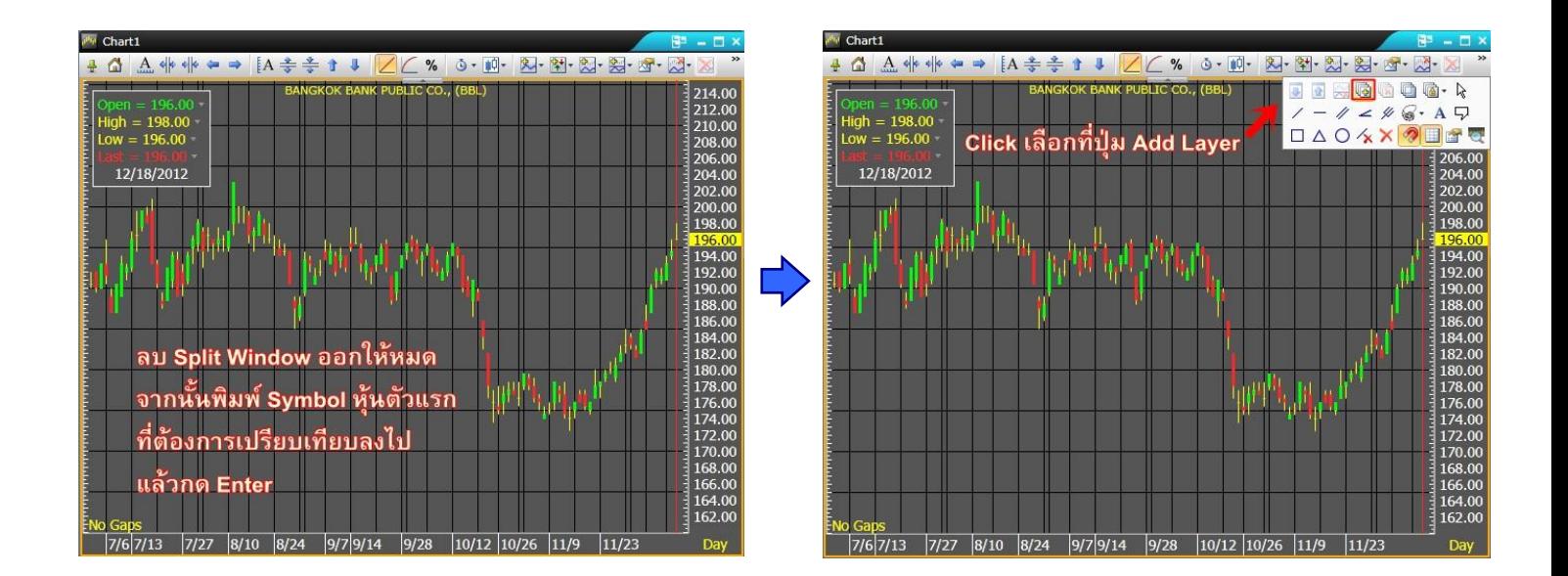

เมื่อ Click ที่ปุ ่ม Add Layer แล้ว จะพบว่ามี Tab Layer ใหม่เพิ่มขึ้นมา จากนั้นพิมพ์ Symbol ตัวที่ 2 ที่ต้องการจะ เปรียบเทียบลงไปได้เลย จากนั้นกด Enter (ระบบสามารถรองรับการเปรียบเทียบ Symbol ได้มากกว่าครั้งละ 2 หาก ผู้ใช้งานต้องการเปรียบเทียบมากกว่า 2 Symbol ให้ทำซ้ำขั้นตอนข้อที่ 6.1)

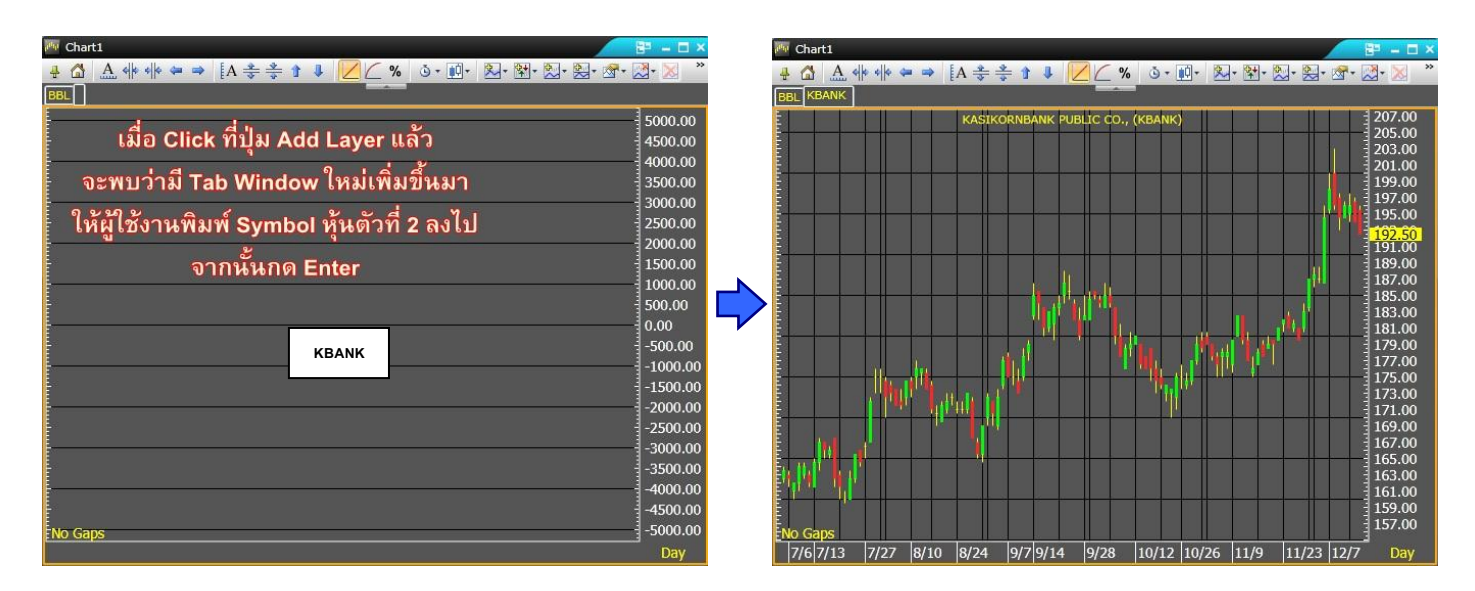

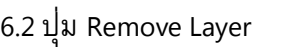

属

่ ใช้ลบ Layer ที่ไม่ต้องการออก สามารถทำได้โดยการ Click เลือก Tab Symbol ที่ไม่ต้องการให้ปรากฏ กรอบสีส้ม จากนั้น Click ทป่ีุ ่ม Remove Layer

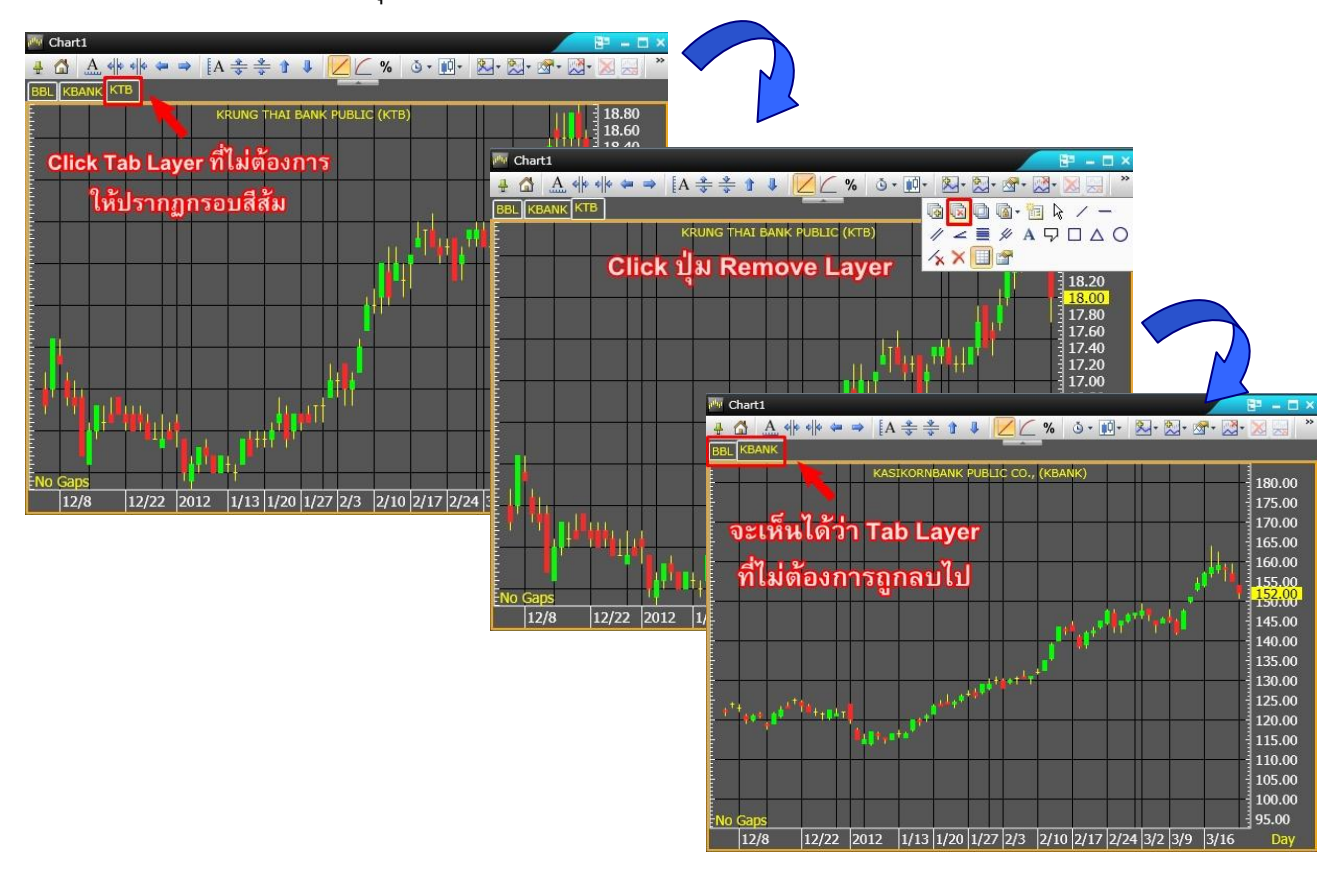

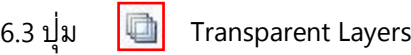

ใช้เทียบแต่ละ Layer ที่ได้ Add Symbol ไว้ ซึ่งภาพที่ออกมาจะเป็นลักษณะเหมือนแผ่นใสที่ซ้อนกันอยู่ โดยเมื่อทำการ Add Layer ตามจำนวน Symbol ที่ต้องการไว้เรียบร้อยแล้ว ให้ Click ที่ปุ่ม Transparent Layer กราฟราคา ของแต่ละ Symbol จะซ้อนกันเป็นลักษณะแผ่นใส

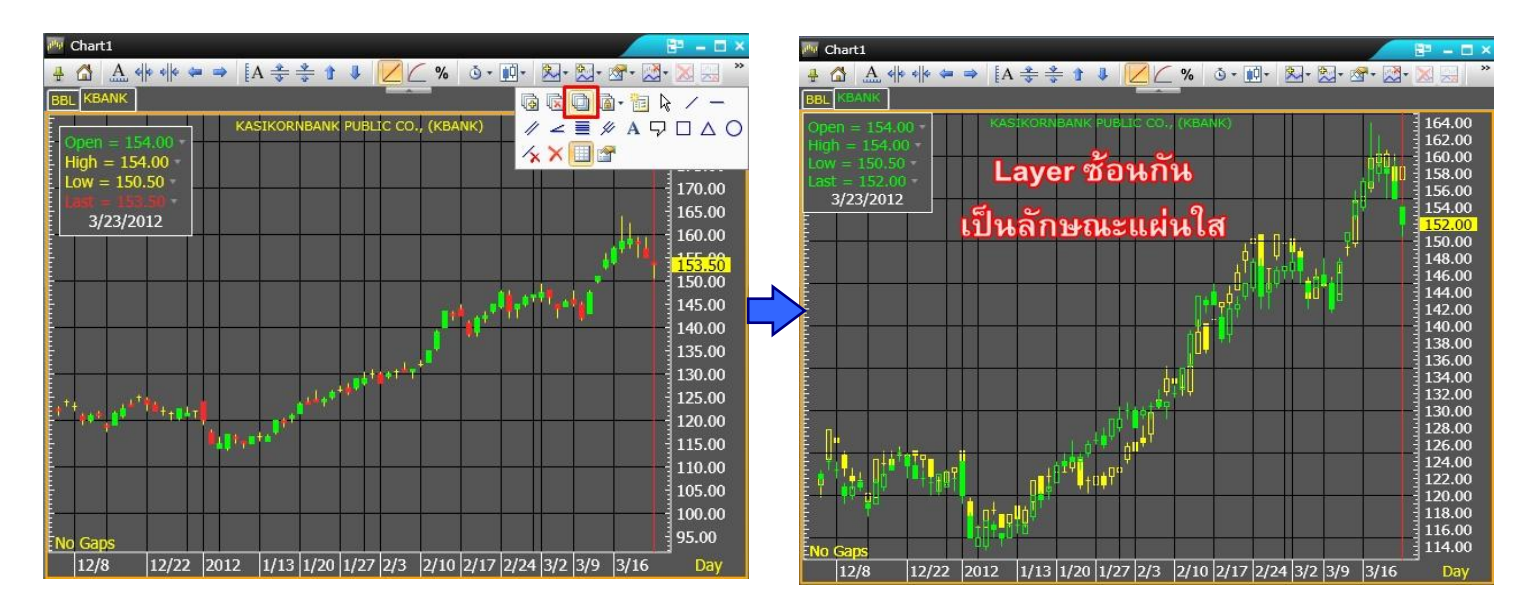

6.4 ปุ

**o** · Synchronize Layers

ใช้เชื่อม Layer ทั้งหมดเข้าด้วยกัน เพื่อให้การปรับเปลี่ยนรูปแบบกราฟหลังจากที่เชื่อม Layer แล้ว ี สามารถ เปลี่ยนแปลงไปพร้อมกันในทุกๆ Layer โดยแต่ละคำสั่งจะแบ่งเป็นดังนี้

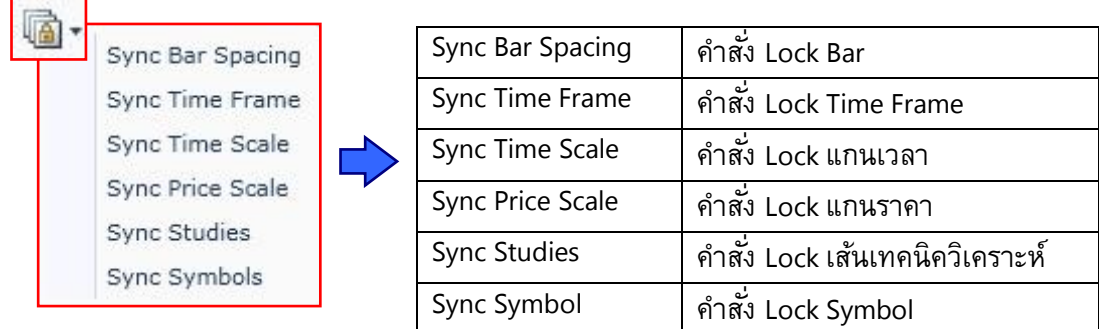

#### ี 7.การวาดเส้นแนวโน้ม และ เครื่องมือสำหรับบันทึกข้อความ

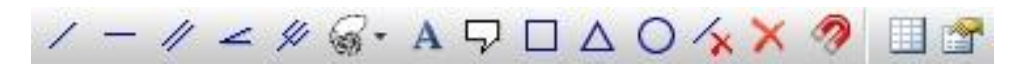

ใช้วาดเส้นแนวโน้ม และเครื่องมือในการจดบันทึกต่างๆเพื่อเตือนความจำ ซึ่งเครื่องมือในการวาดเส้นแนว โน้มที่นิยมใช้กันมีดังต่อไปนี้

7.1 ปุ่ม  $\boxed{\angle}$  Freehand Trend Line

ใช้สำหรับการวาดเส้นแนวโน้มแบบอิสระ สามารถทำได้โดยการ Click ที่ปุ่ม Freehand Trend Line แล้ว -Click ซ้ายค้างไว้ที่จุดเริ่มต้น จากนั้นลากเมาส์ไปยังจุดสิ้นสุดและปล่อยเมาส์ และ Click ซ้ายซ้ำที่จุดสิ้นสุดอีกครั้ง

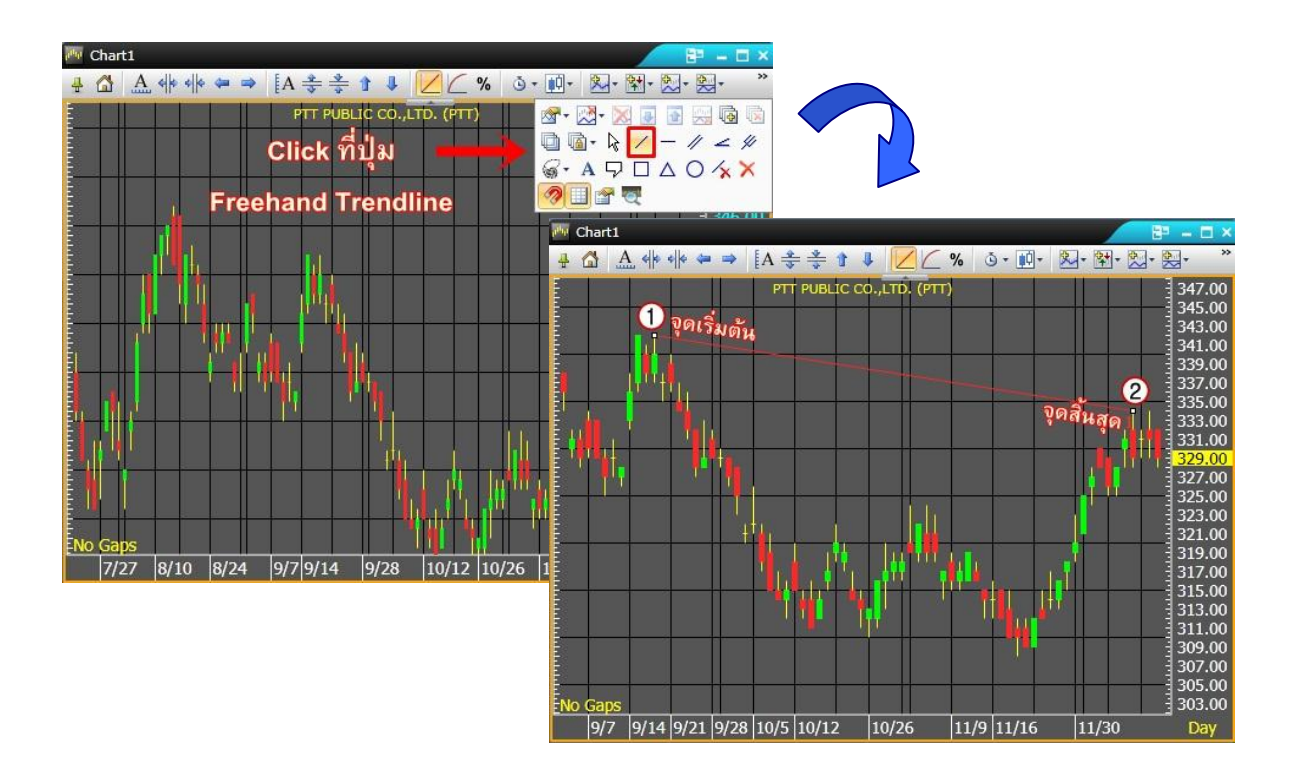

7.2 ปุ ่ม Horizontal Line

ใช้วาดเส้นแนวโน้มแบบแนวนอน สามารถท าได้โดย Click ที่ไอคอน Horizontal Line จากนั้น Click ซ้าย ิ ตรงตำแหน่งที่ต้องการและปล่อยเมาส์ จะปรากฏเส้นแนวโน้มแบบ Horizontal ขึ้นมาหนึ่งเส้น และหากต้องการเพิ่มเส้นแนว โน้ม Horizontal เส้นที่ 2 ก็ทำซ้ำวิธีการเดิม

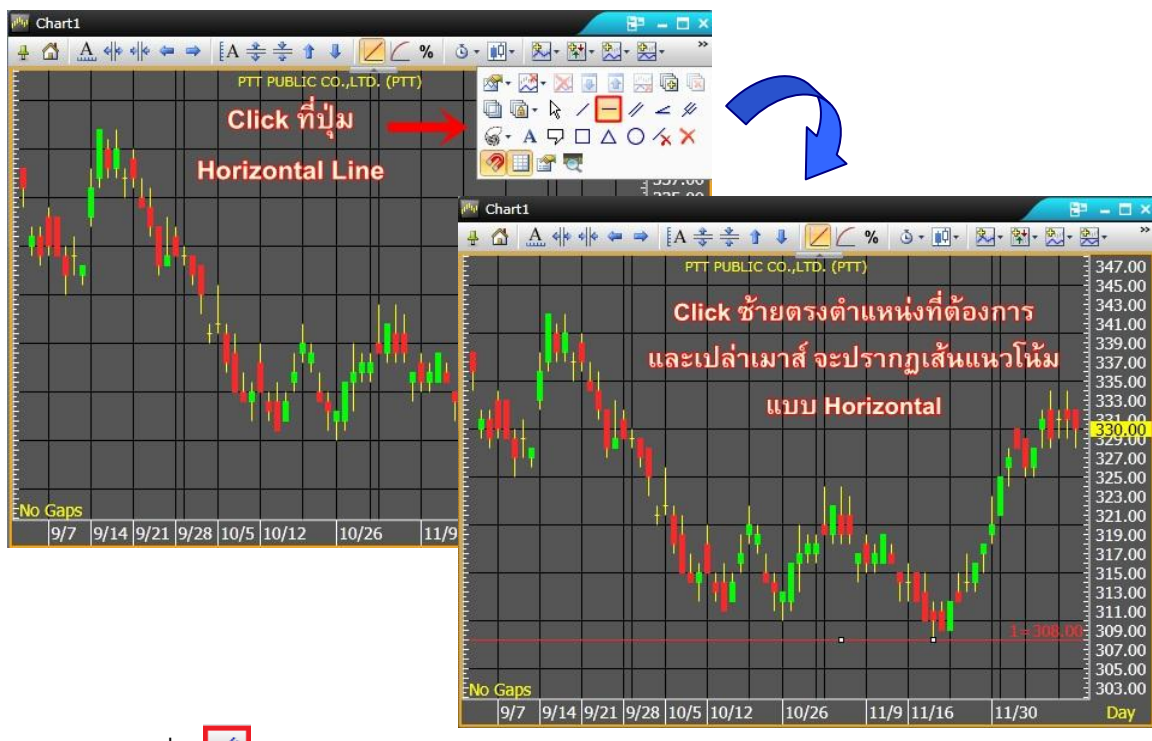

7.3 ปุ ่ม Trend Channel

ใช้เพิ่มเส้นแนวโน้ม <sup>2</sup>เส้นในลักษณะขนานกับเส้นเดิม และการเคลื่อนย้ายเส้นจะเคลื่อนที่ไป พร้อมๆ กัน ทั้ง 2 เส้น สามารถทำได้โดย Click ที่ปุ่ม  $\boxed{\mathscr{D}}$  Trend Channel จากนั้น Click ซ้ายที่จุดเริ่มต้น จะมีเส้น Trend Channel ปรากฏขึ้น ให้ผู้ใช้งานขยับเมาส์เพื่อปรับองศาของเส้นให้เกิดความลาดชันตามต้องการ จากนั้น Click จุดที่สอง จะปรากฏ เส้นแนวโน้มคู่ขนานขึ้นมาอีกเส้น ให้เลื่อนเมาส์เพื่อลากเส้นคู่ขนานที่ปรากฏขึ้นนี้ไปไว้ยังจุดที่ต้องการ จากนั้น Click ซ้ายอีก ครั้งเพื่อวางเส้นคู่ขนาน

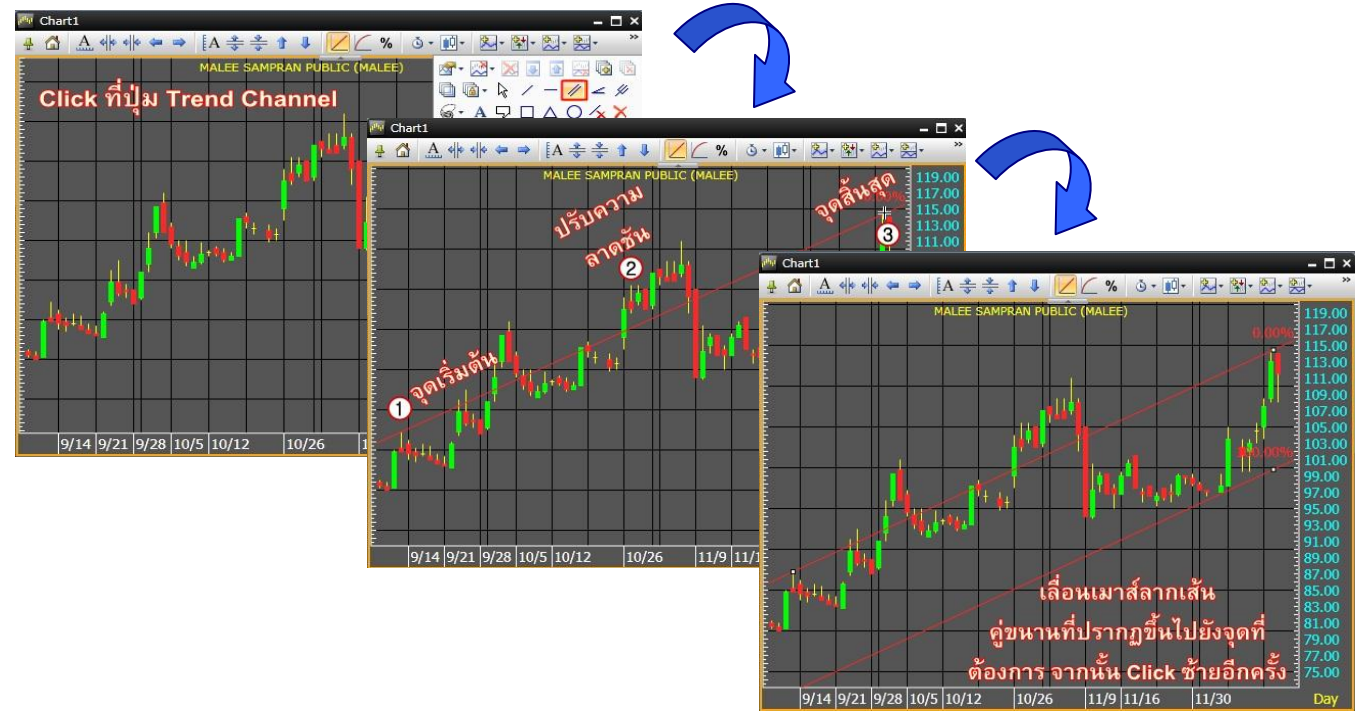

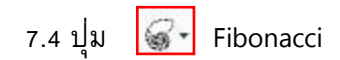

ใช้เพื่อวาดเส้นแนวโน้มตามทฤษฎี Fibonacci โดยสามารถเลือกได้หลายรูปแบบดังนี้

7.4.1 ปุ  $\equiv$  Retracements **Fibonacci Retracements** 

ใช้วาดเส้นแนวโน้มตามทฤษฎี Fibonacci สามารถท าได้โดย Click ที่ Retracements จากนั้น Click ซ้ายที่<u>จุดสูงสุด</u>ของช่วงเวลาที่ต้องการ และเลื่อนเมาส์ไป Click ที่<u>จุดต่ำสุด</u>ของช่วงเวลาที่ต้องการ จะได้ ้เส้นแนวโน้มราคาจากจุดสูงสุดไปยังจุดต่ำสุด ของช่วงเวลาที่ต้องการ

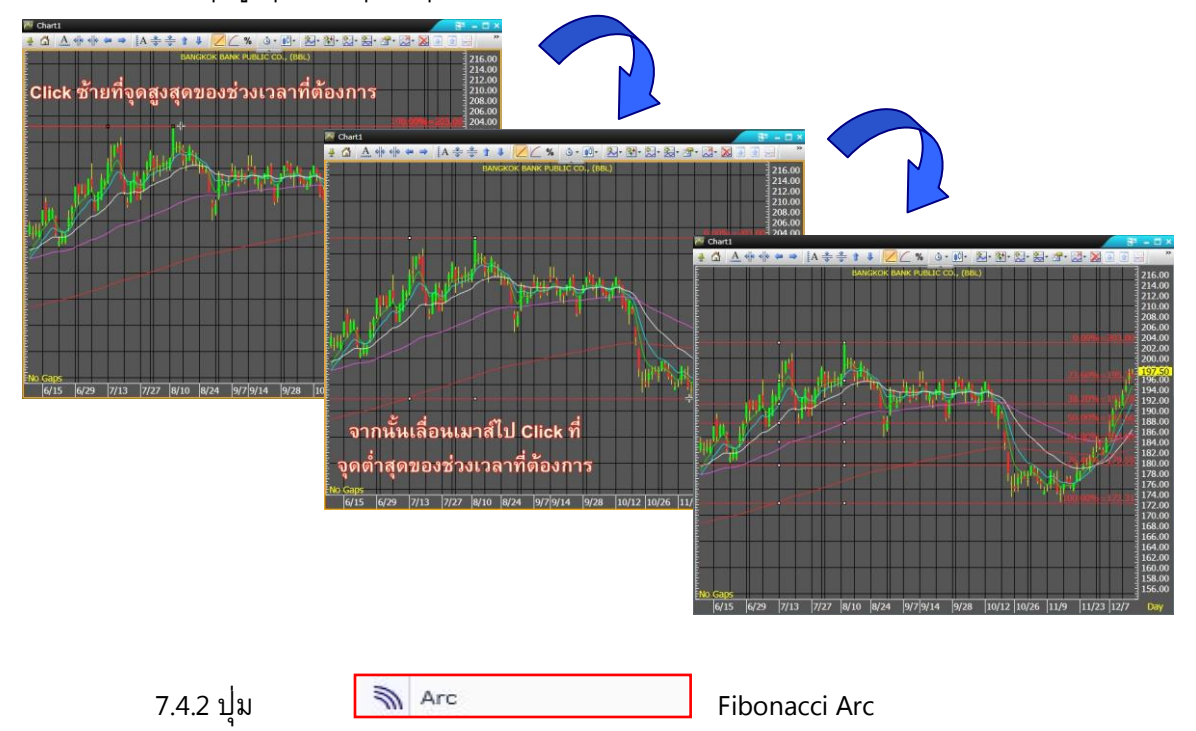

่ ใช้วาดเส้นแนวโน้มตามทฤษฎี Fibonacci ในลักษณะครึ่งวงกลมคล้ายพัด สามารถทำได้โดย Click ที่ Arc จากนั้น Click ซ้ายที<u>่จุดสูงสุด</u>ของช่วงเวลาที่ต้องการ และเลื่อนเมาส์ไป Click ที่ <u>จุดต่ำสุด</u>ของช่วงเวลาที่ ี ต้องการ(อาจ Click ที่จุดต่ำสุดก่อนได้ขึ้นอยู่กับภาวะตลาด) จะได้เส้นแนวโน้มราคาครึ่งวงกลม

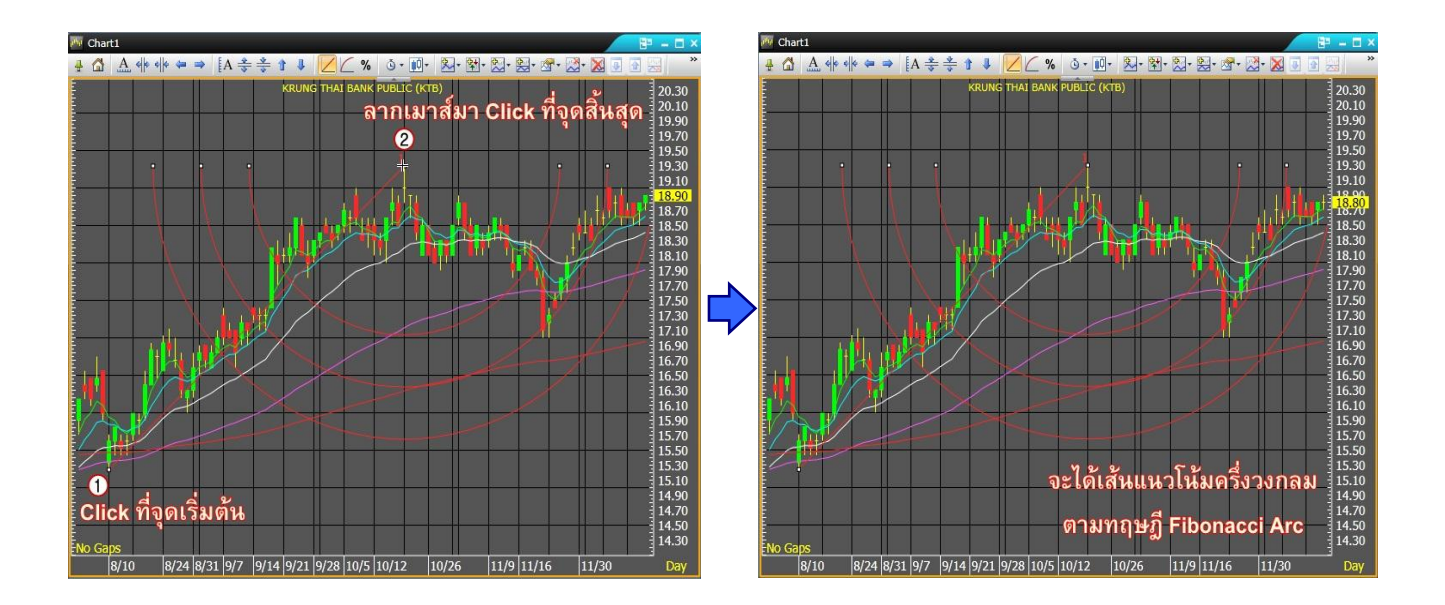

7.4.3 ปุ

 $\angle$  Fan Fibonacci Fan

ใช้วาดเส้นแนวโน้มตามทฤษฎี Fibonacci มีลักษณะเป็นเส้น 3 แฉก สามารถทำได้โดย Click ที่ Fan ี จากนั้น Click ซ้ายที่<u>จุดต่ำสุด</u>ของช่วงเวลาที่ต้องการ และเลื่อนเมาส์ไป Click ที่ <u>จุดสูงสุด</u>ของช่วงเวลาที่ต้องการ (อาจ Click ที่จุดสูงสุดก่อนได้ ขึ้นอยู่กับภาวะตลาด) จะได้เส้นแนวโน้มเป็นลักษณะ 3 แฉก

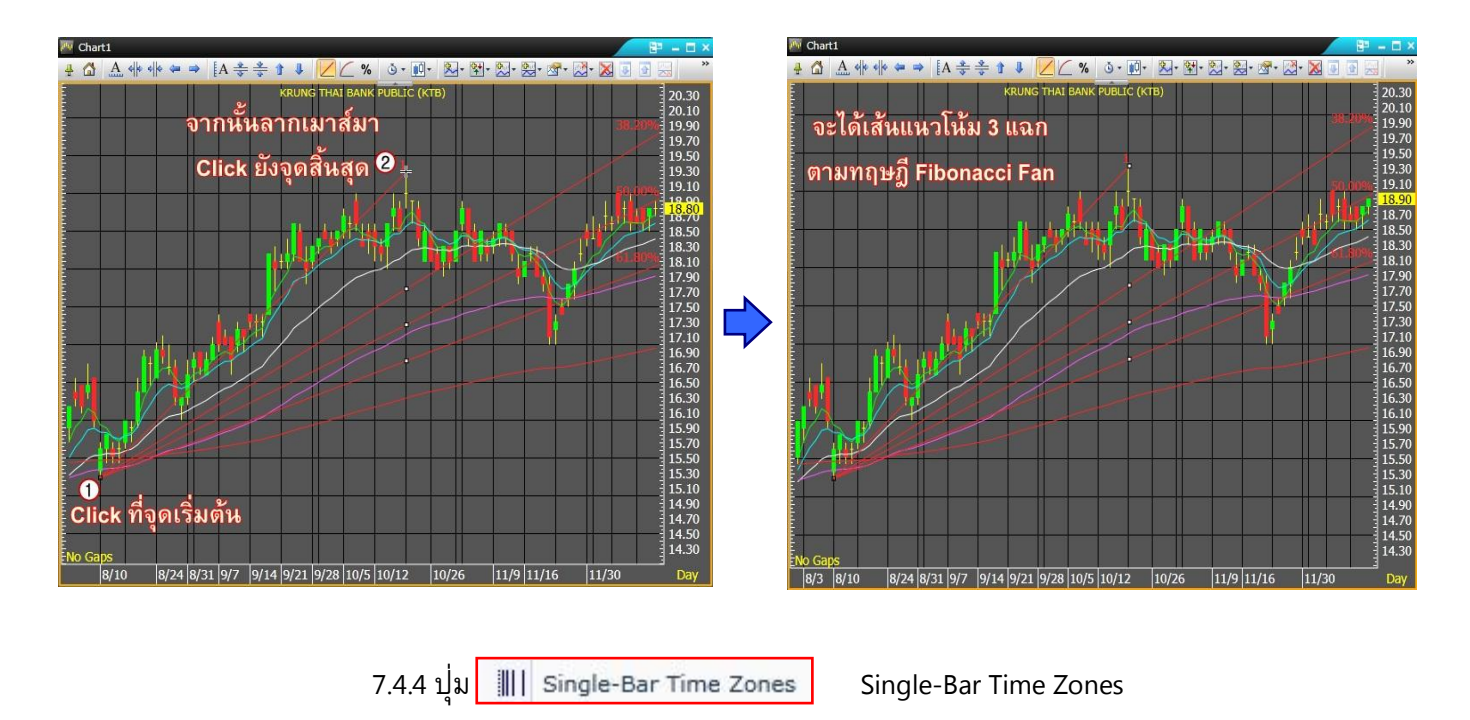

ใช้วาดเส้นแนวโน้มตามทฤษฎี Fibonacci มีลักษณะเป็นเส้นแนวตั้ง สามารถทำได้โดย Click ที่ Single-Bar Time Zones จากนั้น Click ซ้ายที่จุดเริ่มต้น 1 ครั้งจะได้เส้นแนวโน้มเป็นลักษณะแนวตั้ง

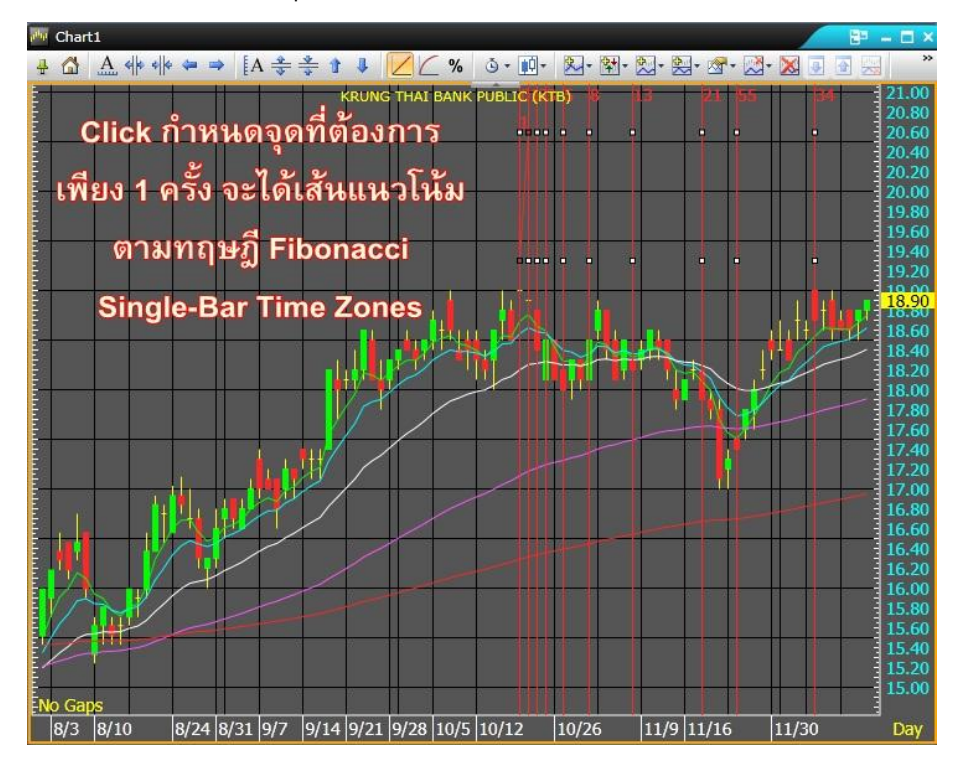

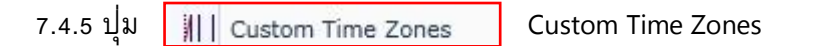

ใช้วาดเส้นแนวโน้มตามทฤษฎี Fibonacci มีลักษณะเป็นเส้นแนวตั้ง แต่แตกต่างกับ Single-Bar Time ่ Zones ตรงที่สามารถกำหนดช่วงเวลาได้ โดย Click ที่ List Custom Time Zones จากนั้น Click ซ้ายที่จุดเริ่มต้น 1 ครั้ง และ Click ที่จุดสิ้นสุด 1 ครั้ง จะได้เส้นแนวโน้มเป็นลักษณะแนวตั้งที่กำหนดช่วงเวลาได้

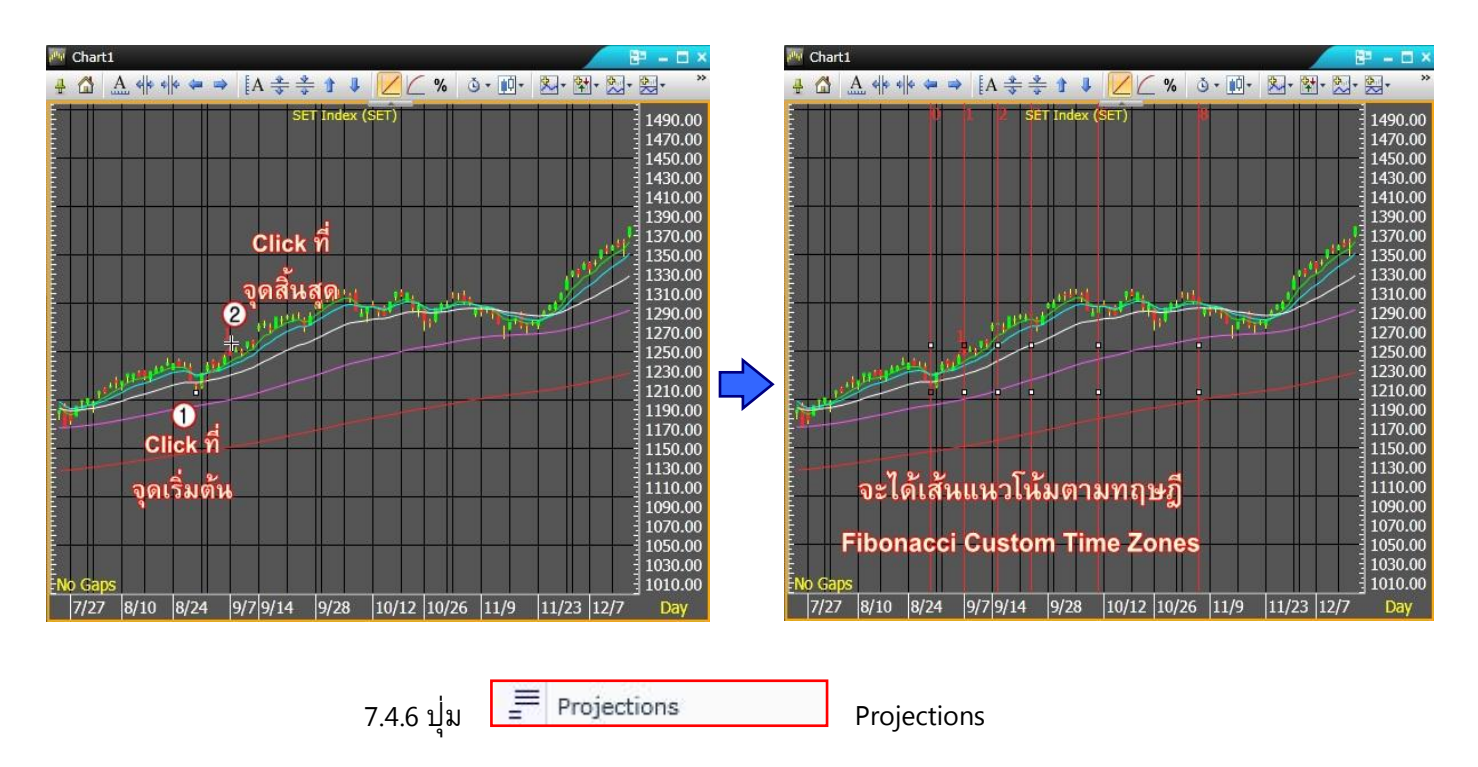

่ ใช้วาดเส้นแนวโน้มตามทฤษฎี Fibonacci สามารถทำได้โดย Click ที่ Projections จากนั้น Click ซ้ายที่<u>จุด</u> <u>้ต่ำสุดแรก</u> ของช่วงเวลาที่ต้องการ และเลื่อนเมาส์ไป Click ที่ <u>จุดสูงสุดถัดมา</u> จากนั้น Click ที่ <u>จุดต่ำสุดถัดมา</u> ของช่วงเวลาที่ ต้องการ (อาจ Click ที่จุดสูงสุดก่อนได้ขึ้นอยู่กับภาวะตลาด) จะได้เส้นแนวโน้มราคาที่ต้องการ

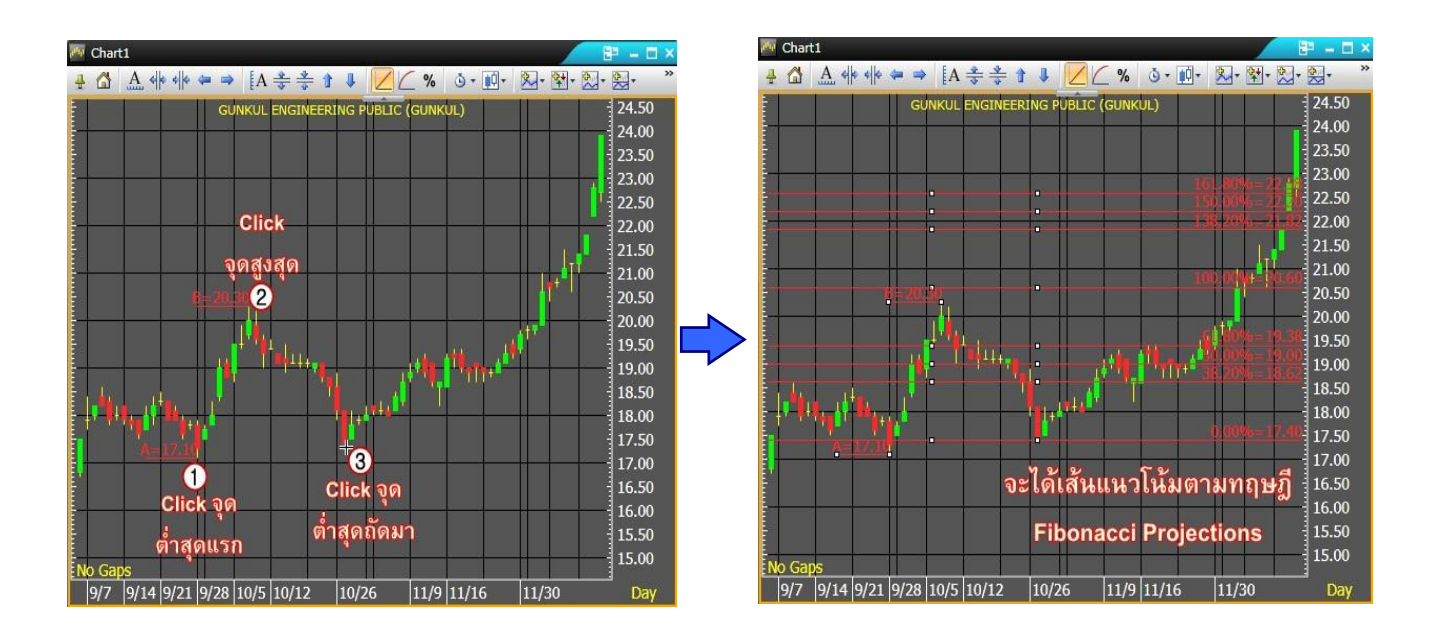

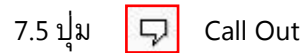

่ ใช้บันทึกข้อความลงบนกราฟราคาเพื่อเตือนความจำ เช่น กรณีที่เกิดเหตุการณ์บางอย่างที่มีผลกระทบต่อ ราคา ผู้ใช้งานสามารถบันทึกข้อความเพื่อเตือนความจำด้วยการ Click ที่ปุ่ม Call Out จากนั้น Click ซ้ายในจุด ี ราคาที่ต้องการ ลากเมาส์เพื่อโยงกรอบข้อความออกมา และ Click ซ้ายซ้ำอีกครั้งเพื่อให้กรอบข้อความปรากฏขึ้น ี จากนั้นบันทึกสิ่งที่ต้องการลงไปโดยสามารถบันทึกได้ทั้งภาษาอังกฤษและภาษาไทย และ Click ซ้ายซ้ำอีกครั้ง จะ ปรากฏข้อความดังกล่าวบน Chart นั้น

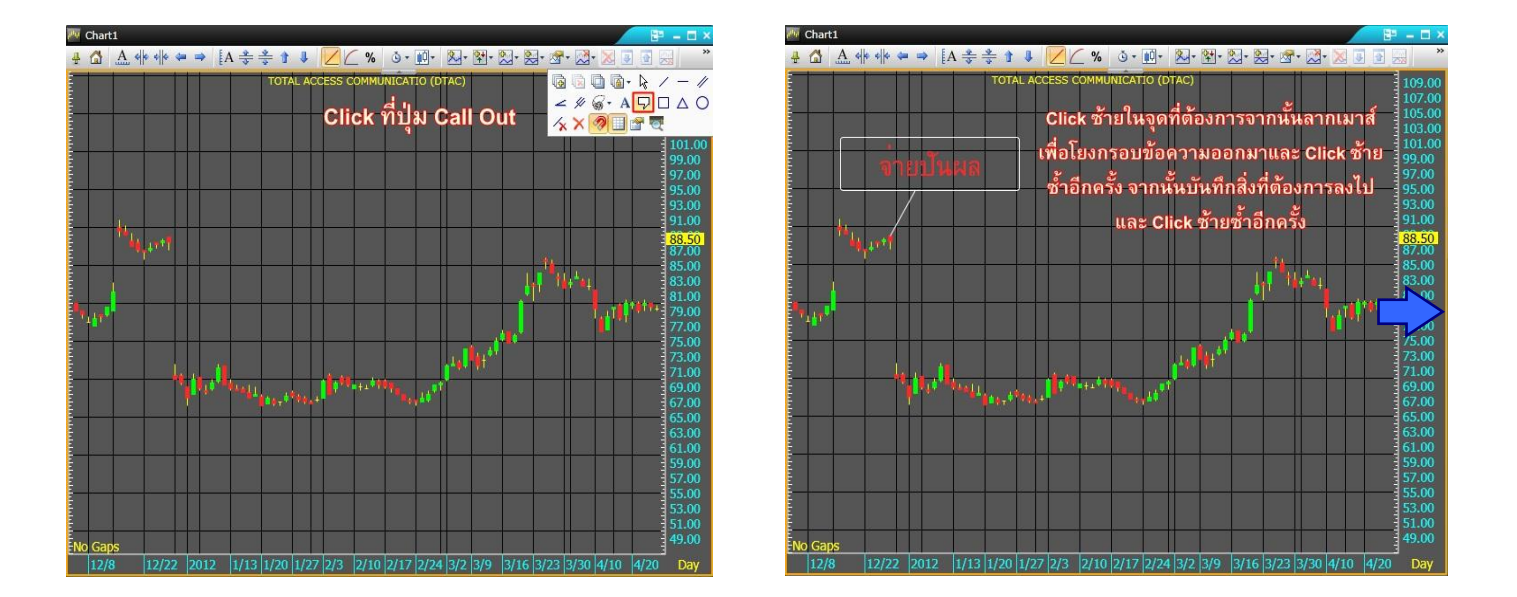

ใช้ลบเส้น Trend Line ที่ไม่ต้องการทีละเส้น โดยการ Click ที่ปุ่ม Pointer Tool จากนั้น Click เลือกเส้น Trend Line ที่ไม่ต้องการ และ Click ที่ปุ่ม Delete Trend Line

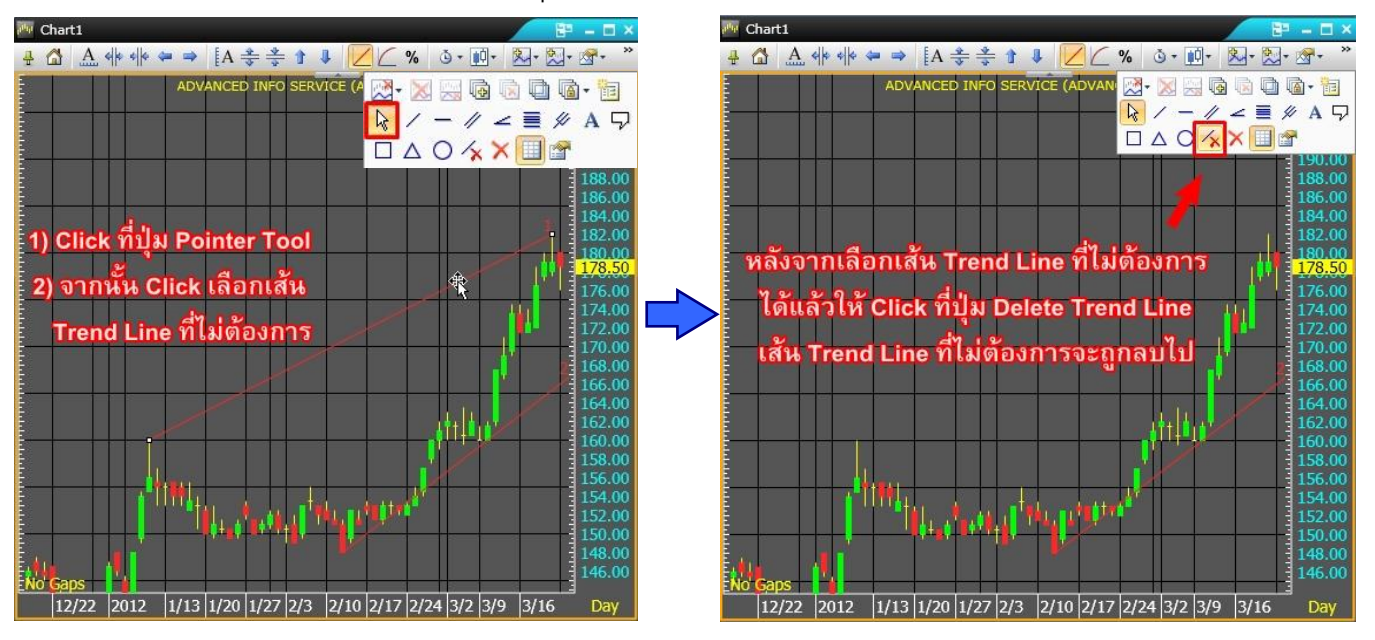

<sup>7.6</sup> ปุ Delete Trend Line

7.7 ปุ ่ม Delete All Trend Lines ใช้ลบเส้น Trend Line ทั้งหมด โดยการ Click ที่ปุ่ม Delete All Trend Line เส้น Trend Line ทั้งหมด จะหายไป

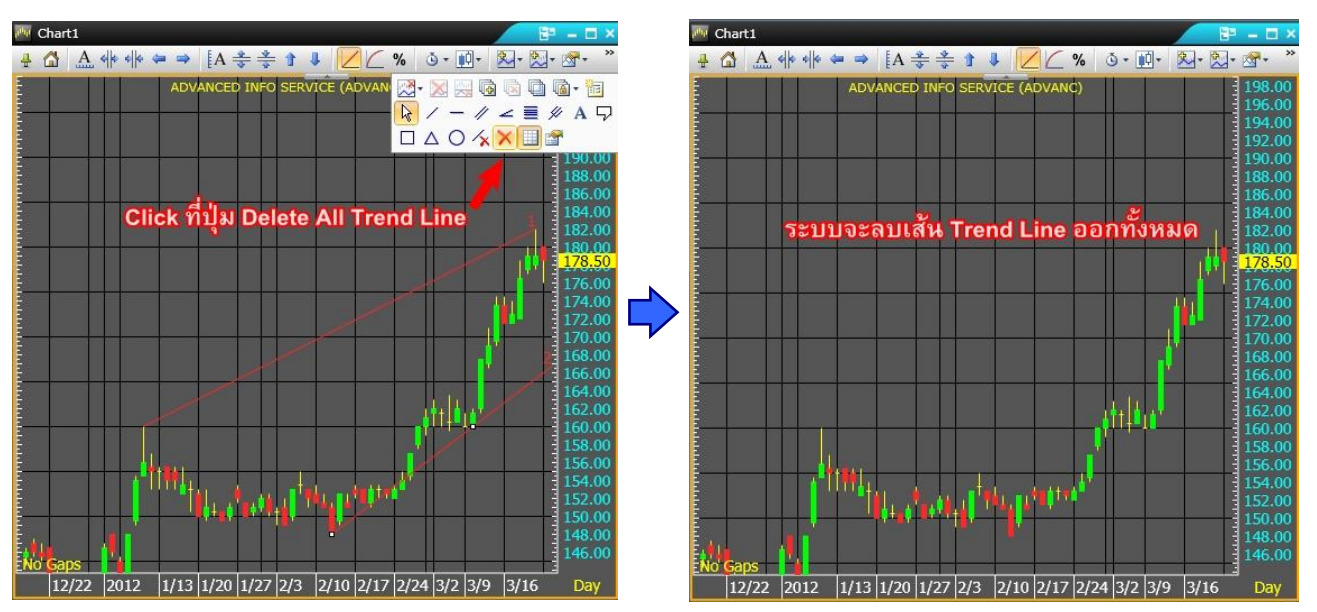

8.ปุ่ม <mark>2</mark> Price Snap

เป็นปุ่ม Toggle ที่ใช้เพื่อช่วยกำหนดจุดเมื่อตีเส้น Trend line ให้ตรงกับแท่งราคามากขึ้น โดยจะทำหน้าที่ ี เป็นเหมือนแม่เหล็กที่ดึงเส้น Trend line ที่กำหนดเข้ามาชิดแท่งราคา ทำให้การกำหนดจุดไม่คลาดเคลื่อนหรือเบี้ยว ไปจากแท่งราคาที่ต้องการ

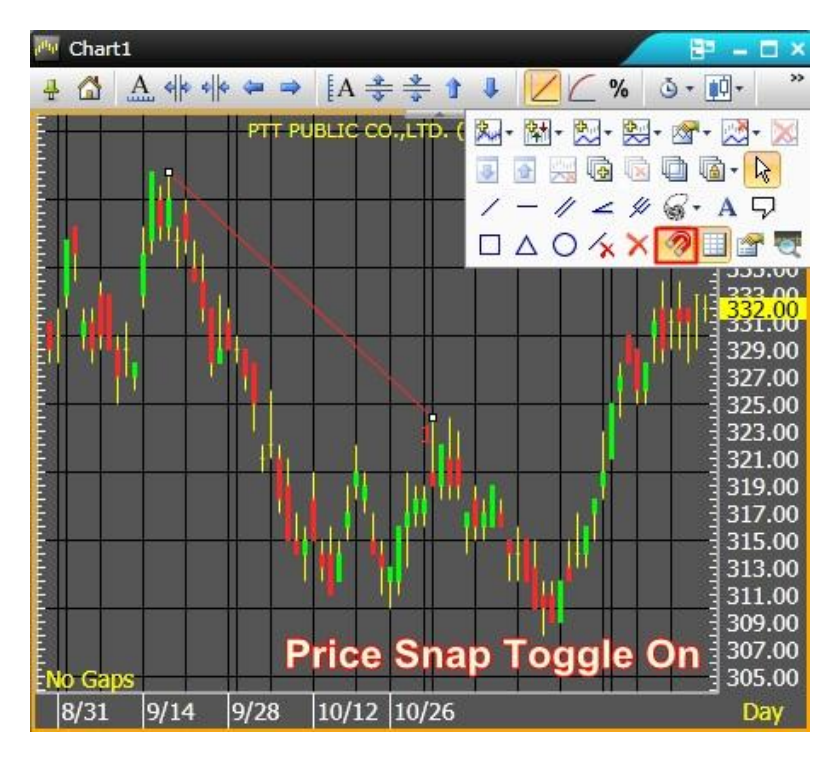

9.ปุ ่มคา สงั่ เพมิ่ หรอืลบเสน้ Grid Line

เป็นปุ ่ม Toggle ที่ใช้แสดง/ไม่แสดง Grid Line ในการแสดงกราฟ

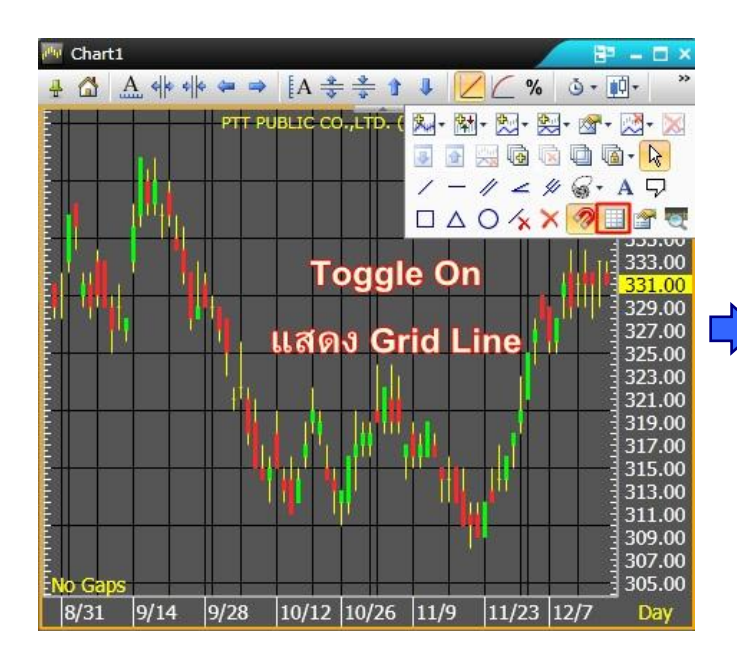

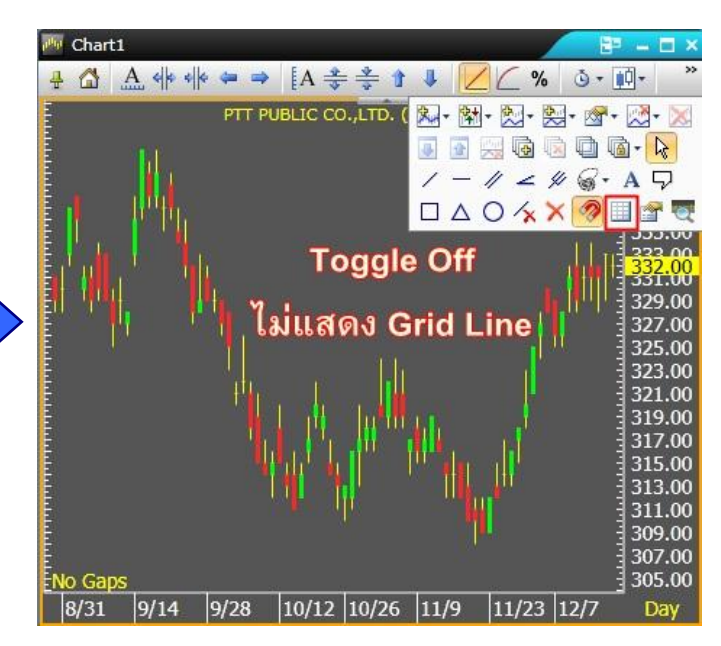

10.ปุ ่มคา สงั่ การตงั้คา่ ทวั่ ไปของ Chart

Vertical Price Scale: ใช้กำหนดรูปแบบ scale ราคา ของกราฟ ซึ่งแบ่งเป็น

Linear  $\rightarrow$  Scale ราคาแบบปกติ

Log → Scale ราคา Log Scale / ใช้กรณีดูกราฟแบบเปรียบเทียบราคาของหุ้นหลายๆ ตัวบน scale เดียวกัน และมีระดับราคาเดียวกัน การดูแบบ Log Scale จะสามารถแบ่งกราฟ ตามช่วงราคาของหุ้นตัวนั้นๆ ได้

Percent Change Scale ราคาที่แสดงในรูปแบบ %Change

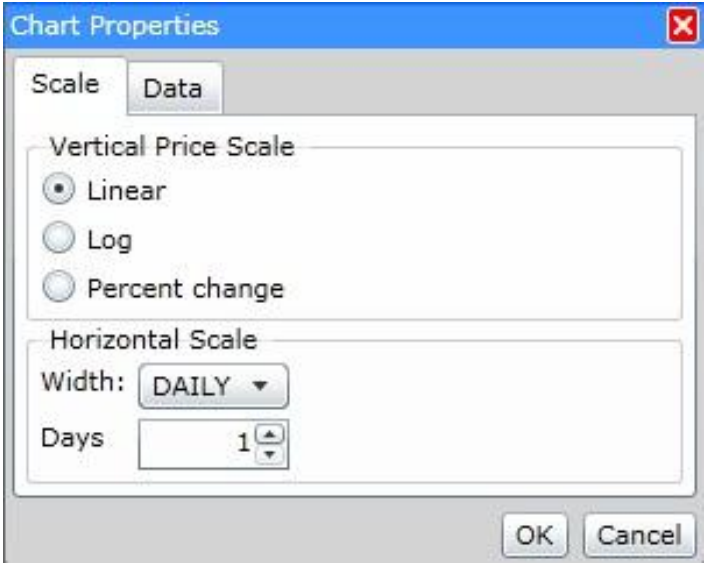

# **3. Quote**

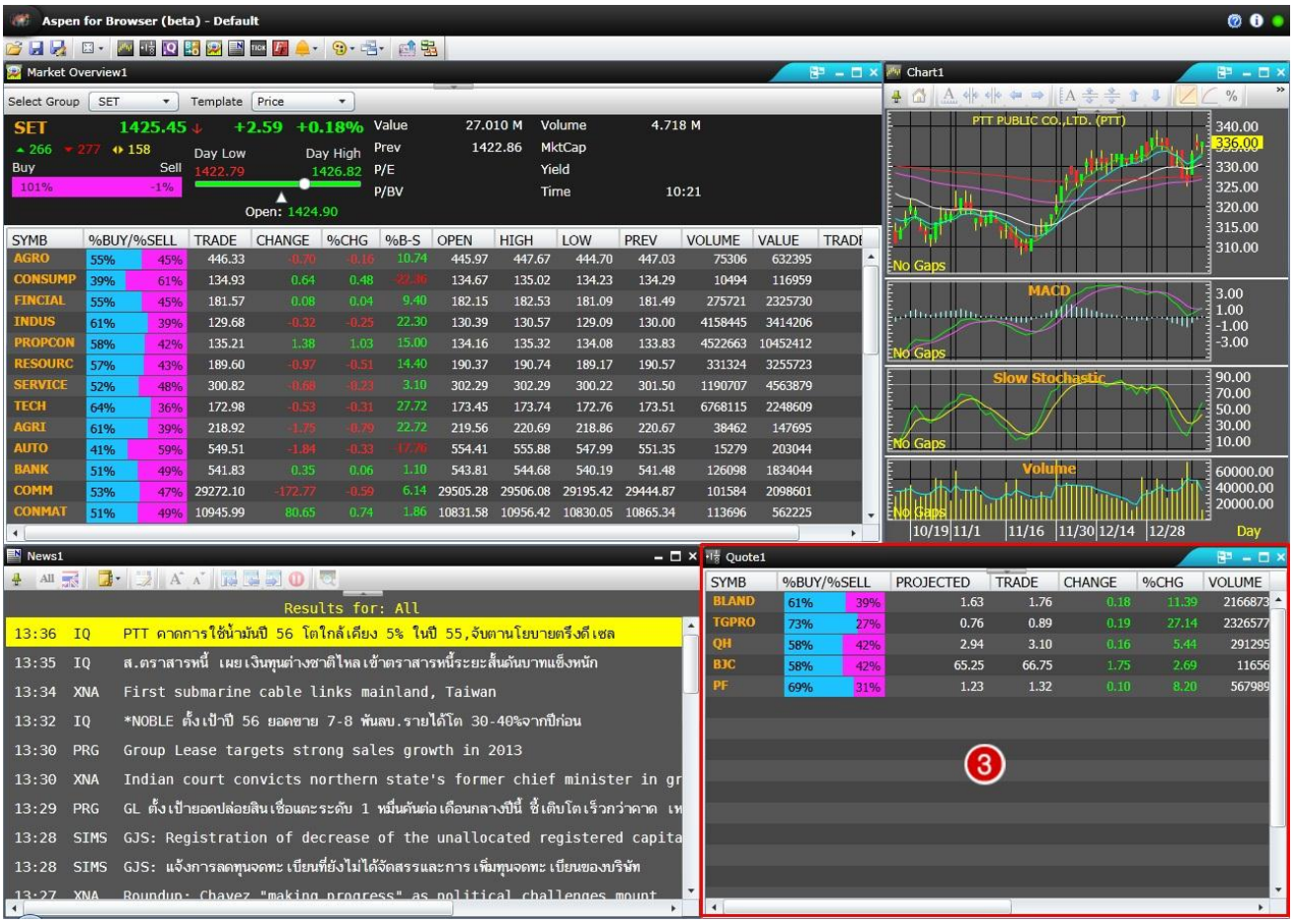

Quote เป็น Window ที่แสดงข้อมูลราคาซื้อขายระหว่างวัน คล้ายกันกับ Full Quote Window แตกต่างกันตรง รายละเอียดของข้อมูลที่มีรายละเอียดน้อยกว่า Full Quote Window แต่สามารถใส่ รายชื่อหุ้นที่ต้องการได้ครั้งละหลายๆหุ้น

#### <u>การเพิ่ม / ลด / แก้ไข รายชื่อหุ้นใน Quote</u>

1.การเพิ่มรายชื่อหุ้นใน List สามารถพิมพ์ Symbol หุ้นที่ต้องการจากนั้นกด Enter ได้เลย ระบบจะเพิ่มรายชื่อหุ้น ดังกล่าวต่อท้าย Symbol List ที่มีอยู่เดิมแบบอัตโนมัติ

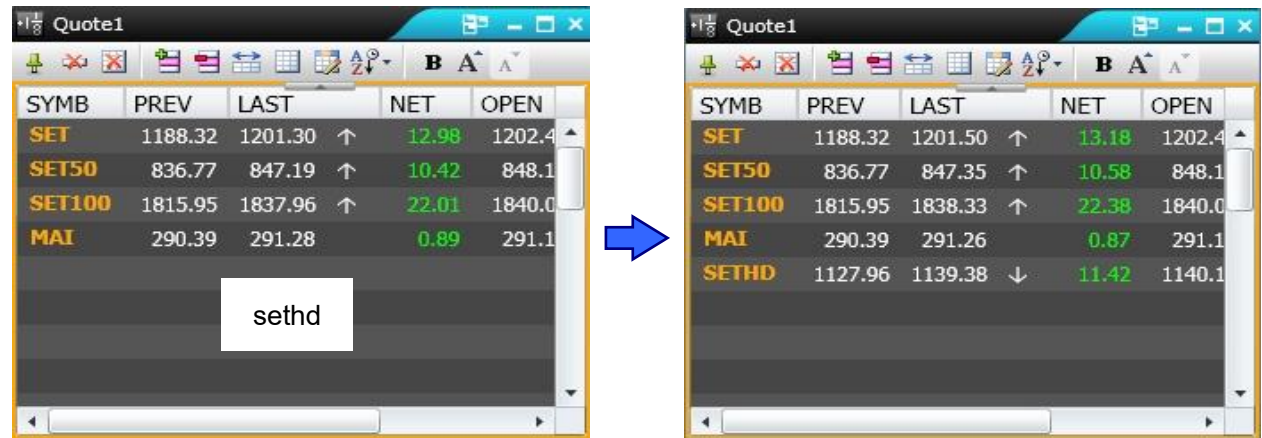

2.การลบรายชื่อหุ้นใน List ให้ Click ชื่อหุ้นที่ไม่ต้องการ จะปรากฏแถบสีเหลืองขึ้นมา จากนั้น Click เลือกที่ เครื่องหมาย Drop Down และ Click ซ้ายที่คำสั่ง Clear รายชื่อหุ้นนั้นจะหายไป

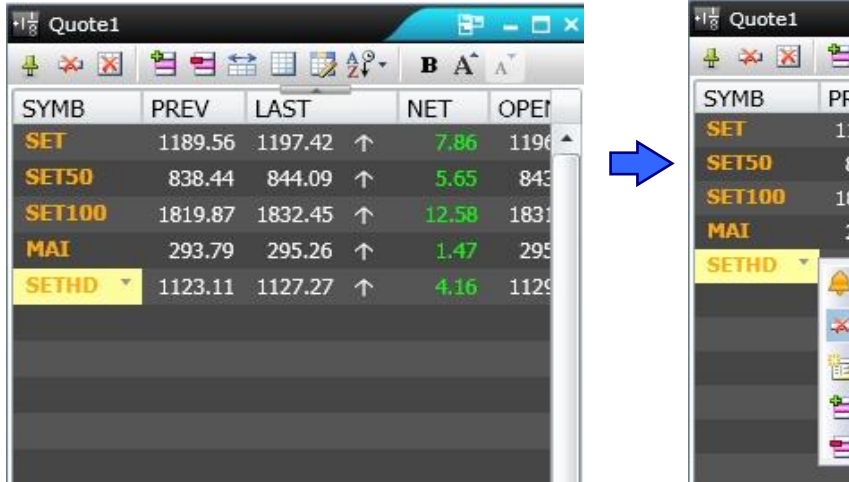

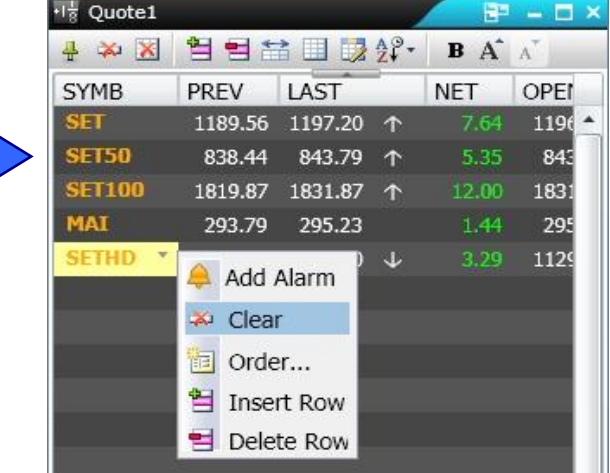

3.การแก้ไขรายชื่อหุ้นใน List ให้ Double Click ที่ชื่อหุ้นที่ไม่ต้องการ จากนั้นพิมพ์ Symbol หุ้นที่ต้องการเข้าไป แทนที่ และกด Enter

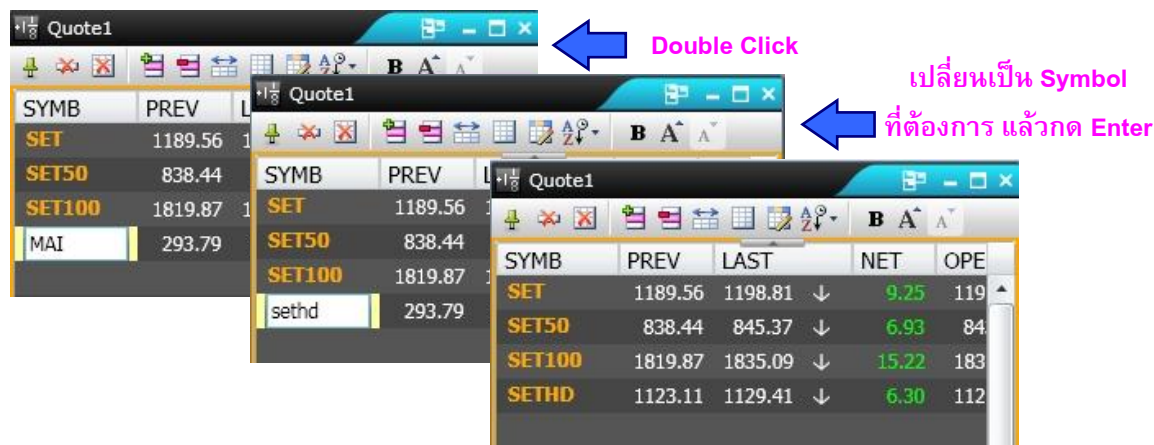

# **การเพิ่ม / ลด Column**

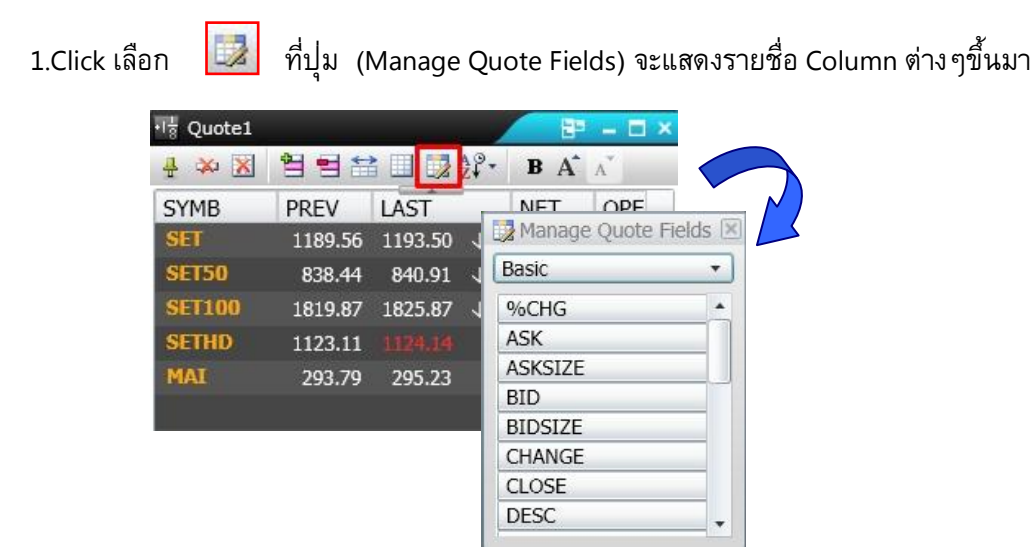

2.จากนั้น Click ซ้ายค้างบนรายชื่อ Column ที่ต้องการแล้วลากเมาส์ไปวางไว้ตรงตำแหน่งบรรทัดเดียวกับ Column ที่เราเลือกไว้ก่อนหน้านี้

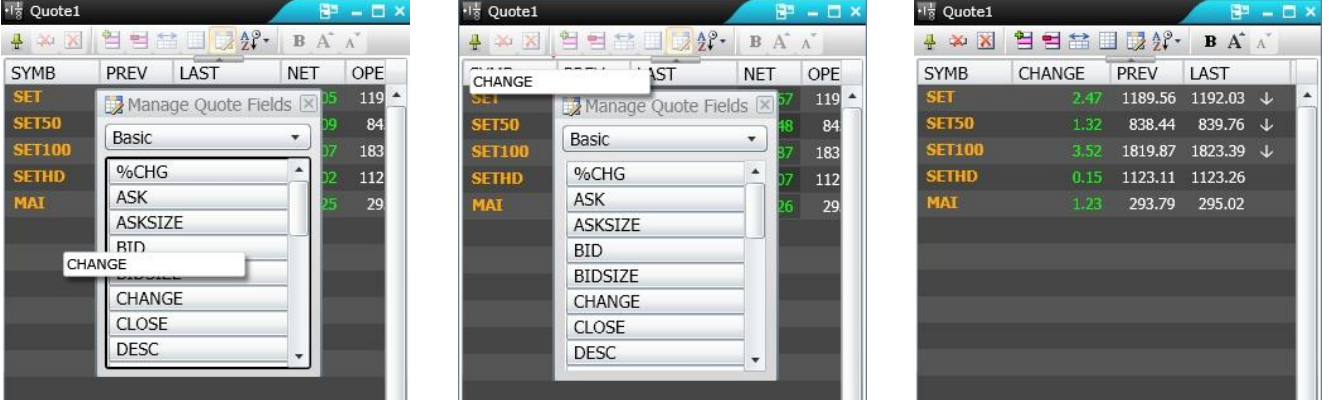

3.ในกรณีที่ต้องการลบ Column ที่ไม่ต้องการใช้งานออก ให้Click ซ้ายค้างบนรายชื่อ Column ที่ไม่ต้องการแล้ว ลากเมาส์ไปนอกบริเวณแถบ Column ด้านบนเพื่อลบ Column ที่ไม่ต้องการออก

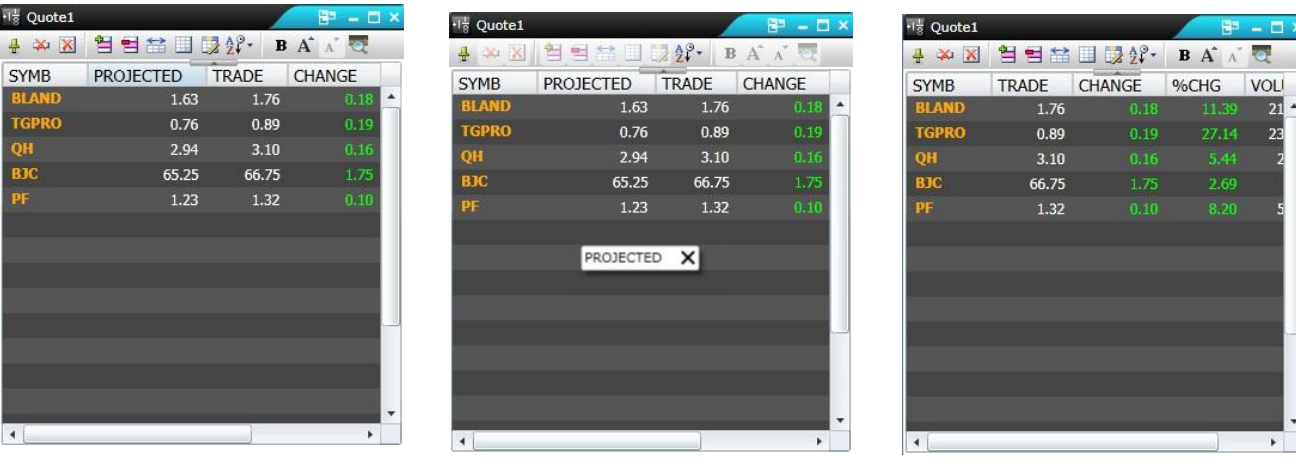

#### **4.News**

 วินโดว์News แสดงข้อมูลในลักษณะข่าว Real-Time ทั้งตลาดเงิน ตลาดทุน จากหลากหลายแหล่งข่าวให้ติดตาม โดยมีข่าวทั้งในประเทศ และข่าวจากสำนักข่างต่างประเทศ

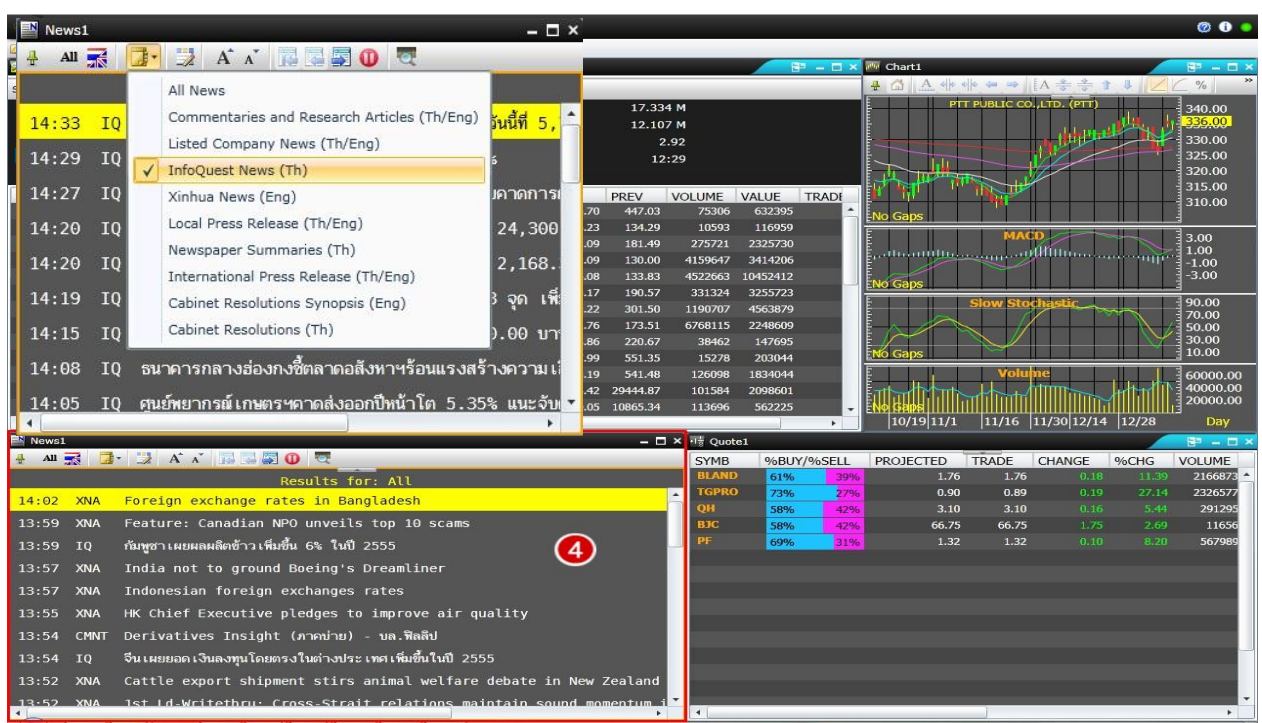

#### **แหล่งข่าว**

ผู้ใช้งานสามารถเลือกดูแหล่งข่าวได้ด้วยการ Click ที่ปุ ่ม News Source จะมี List แหล่งข่าวปรากฏขึ้นมา จากนั้น Click เลือก List แหล่งข่าวที่ต้องการ

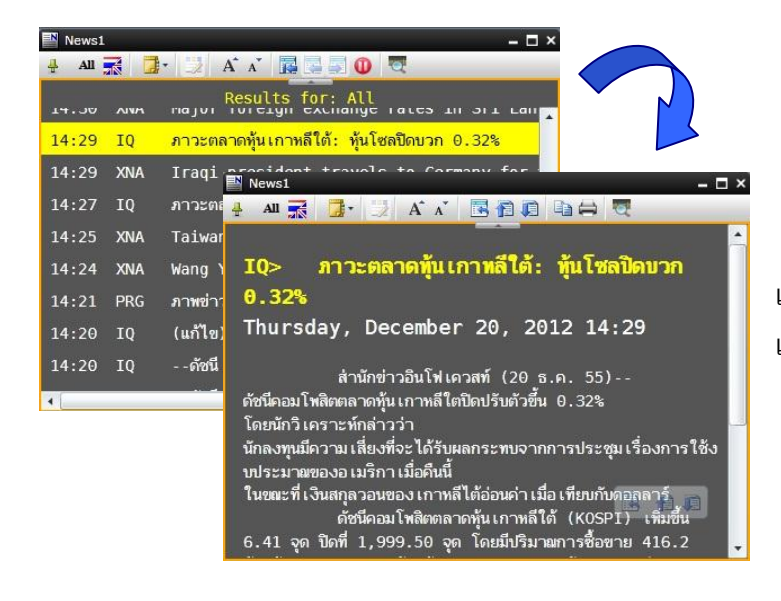

วิธีการอ่านข่าว เมื่อได้แหล่งข่าวที่ต้องการ ผู้ใช้งานสามารถคลิก เลือกหัวข้อข่าวเพื่ออ่านข่าวชิ้นเต็ม

การกลับหน้าหลัก และ การอ่านข่าวชิ้นถัดไป

ในกรณีที่ผู้ใช้งานต้องการกลับไปยังหน้าหลักของข่าวหรือต้องการอ่านข่าวชิ้นถัดไป ในหน้าข่าวจะมีปุ่มเครื่องมือ เพื่อช่วยในการใช้งานดังนี้

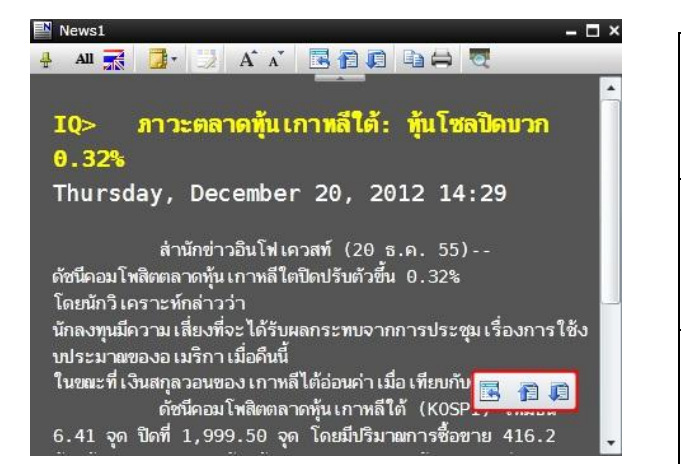

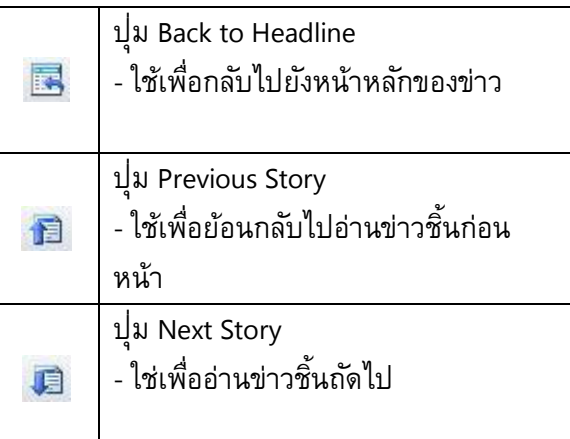

#### **การ Copy ข่าว**

ผู้ใช้งานสามารถ Copy ข่าวไปใช้งานต่อได้ด้วยการ Click ที่ปุ่ม Copy ระบบจะทำการ Copy เนื้อหาข่าวให้อัตโนมัติ จากนั้นนำไปวางในไฟล์เอกสารที่เราต้องการได้เลย

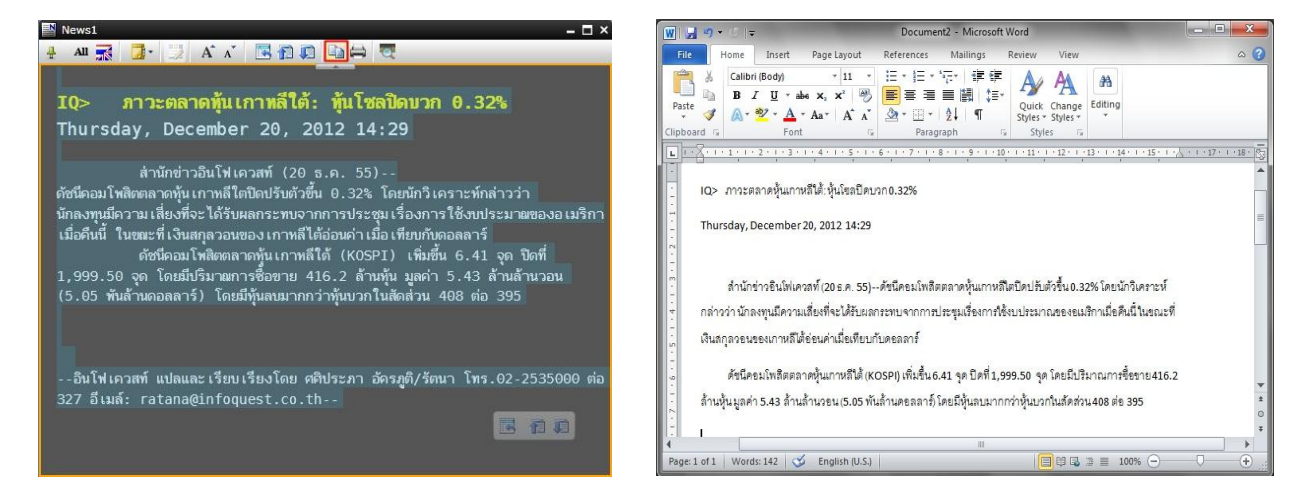

\*\*ในกรณีที่ต้องการ Copy เนื้อข่าวแค่บางส่วน สามารถทำได้โดยลากเมาท์ทำแถบดำ (drag) เฉพาะส่วนที่ต้องการ จากนั้น Click ที่ปุ่ม Copy ระบบจะทำการ Copy เนื้อหาข่าวให้อัตโนมัติ จากนั้นนำไปวางในไฟล์เอกสารที่เราต้องการได้เลย

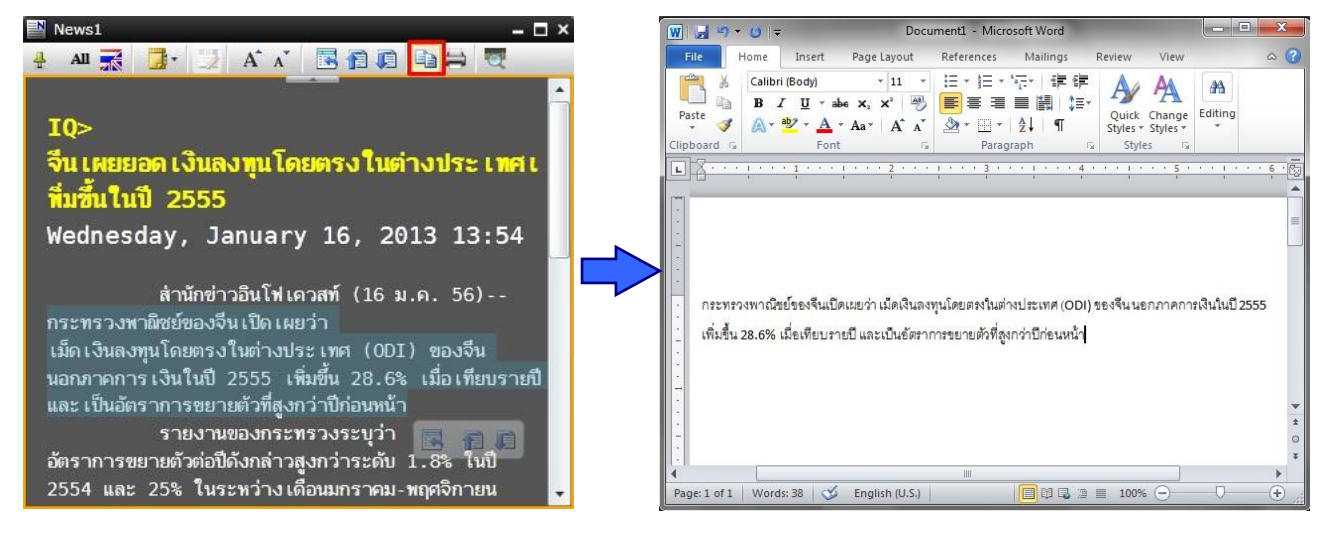

#### **การ Print ข่าว**

หากผู้ใช้งานต้องการ Print ข่าว สามารถทำได้ด้วยการ Click ที่ปุุ่ม Print ข่าว จากนั้นจะมี Pop Up ของ Printer ปรากฏขึ้น ให้ Click ที่ปุ่ม Print ได้เลย

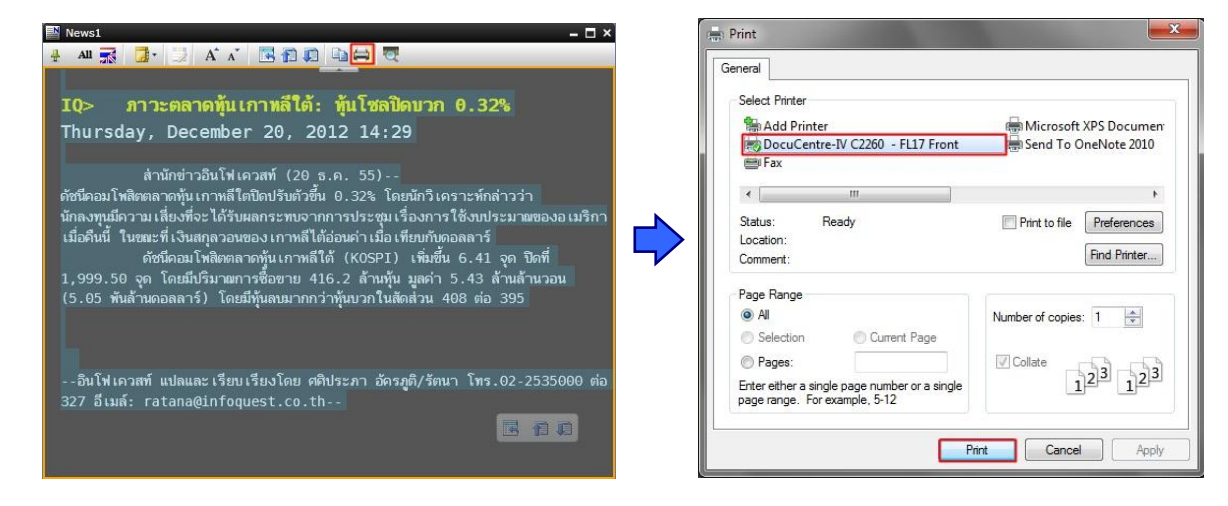

#### **การก าหนดการ Update ของข่าว**

ใช้เพื่อตั้งค่าการ Update ของข่าวให้ Update หรือ หยุด Update ได้ตามต้องการสามารถทำได้โดยการ Click ที่ปุ่ม Dynamic Update หากต้องการให้ข่าว Update ตามปกติ ให้ Click ที่ปุ่ม Dynamic Update ให้ขึ้นเป็นรูปวงกลมที่มีขีดพาด กลาง  $\blacksquare$  แต่หากต้องการให้ข่าวหยุด Update ให้ Click ที่ปุ่ม Dynamic Update ให้ขึ้นเป็นรูปวงกลมที่มีสามเหลี่ยมตรง กลาง

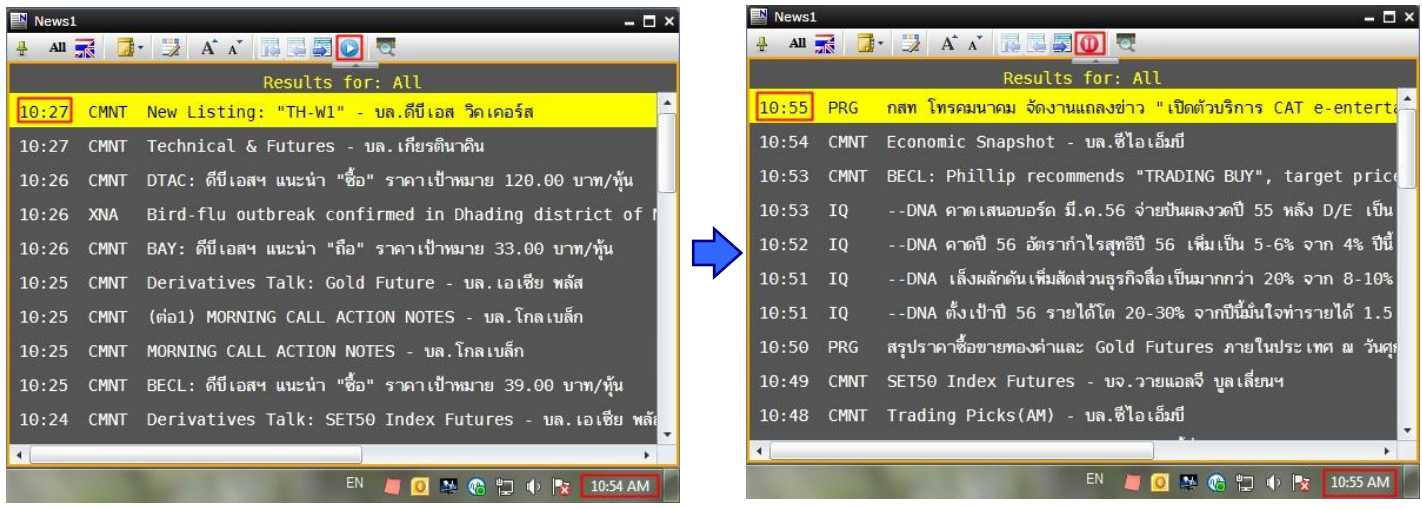

#### **การ Search ข่าว**

1.ผู้ใช้งานสามารถ Search ข่าวด้วยการพิมพ์คำค้นที่ต้องการค้นหาลงไปได้เลย เช่น ราคาทอง จากนั้นกด Enter ี ผลลัพธ์ที่ได*้*จะเป็นข่าวที่มีคำว่าราคาทองอยู่ในชิ้นข่าว พร้อมทั้งมีการ Highlight คำว่า รา<u>คาทอง</u> ให้ด้วย

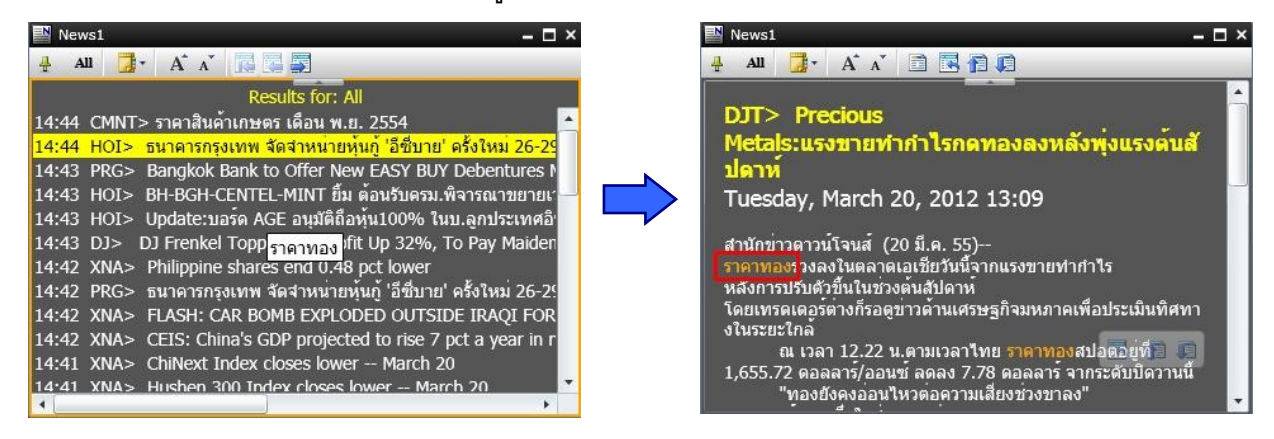

- ่ 2. การค้นหาคำค้นมากกว่า 1 คำ หรือการใช้คำเชื่อม
	- ่ 2.1 เชื่อมคำคันแต่ละคำด้วย "และ" เมื่อต้องการค้นหาข่าวที่มีคำคันทุกคำปรากฏอยู่ในข่าว เช่น

**/ราคาทอง และ ผันผวน**

่ 2.2 เชื่อมคำคันแต่ละคำด้วย "หรือ" เมื่อต้องการค้นหาข่าวที่มีคำใดคำหนึ่งปรากฏอยู่ในข่าว เช่น

**/ตลาดหลักทรัพย์ หรือ ตลท.**

่ 2.3 ใช้เครื่องหมายคำพูด " " เมื่อต้องการค้นหาข่าวโดยใช้วลี, ชื่อบุคคล หรือชื่อบริษัท เช่น

**/ "บารัค โอบามา"**

3. ในกรณีที่ต้องการค้นเฉพาะข่าวหันรายตัว สามารถใช้คำคัน /% แล้วตามด้วย Symbol หัน เช่น /%ptt

**/%PTT**

#### **การเปิดไฟลแ์ นบ (PDF หรือ Zip File) ที่มาพร้อมกบัชิ้นข่าว**

ข่าวบางชิ้นข่าวจะมีการแนบไฟล์ประเภท PDF หรือ Zip File มาพร้อมกับข่าวชิ้นนั้นๆ ผู้ใช้งานสามารถเปิด ไฟล์แนบเหล่านั้นได้ทันที เมื่อเข้าไปที่เนื้อข่าว จากนั้น Click ที่ปุ่ม

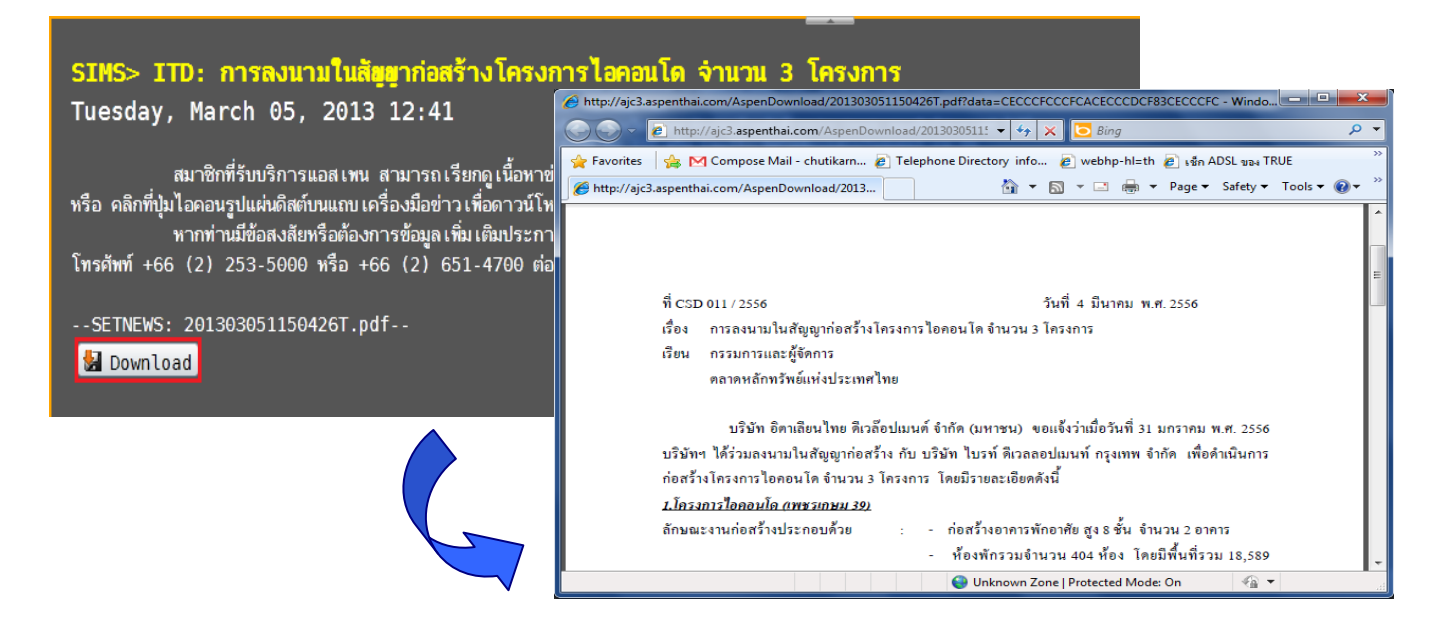

# **5.Warrant Analytic**

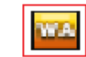

Warrant Analytic ใช้สำหรับดูข้อมูลเรียลไทม์พร้อมกับข้อมูลเชิงวิเคราะห์ของ Warrant หรือ DW ที่ละหลักทรัพย์ โดยการคลิกที่ไอคอน บนแถบเครื่องมือ จากนั้นพิมพ์ symbol Warrant หรือ DW ที่ต้องการ

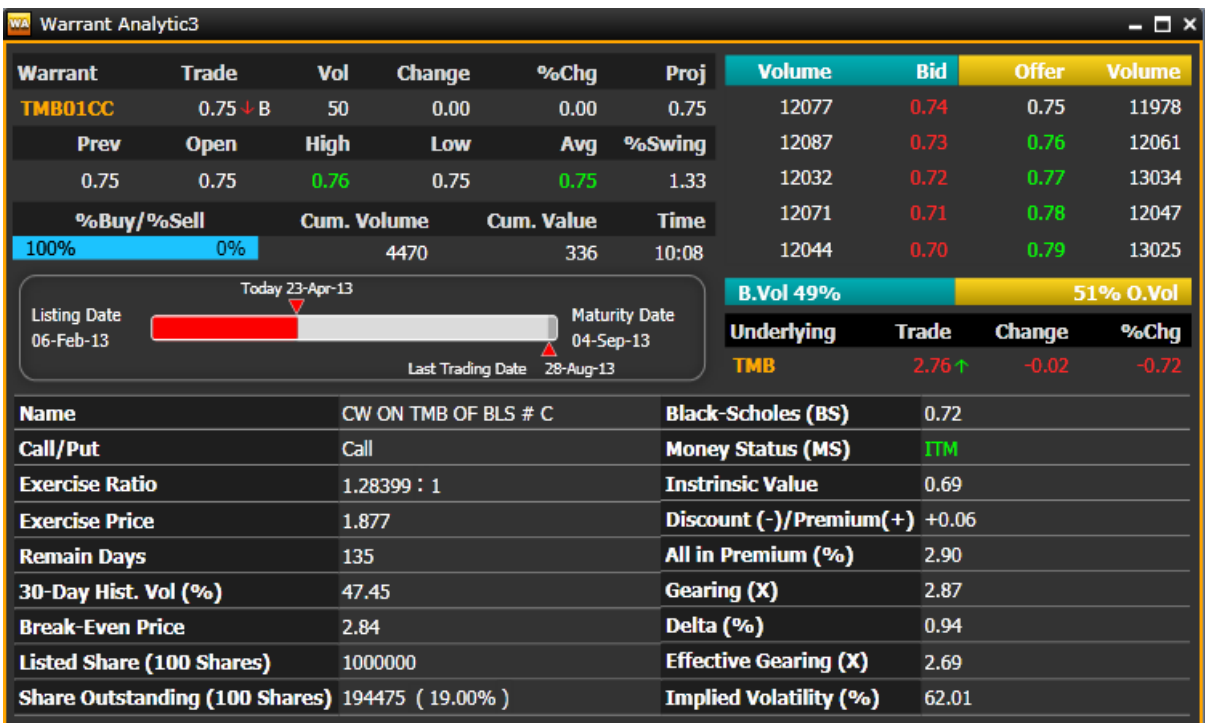

# **6.Warrant Comparison**

Warrant Comparison ใช้สำหรับดูข้อมูลเรียลไทม์พร้อมกับข้อมูลเชิงวิเคราะห์ของ Warrant หรือ DW ได้ทีละ หลายๆ หลักทรัพย์

ี สำหรับ DW ท่านสามารถเลือกรูปแบบการดูข้อมูล ได้หลายรูปแบบ ดังนี้

- (1) ผู้ออกหลักทรัพย์ (Issuer)
- (2) ประเภทของ DW (Type)
- (3) สินค้าอ้างอิง (Underlying)
- คลิกที่ไอคอน บนแถบเครื่องมือ
- ี เพิ่ม/ลดคอลัมน์ของข้อมูลได้จากไอคอน <del>ปร</del>ี บนแถบเครื่องมือ โดยได้เพิ่มกลุ่มข้อมูลสำหรับ Warrant

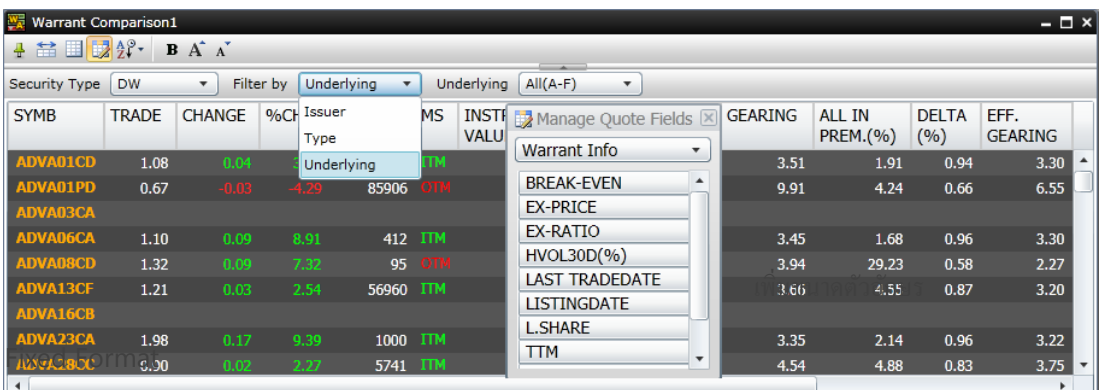

#### **7.Fixed Format**  $|F_F|$

Fixed Format หน้าต่างฟิกซ์ฟอร์แมตที่รวบรวมข้อมูลจากหลายๆ ตลาดเข้ามารวมไว้ในหน้าต่างเดียว ไม่ว่าจะเป็น ข้อมูลเกี่ยวกับตลาดหุ้น อัตราแลกเปลี่ยน อัตราดอกเบี้ย ราคาน้ำมัน

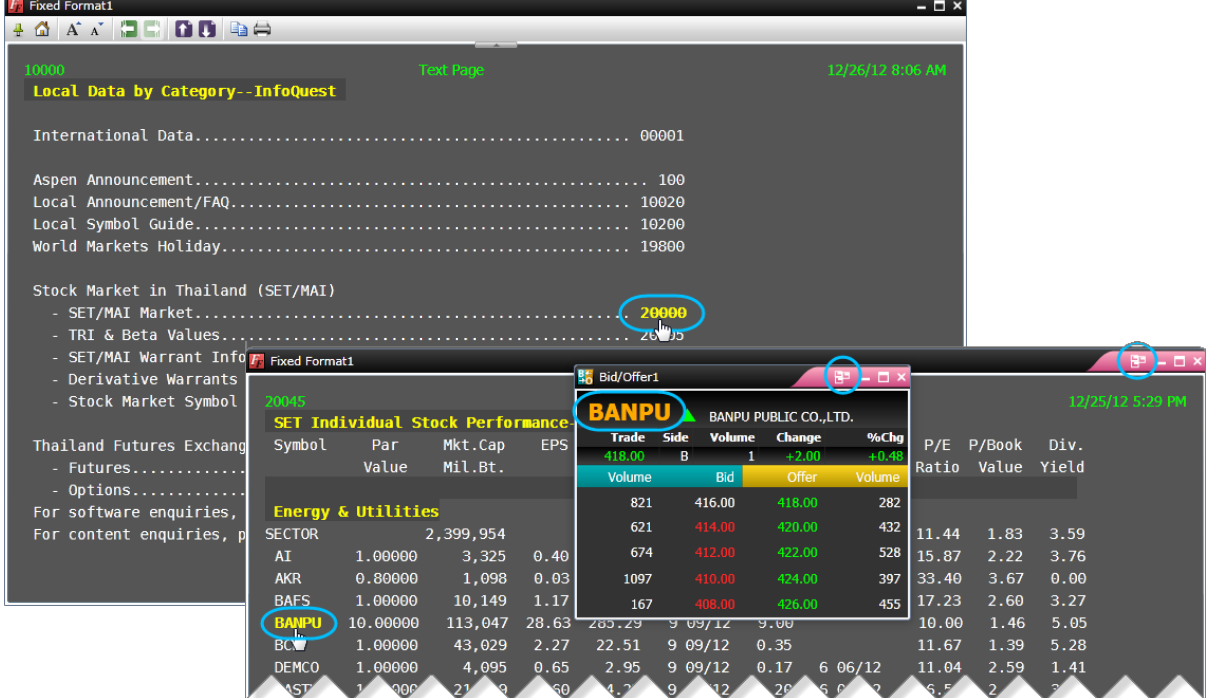

- คลิกเม้าส์ไปยังหมายเลขหน้าที่ต้องการเพื่อเปลี่ยนหน้า
- หรือพิมพ์หมายเลขหน้าที่ต้องการเรียกดูข้อมูล และกดปุ ่ม Enter
- คลิกเม้าส์ยัง Symbol ที่ต้องการ เพื่อส่ง Symbol ไปยังหน้าต่างอื่นที่ได้ทำ Symbol Linking เอาไว้ ซึ่งรองรับทั้งวินโดว์โควท (Quote) หรือวินโดว์กราฟ (Chart)
- คลิกไอคอน บนแถบเครื่องมือเพื่อคัดลอก (Copy) ข้อมูล เพื่อไปวาง (Paste) บนโปรแกรมอื่น
- คลิกไอคอน บนแถบเครื่องมือเพื่อพิมพ์ข้อมูลออกทางเครื่องพิมพ์(Printer)

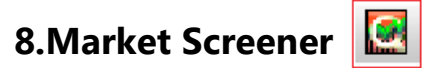

Market Screener เป็นเครื่องมือที่ช่วยในการค้นหาหุ้นตามเงื่อนไขต่างๆ ที่ท่านต้องการ ไม่ว่าจะเป็นงื่อนไข ทางด้านราคา ข้อมูลพื้นฐาน หรือ เทคนิควิเคราะห์ โดยข้อมูลจะอัพเดทวันละ 2 ครั้ง หลังปิดตลาดภาคเช้าและภาคบ่ายใน เวลา 13:00 น. และ 18:00 น. ตามลำดับ

การเปิดวินโดว์ Market Screener โดยคลิกไอคอน **Market Screener** บนแถบเครื่องมือ

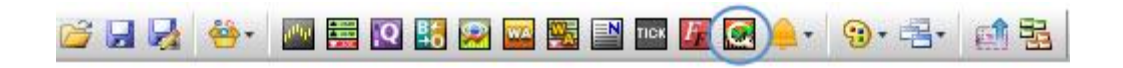

#### ส่วนประกอบของ Market Screener

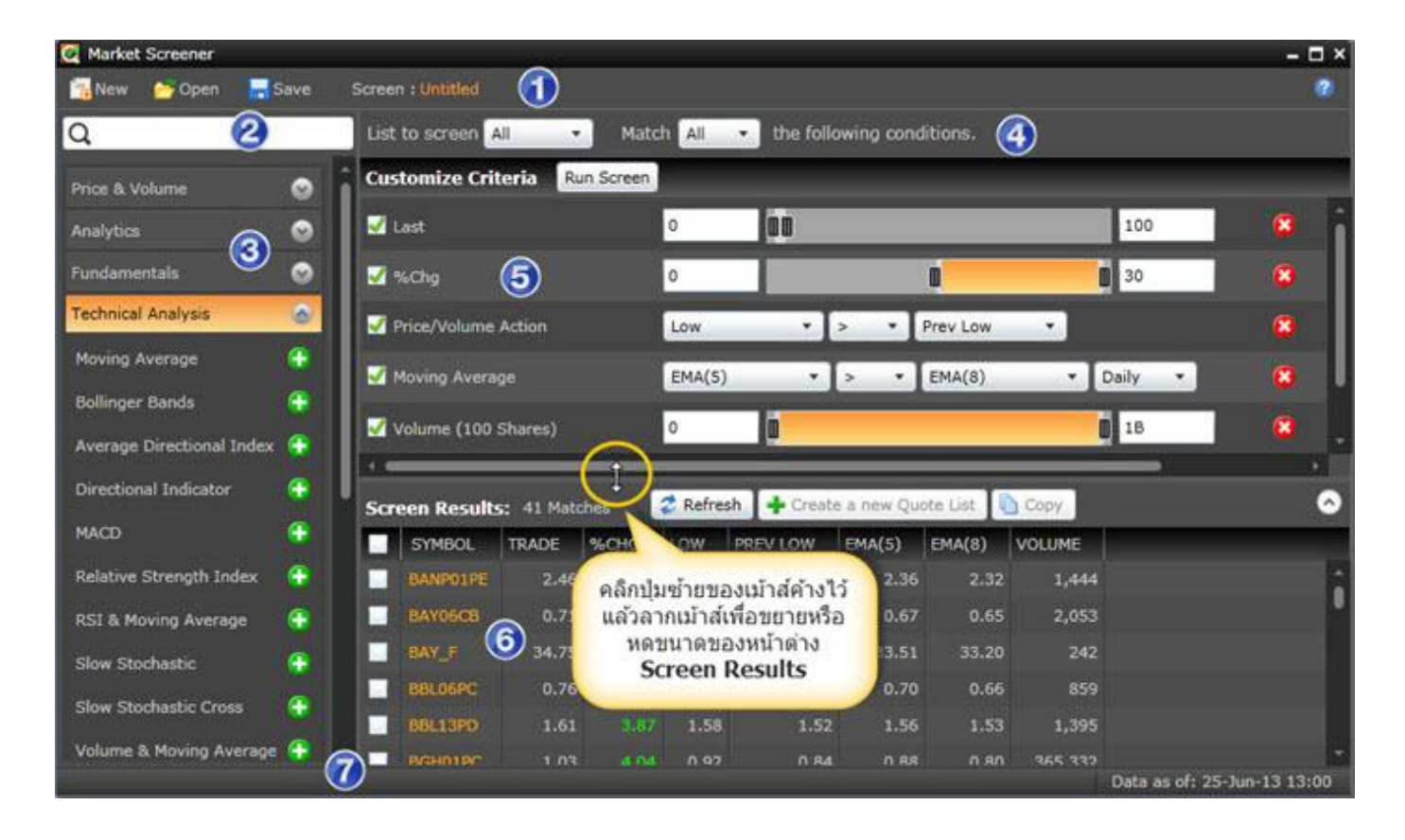

# **หน้าจอ Market Screener แบ่งเป็ น 7 ส่วนหลักๆ ดังนี้**

**ส่วนที่ <sup>1</sup>** แถบเครื่องมือของ Market Screener

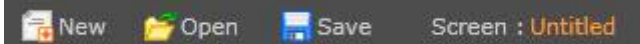

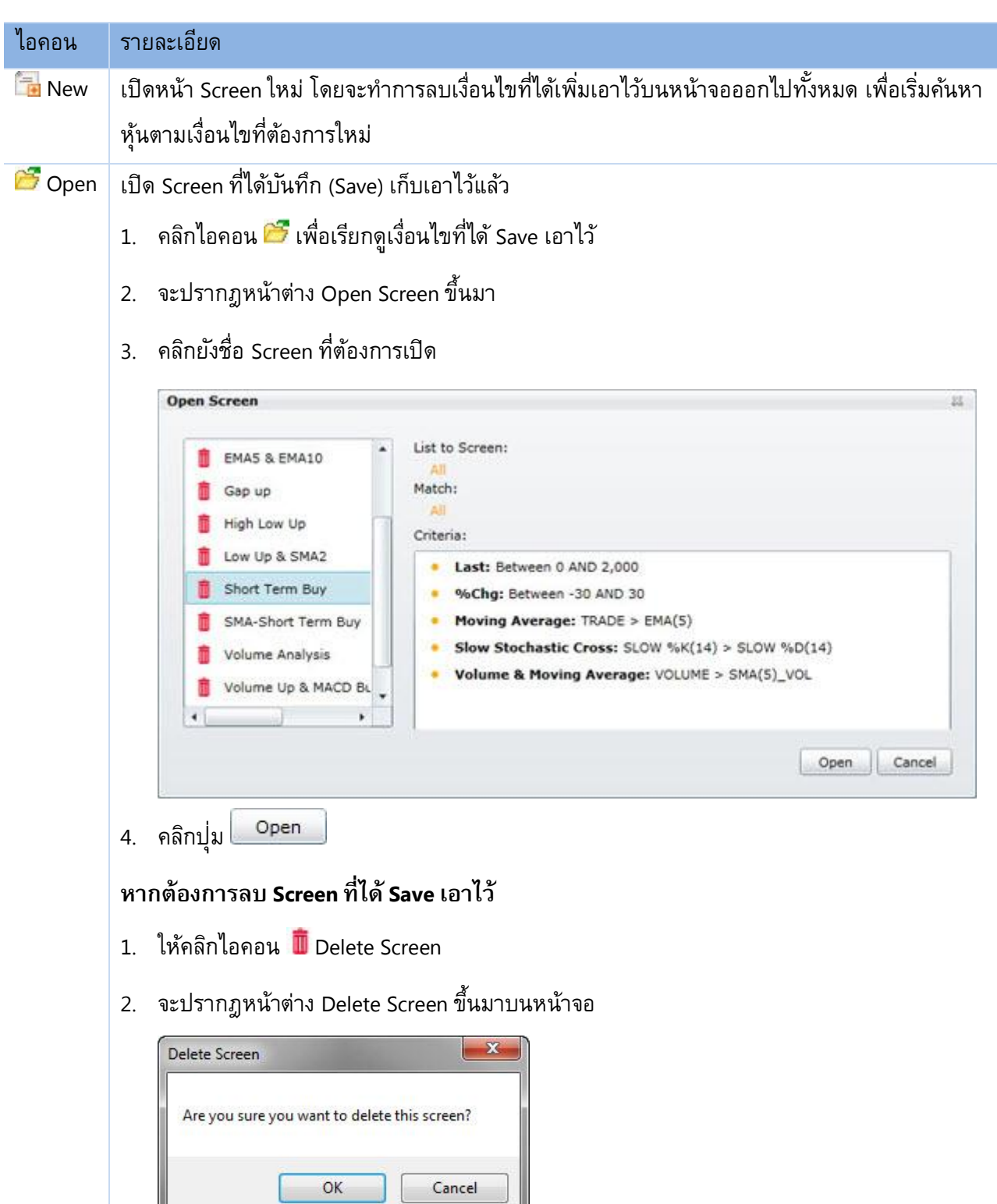

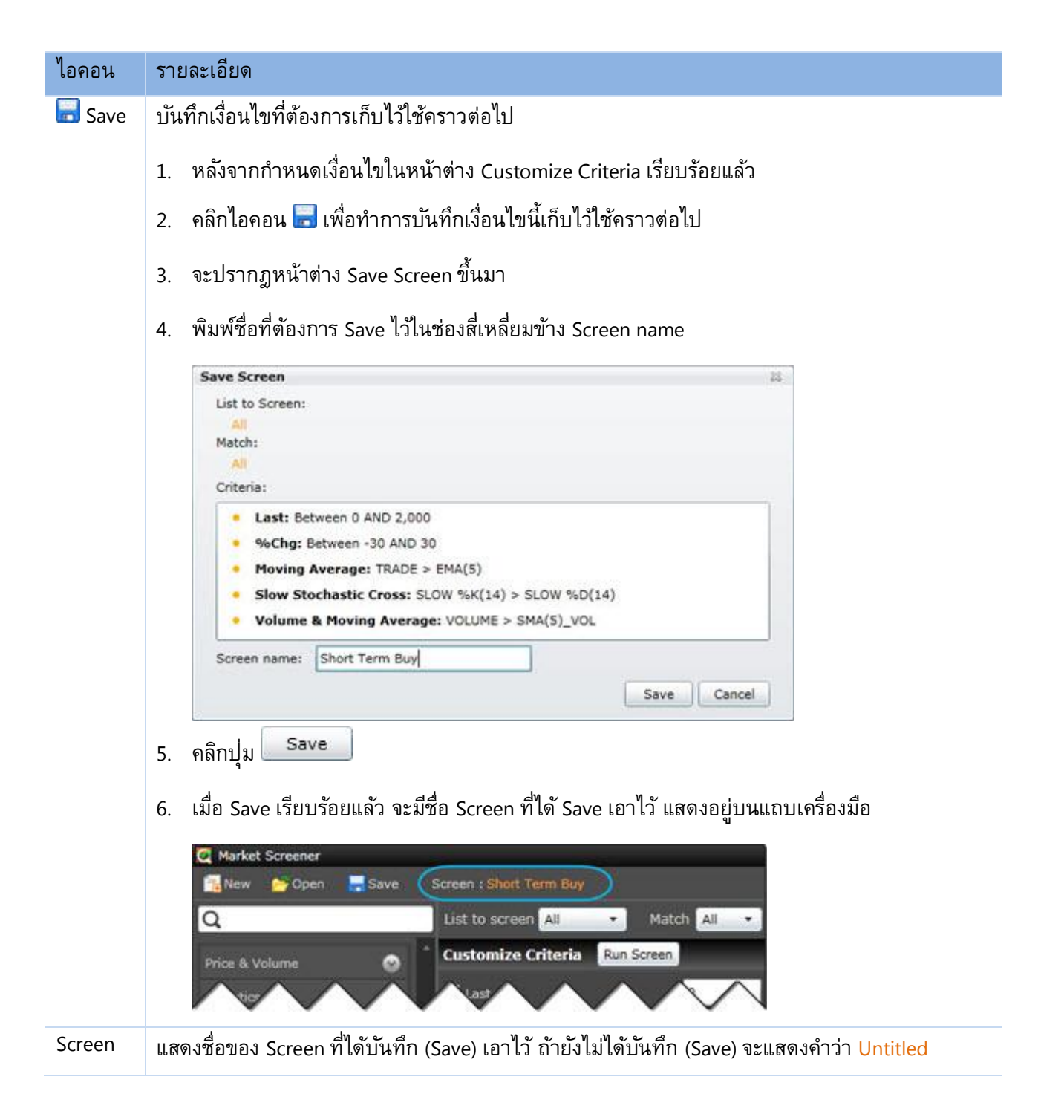

# **ส่วนที่ 2** แถบสำหรับค้นหาเงื่อนไขที่ต้องการ

# ΙQ

พิมพ์คำที่ต้องการค้นหาเข้าไป แล้วกดปุ่ม Enter เพื่อค้นหาว่าเงื่อนไขนั้น อยู่ภายใต้หัวข้ออะไร **ตัวอย่างเช่น** ต้องการเงื่อนไข moving แต่ไม่ทราบว่าอยู่ภายใต้หัวข้อไหน ให้ดำเนินการดังนี้

- 1. พิมพ์คำว่า moving แล้วกดปุุ่ม Enter จะพบว่า moving อยู่ภายใต้หัวข้อ Technical Analysis
- 2. จากนั้นกดปุ่มเครื่องหมายบวก <mark>(∓ </mark> หลังหัวข้อ Moving Average
- 3. หัวข้อ Moving Average จะถูกเลือกมาอยู่ฝ<sup>ั่</sup>งขวามือ เพื่อให้เราปรับเงื่อนไขได้ตามต้องการ
- 4. หากต้องการลบเงื่อนไขที่ไม่ต้องการให้กดปุ<sup>่</sup>มเครื่องหมายลบ <mark>ออ</mark> หลังเงื่อนไขนั้นๆ

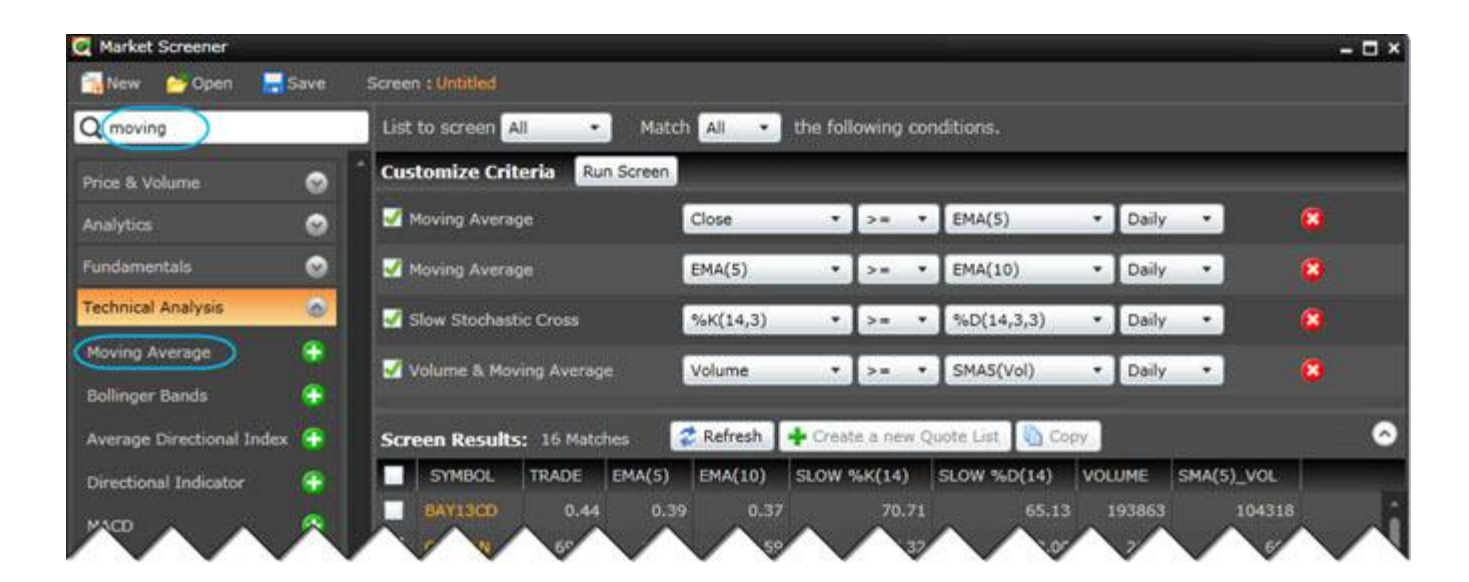

# **ส่วนที่ <sup>3</sup>** กลุ่มของเงื่อนไข (Criteria)

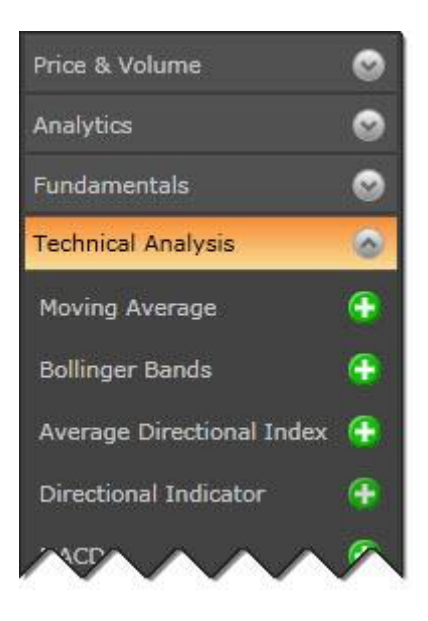

# **เงื่อนไขในการค้นหาหุ้น แบ่งออกเป็ น 4 กลุ่มใหญ่ๆ ดังนี้**

- 1. Price & Volume ข้อมูลราคาและปริมาณหุ้น
- 2. Analytics ข้อมูลเชิงวิเคราะห์
- 3. Fundamentals ข้อมูลพื้นฐาน
- 4. Technical Analysis ข้อมูลเทคนิควิเคราะห์ ซึ่งจะมีให้เลือกทั้งแบบข้อมูลรายวัน (Daily) และข้อมูลรายนาที (60 นาที <sup>120</sup>นาที และ 240 นาที)

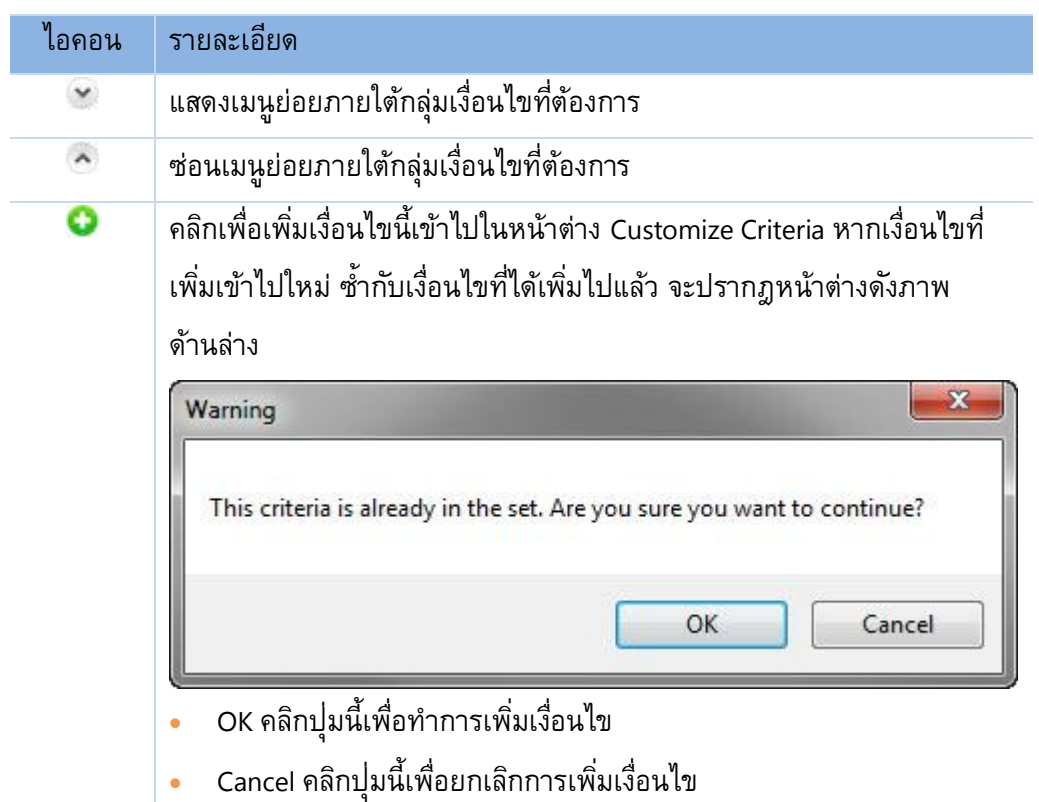

# **ส่วนที่ <sup>4</sup>** กลุ่มของหุ้นที่ต้องการค้นหา (List to screen)

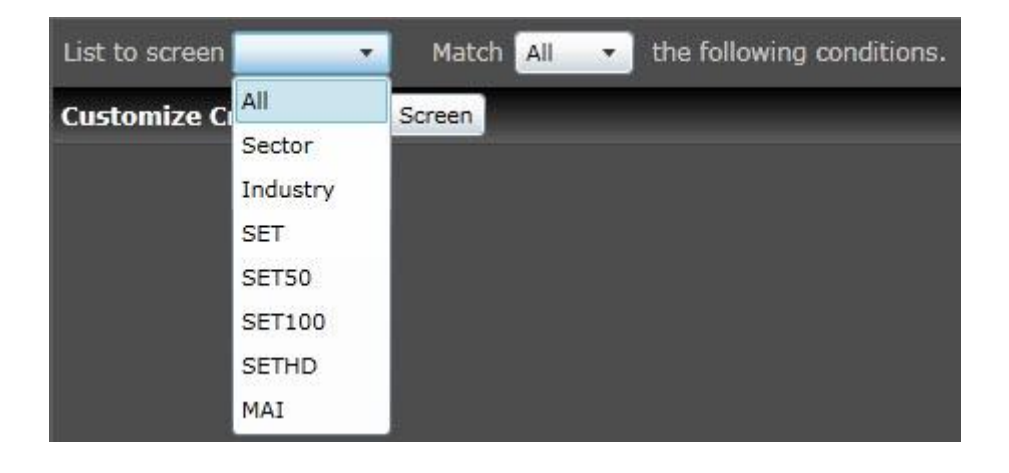

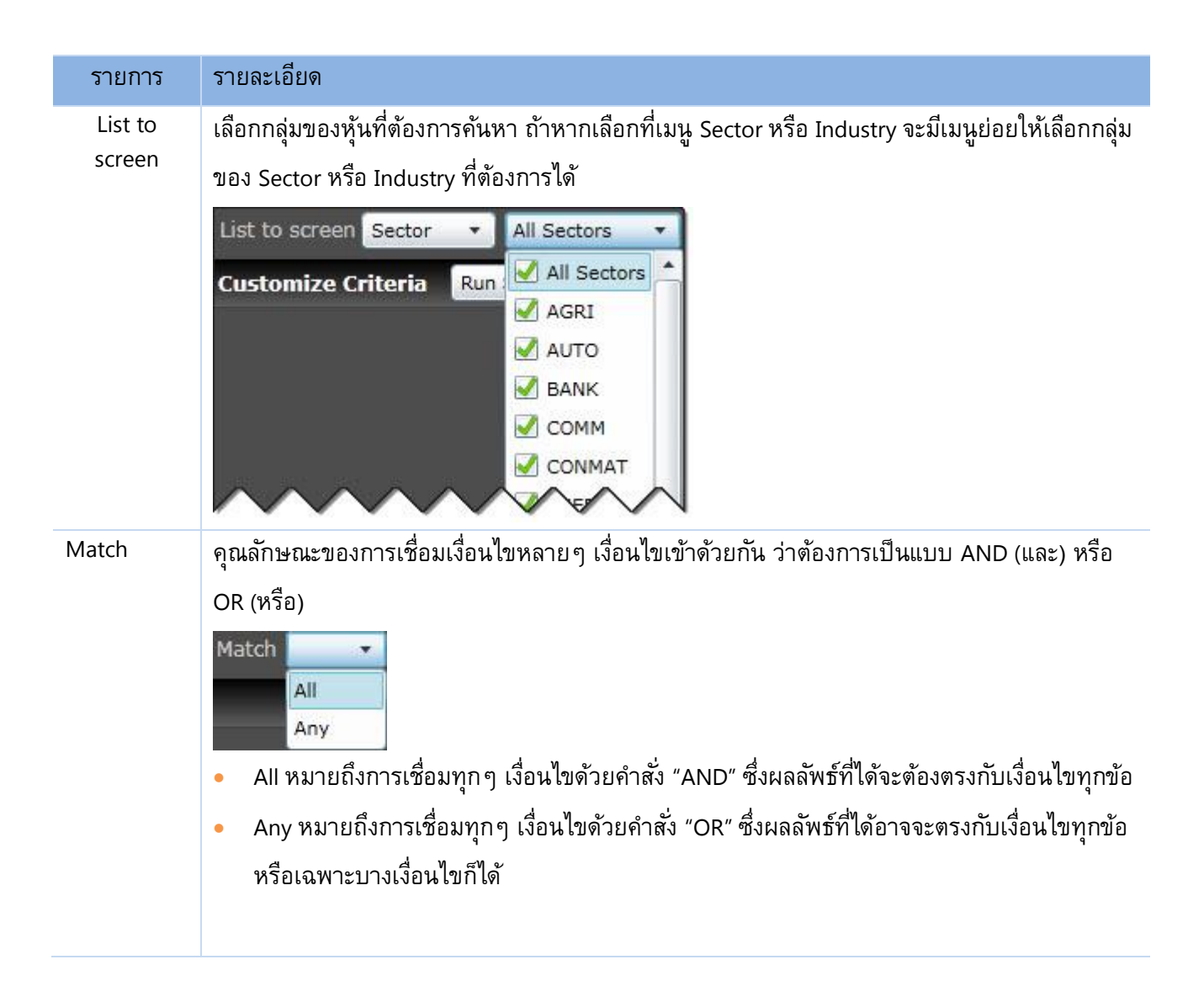

# **ส่วนที่ <sup>5</sup>** รายการเงื่อนไขที่ต้องการค้นหา (Customize Criteria)

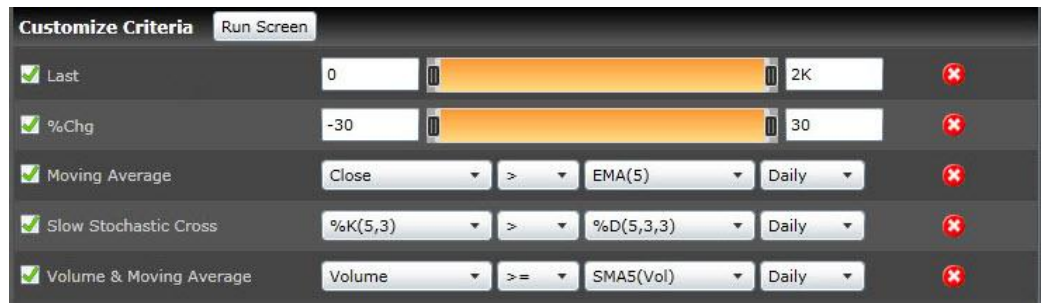

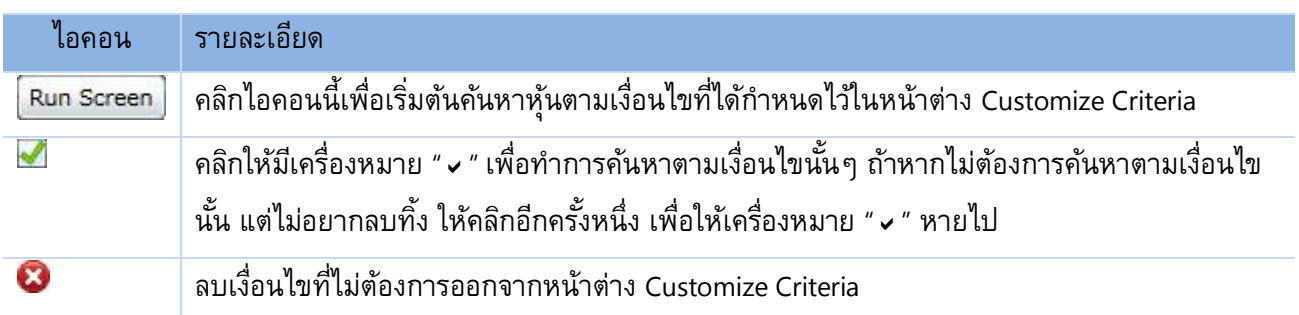

## **ส่วนที่ <sup>6</sup>** ผลลัพธ์การค้นหาหุ้นตามเงื่อนไข (Screen Results)

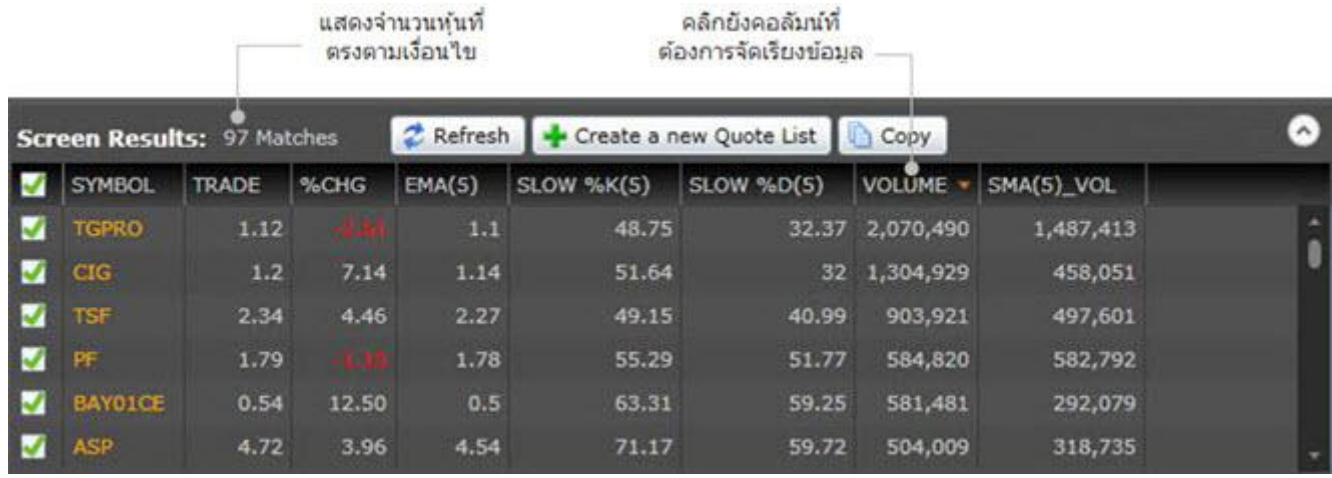

หลังจากที่กำหนดเงื่อนไขที่ต้องการไว้ในหน้าต่าง Customize Criteria แล้วคลิกปุ่ม <mark>.Run Screen.</mark> ผลลัพธ์จากการค้นหาจะ ปรากฎในหน้าต่าง Screen Results คลิกยังคอลัมน์ที่ต้องการเพื่อจัดเรียงข้อมูลจากน้อยไปมาก หรือมากไปน้อย โดยจะมี สัญลักษณ์ ที่คอลัมน์ที่จัดเรียงข้อมูล

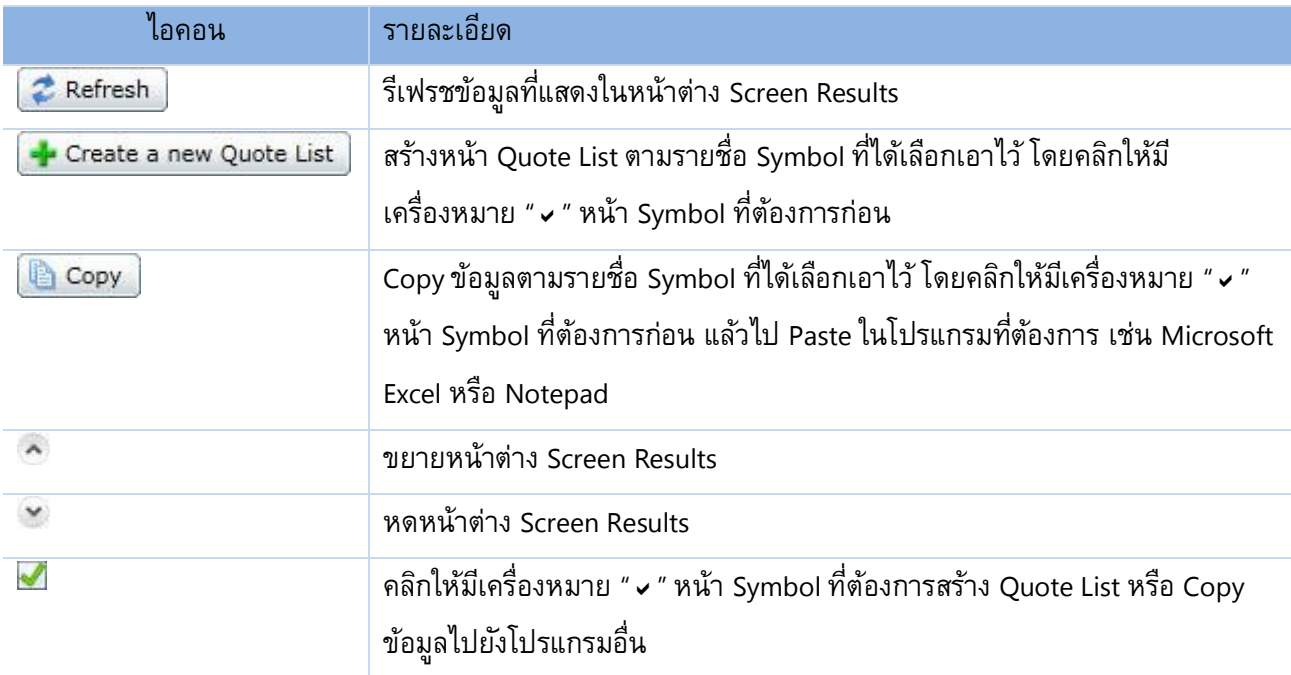

#### **ส่วนที่ <sup>7</sup>** แถบแสดงสถานะ (Status Bar)

แสดงสถานะของการดาวน์โหลดข้อมูล และแสดงวันที่/เวลาของข้อมูลล่าสุด

เมื่อมีการดาวน์โหลดข้อมูล ที่มุมซ้ายมือจะแสดงสถานะว่า "Loading Data" พร้อมกับไอคอนแสดงสถานะของการดาวน์ โหลดข้อมูล เมื่อการดาวน์โหลดข้อมูลเสร็จสมบูรณ์แล้ว แถบนี้จะหายไปโดยอัตโนมัติ และจะแสดงวันที่/เวลาของข้อมูล ล่าสุดขึ้นมาแทน ดังภาพด้านล่าง

Data as of: 25-Jun-13 13:00

# **9.Alarm**

Function Alarm ใช้เพื่อตั้งเงื่อนไขให้ระบบทำการเตือนเมื่อราคาหุ้นหรือข้อมูลราคาตรงกับเงื่อนไขที่ตั้งไว้ สำหรับ การตั้งเงื่อนไขในระบบเตือนสามารถท าได้ดังนี้

# **การตั้งเงื่อนไข** Alarm Setting 1. เลือกค าสั่ง Alarms จากแถบเครื่องมือหลัก  $\blacksquare$   $\blacksquare$ จะปรากฏหน้าต่าง Alarm List จากนั้น Click ที่ปุ่ม Add Condition Alarm Conditions **A<sub>SS</sub>** Alarm Setting Alarm Conditions 2.เมื่อปรากฏหน้าต่างด้านล่างสำหรับใส่เงื่อนไขแล้ว ให้ใส่เงื่อนไขดังนี้ Condition: true=5.65 2.1 ช่อง Condition – ใส่เงื่อนไขที่ต้องการโดยพิมพ์ Symbol ตาม ด้วยเครื่องหมาย > < หรือ = จากนัน้ ก าหนดราคาเป้าหมายทต่ีอ้งการ เชน่ Frequency: Continuous TRUE=5.65 Notifications: √ Show Notification 2.2 ช่อง Note – สามารถใส่ข้อความเตือนได้ เช่น ซื้อเพิ่ม 1000 หุ้น เป็นต้น Note: *decks* 1000 % เมื่อได้เงื่อนไขที่ต้องการให้ Click ที่ปุ่ม OK OK Cancel

3:06 PM  $\begin{array}{|c|c|c|}\hline \text{3.} \text{1} & \text{3.} \text{1} & \text{4.} \text{1} & \text{5.} \text{1} & \text{6.} \text{1} & \text{7.} \text{1} & \text{8.} \text{1} & \text{9.} \text{1} & \text{1.} \text{1} & \text{1.} \text{1} & \text{1.} \text{1} & \text{1.} \text{1} & \text{1.} \text{1} & \text{1.} \text{1} & \text{1.} \text{1} & \text{1.} \text{1.} \text{1.} & \text{1.$ 

4.เมื่อ Click ที่ปุ่ม Summary ด้านบนของกรอบข้อความ จะสามารถดูข้อความเตือนที่ตั้งไว้ได้

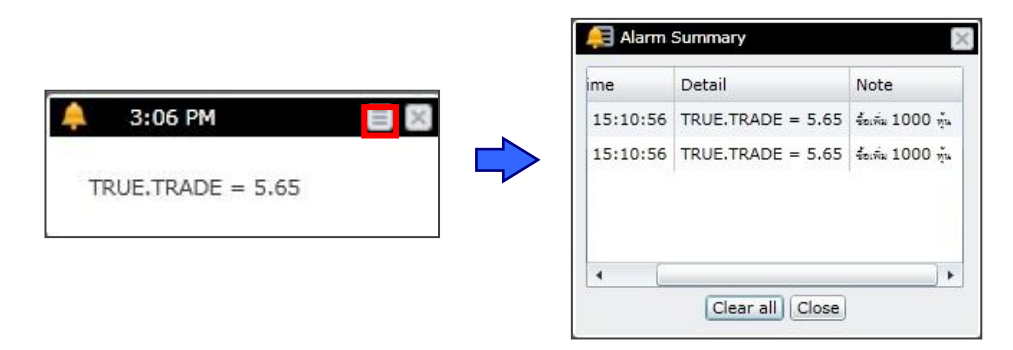

# **การลบเงื่อนไข**

1. Click เลือกเงื่อนไขที่ไม่ต้องการ จากนั้น Click ปุ ่ม Delete Condition เงื่อนไขที่ไม่ต้องการจะถูกลบ

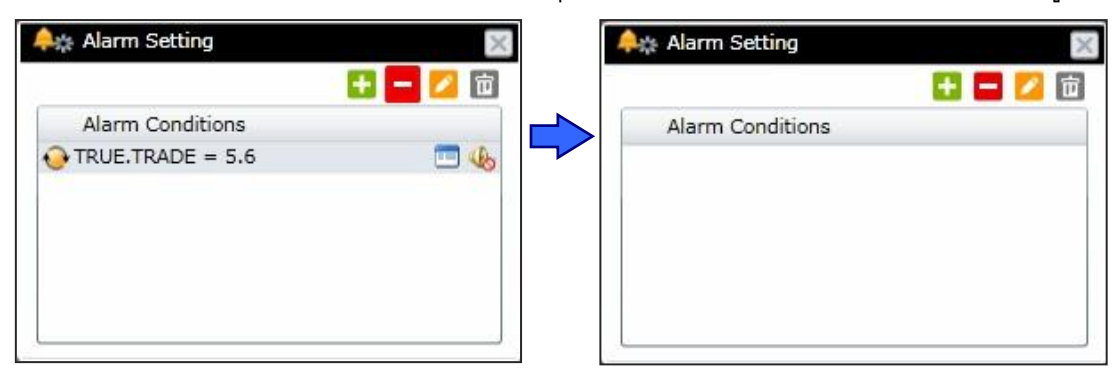

# **การแก้ไขเงื่อนไข**

- 1. Click เลือกเงื่อนไขที่ต้องการแก้ไข จากนั้น Click ที่ปุ่ม Edit Condition
- 2. เมื่อปรากฏหน้าต่างด้านล่างสำหรับใส่เงื่อนไข ให้แก้ไขสิ่งที่ต้องการ จากนั้น Click ที่ปุ่ม SAVE

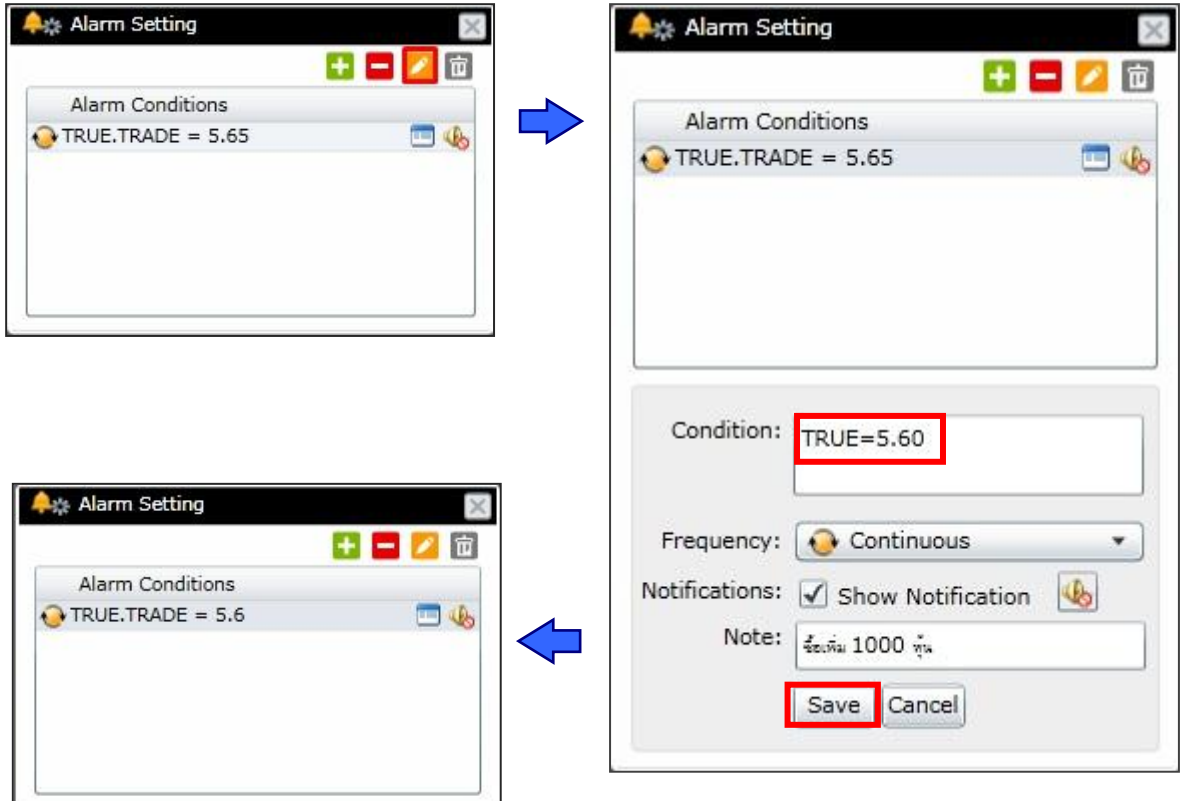

## **การสร้างหน้า Page ส่วนตัว จาก Default Windows**

่ นอกจากหน้า Default ที่ได้แนะนำมาข้างต้นแล้ว ผู้ใช้งานยังสามารถสร้างหน้า Page ส่วนตัวขึ้นเอง โดยการใช้แถบ เครื่องมือที่อยู่ด้านบน

# **วิธีการสร้างหน้า (Page)**

ผู้ใช้งานสามารถสร้างหน้า Page ขึ้นเองได้ด้วยการใช้แถบเครื่องมือที่อยู่ด้านบน ซึ่งเป็น Default Windows ดังนี้

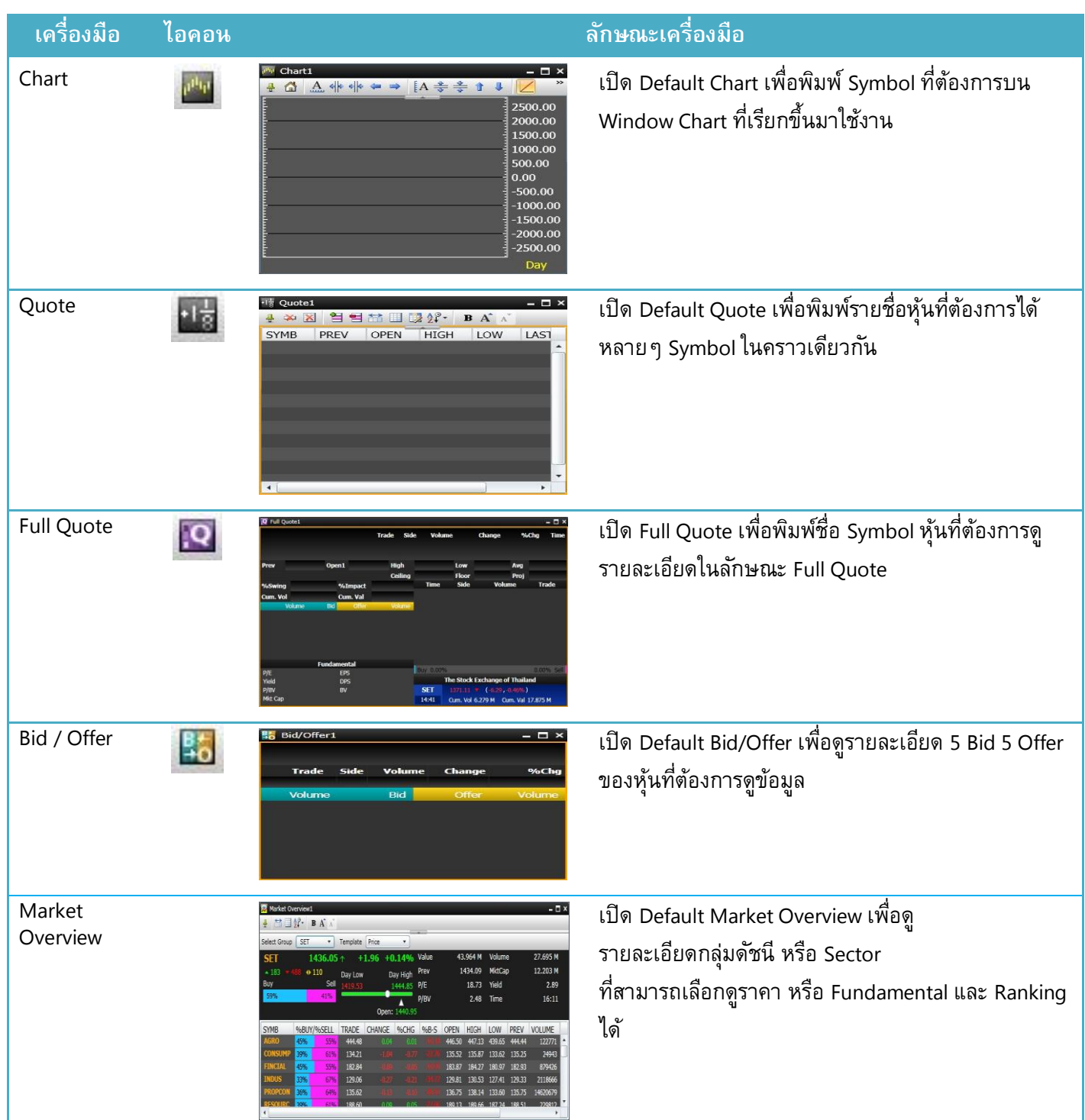

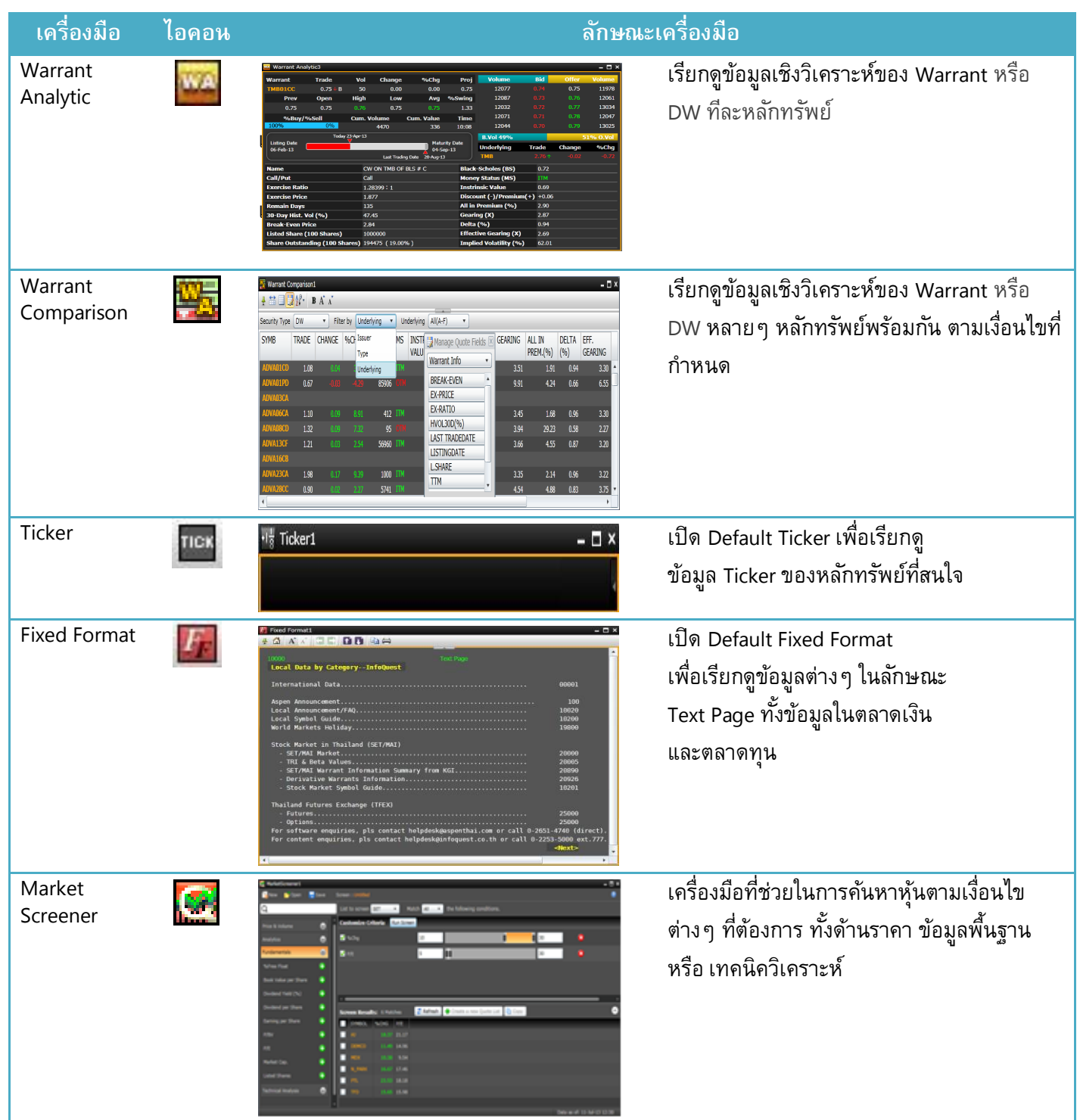

#### **การจัดกลุ่ม Windows Grouping**

เมื่อผู้ใช้งานจัดเรียงแต่ละ Window ให้อยู่ในตำแหน่งที่เหมาะสมแล้ว ยังมีอีก Function หนึ่งที่ช่วยอำนวยความ สะดวกในการใช้งาน คือ ปุ่ม Grouping ซึ่งจะช่วยจัดกลุ่มของ Window ที่สร้างขึ้น ให้ Link คำสั่งภายในกลุ่ม โดยแต่ละกลุ่ม จะถูกแทนค่าด้วยสี ยกตัวอย่าง เช่น Window ด้านล่างนี้

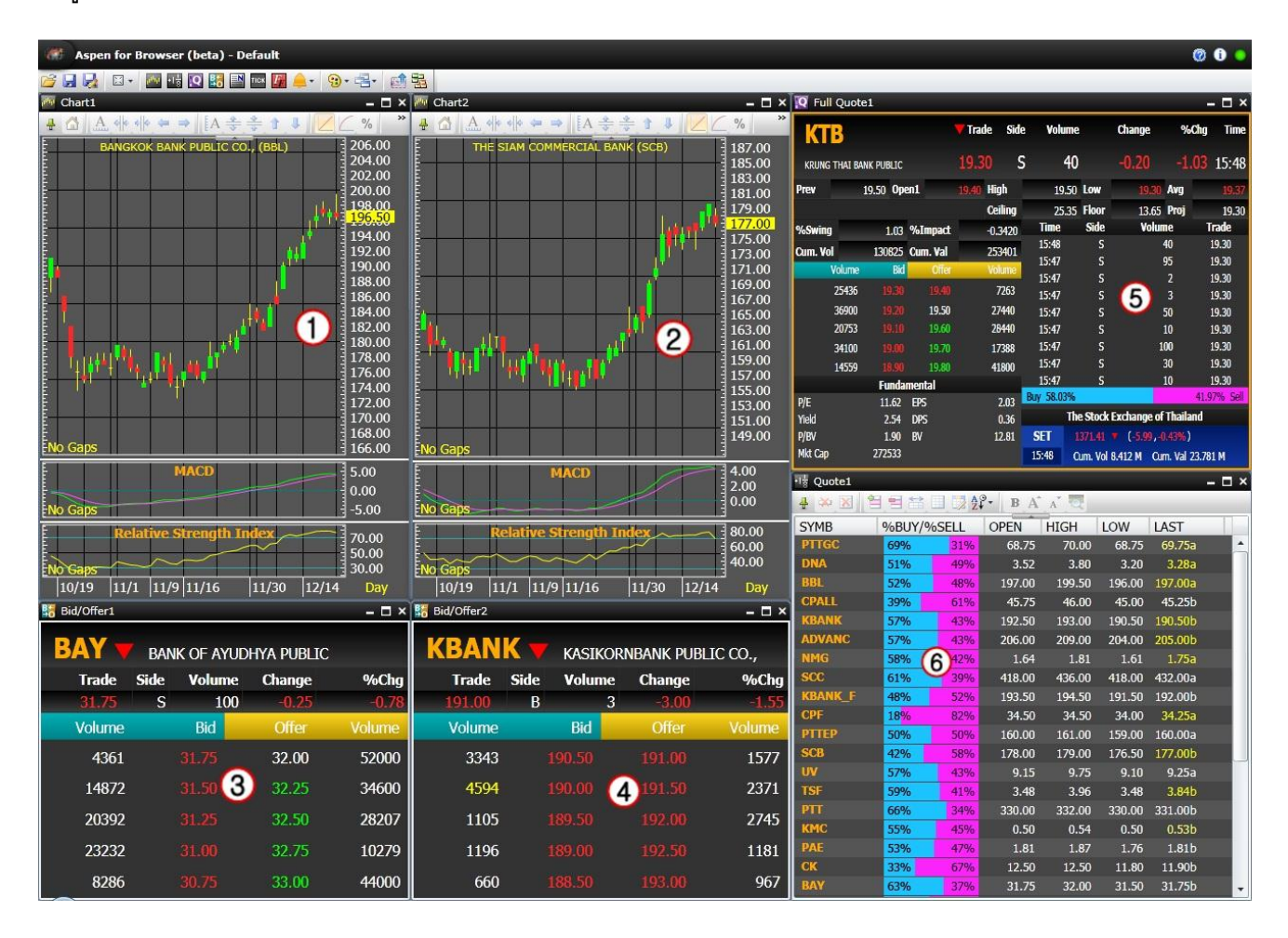

จากภาพจะเห็นได้ว่า Window ที่ถูกสร้างขึ้นนี้มี Window ย่อยๆภายใน Page อยู่ 6 Window ด้วยกัน ปุ ่ม Grouping จะช่วยจัดกลุ่มของ Window ซึ่งสามารถทำได้โดยการ Click ที่ปุ่ม <mark>「围</mark> Grouping จากนั้นจะสังเกตเห็นได้ว่ามี ปุ ่มสตี่างๆปรากฏขน้ึดงัภาพ

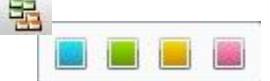

การแบ่งกลุ่มจะถูกแทนสัญลักษณ์ด้วยสี วิธีการในการแบ่งกลุ่ม ทำได้ด้วยการ Click สีที่ต้องการ จากนั้น Click บน Tool Bar ของ Window ที่ต้องการจัดกลุ่มให้อยู่ด้วยกัน โดยใน 1 Page สามารถแบ่งกลุ่ม Window ได้สูงสุดถึง 4 กลุ่ม

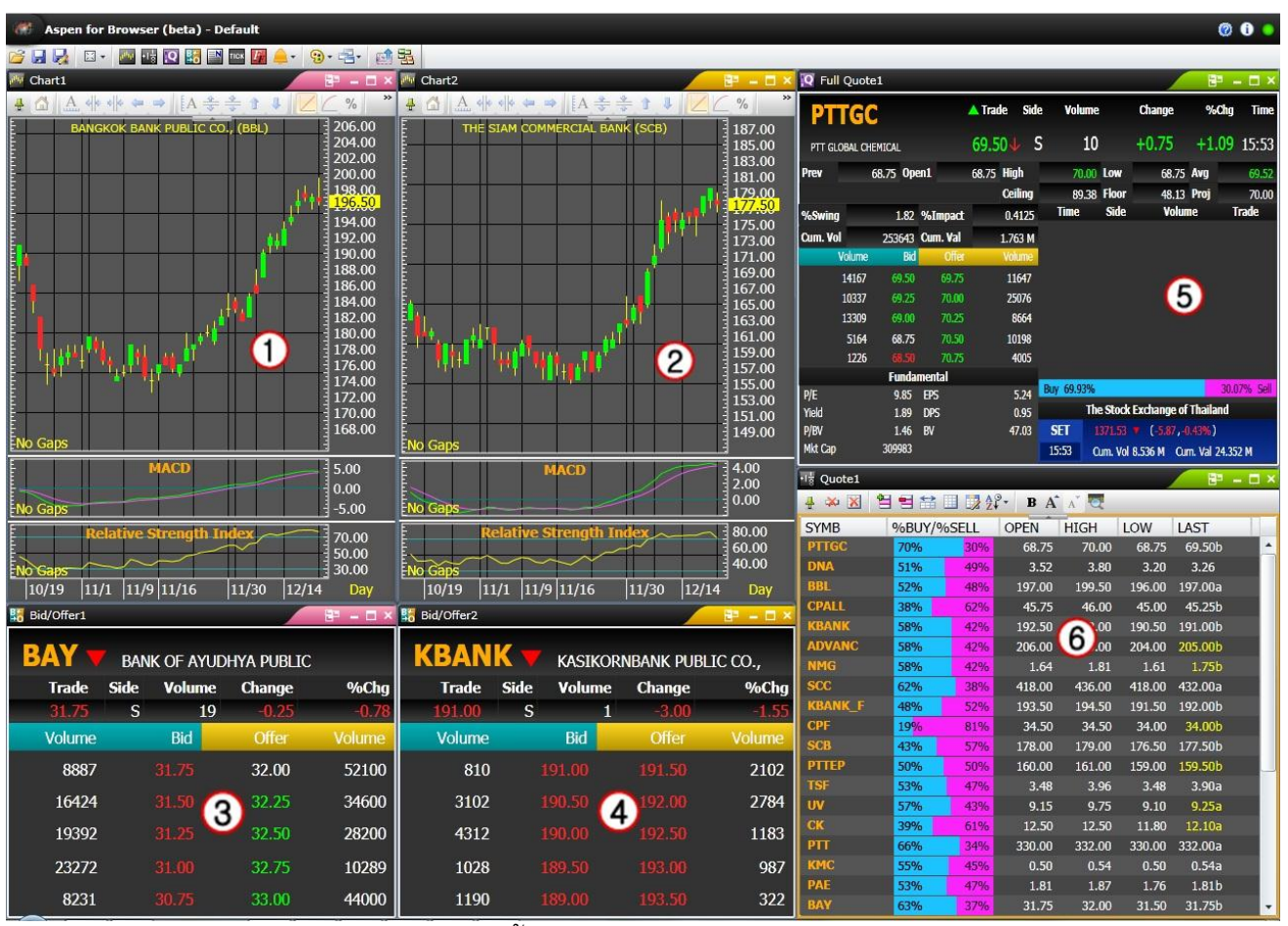

**จากภาพ Window ย่อยๆ ใน Page นี้ถูกแบ่งเป็ น 3 Group ด้วยกัน คือ** 

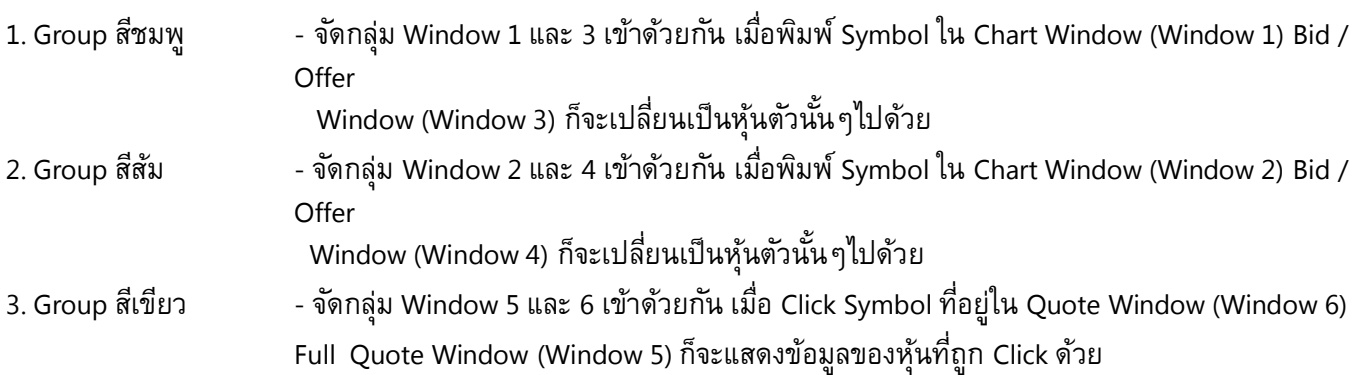

#### **การ Save Page**

เมื่อสร้างหน้า Page ที่ต้องการแล้ว ผู้ใช้งานสามารถ Save Page ที่สร้างไว้ใช้งานเป็น Page ส่วนตัวได้ โดยการใช้ แถบเครื่องมือสำหรับการ Save ซึ่งทั้ง 2 ปุ่ม <mark>L D </mark> มีความแตกต่างกันดังนี้

<u>ี</u><br>1. ปม ่ม Save ใช้เมื่อต้องการ Save แทนที่ Page เดิมที่ได้เคยสร้างไว้แล้ว ในกรณีที่มีการแก้ไขหรือตั้งค่า ใดๆ ใหม่เพิ่ม

# 2. ปุ่ม <u>ผื้⊀ิ</u>่ Save As

ใช้เมื่อต้องการ Save Page ขึ้นมาใหม่อีก 1 Page สามารถทำได้โดยการ Click ปุุม Save As จากนั้นจะมี Pop Up ปรากฏขึ้นมากลางหน้าจอ ให้ผู้ใช้งานพิมพ์ชื่อ Page ที่ต้องการ Save ลงไป จากนั้น Click ปุ ่ม Save

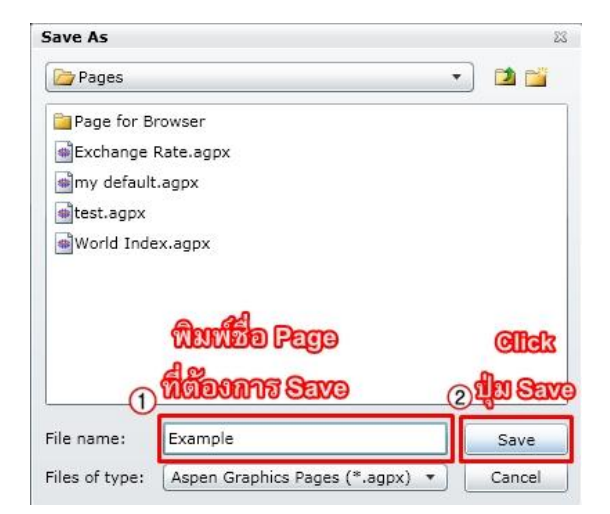

#### **การเรียกใช้งาน Page ส าเร็จรูป**

ผู้ใช้งานที่ต้องการใช้ Page สำเร็จรูปซึ่งทางบริการ Aspen for Browser สร้างไว้ให้ สามารถทำได้โดย Click ที่ปุ่ม View บนแถบเมนูด้านบนจากนั้นเลือกเมนู จะมีแถบเมนูปรากฏขึ้นทางด้านซ้ายมือของหน้าจอ

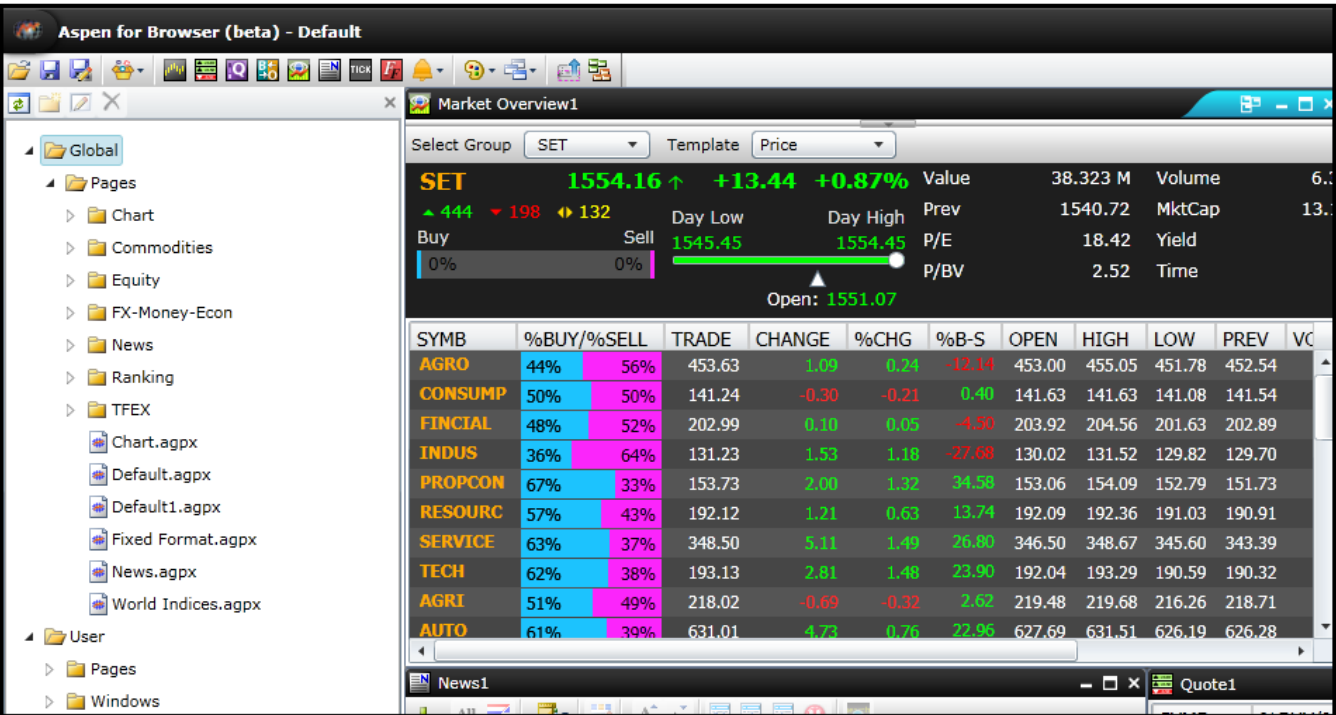

แถบ Folder ที่ปรากฏขึ้นคือ page สำเร็จรูปที่ทางบริการ Aspen for Browser สร้างไว้ให้ผู้ใช้งาน ซึ่งจะอยู่ภายใต้ Sub Folderที่ชื่อว่า Global สำหรับ Page สำเร็จรูปนี้ ผู้ใช้งานสามารถเรียกใช้ได้ แต่จะ <u>ไม่สามารถแก้ไขหรือลบได้</u> <u>วิธีการเปิด Page สำเร็จรูปสามารถทำได้ดังนี้</u>

- 1) Click ที่เมนู View $\boxed{\mathbf{\hat{B}}^{\intercal}}$  และ Click เลือกหัวข้อ Page Explorer เมื่อแถบ Folder ปรากฏขึ้นทางซ้ายมือของหน้าจอ ให้ Click ที่เครื่องหมาย Drop Down ด้านหน้า Folder Pages
- 2) จากนั้น Double Click เลือก Page ที่ต้องการ ส่วน Folder User ด้านล่าง เป็น Folder ที่เก็บ Page ที่ลูกค้าสร้างขึ้นเองตามที่ได้ แนะนำไปข้างต้น

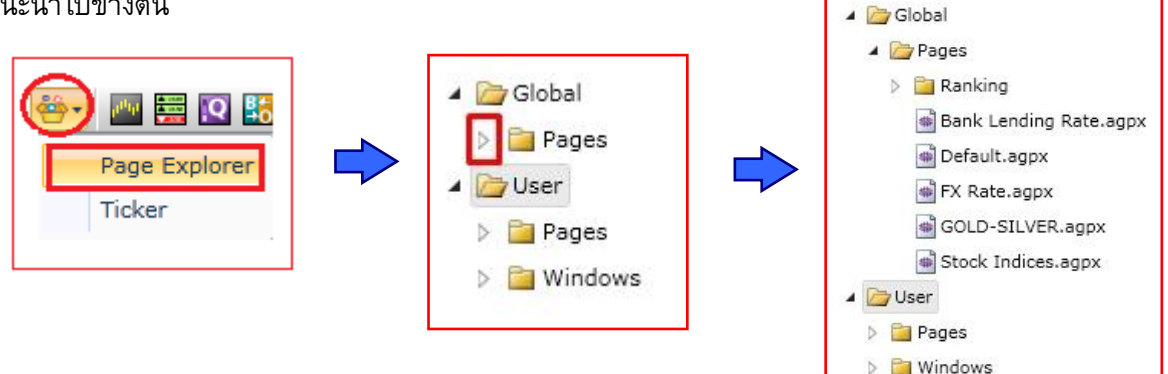

#### **ตัวอย่าง Page ส าเร็จรูปบน Folder Global**

• **Page World Stock Indicies** / แสดงข้อมูลดัชนีหุ้นสำคัญๆ ทั่วโลก พร้อมทั้งราคาทองคำ โลหะเงิน น้ำมัน อัตรา แลกเปลี่ยนสกุลต่างๆ เทียบไทยบาท

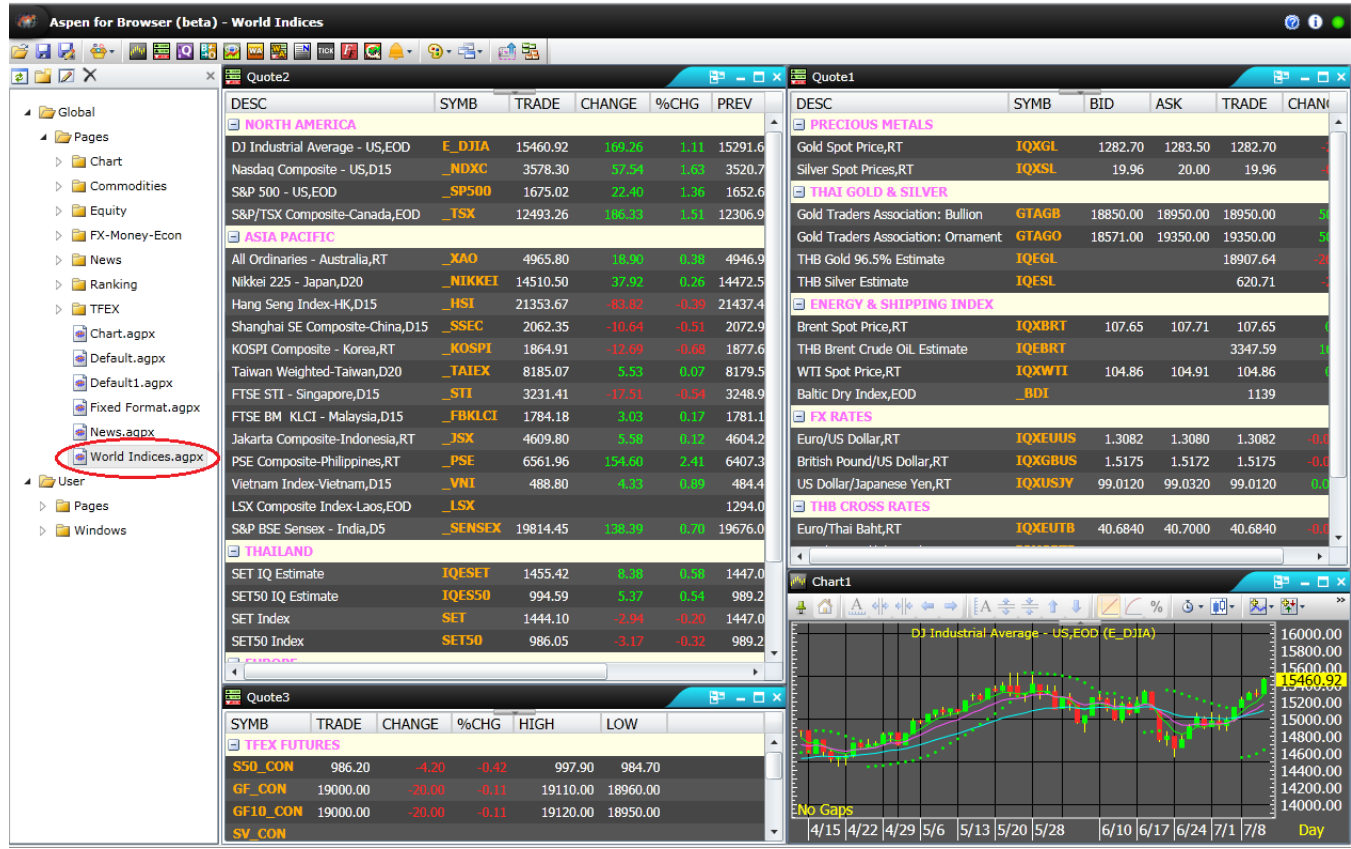

#### • **Folder Chart** / Page - Rainbow Moving : หน้า Template Chart ตามทฤษฎี Rainbow

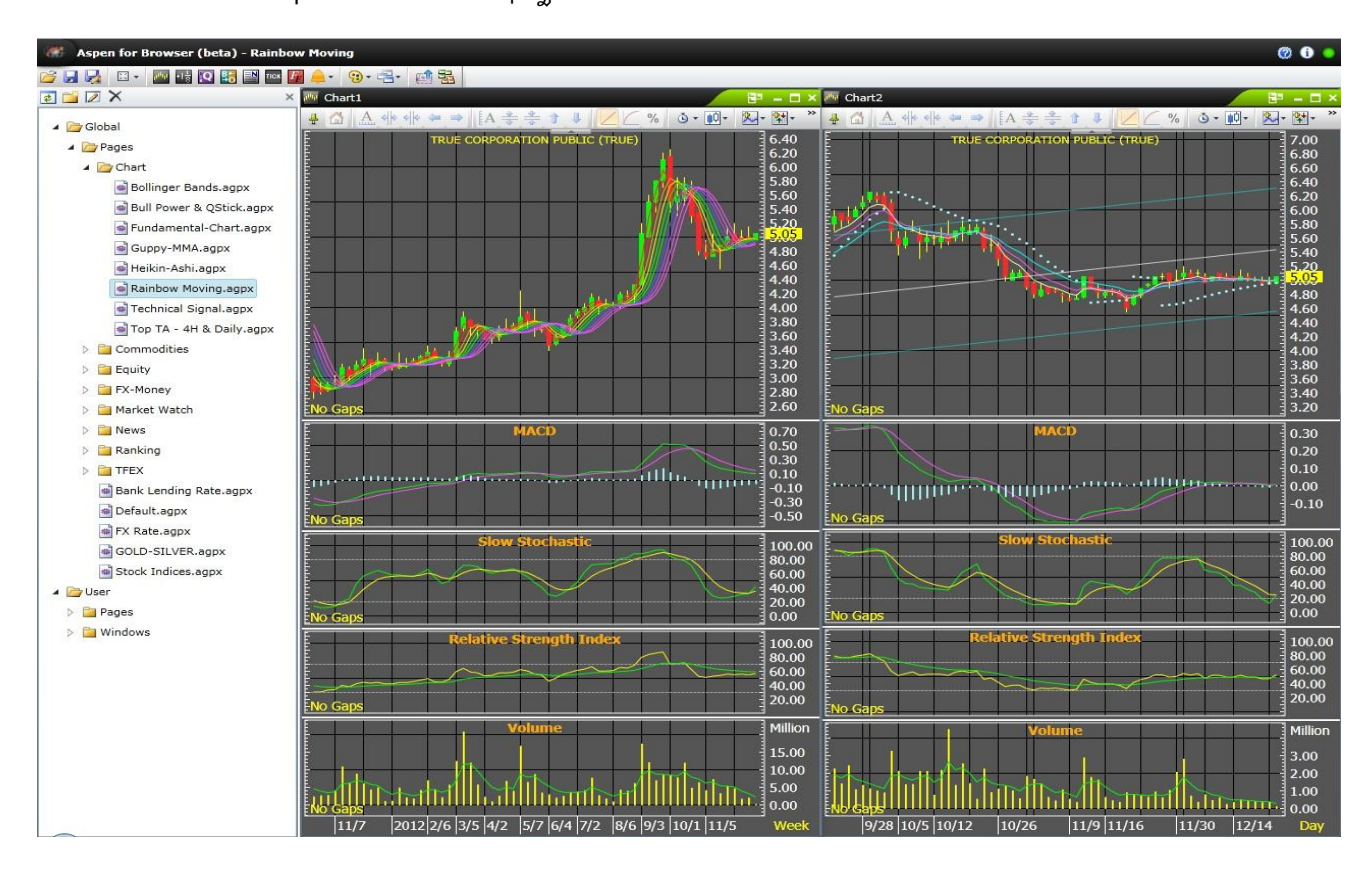

• **Folder Commodities** / Page - Energy :

ี แสดงข้อมูลที่เกี่ยวกับด้านพลังงาน เช่นราคาน้ำมัน Brent Spot, WTI Spot หรือราคาน้ำมันหน้าป<sup>ั๊</sup>ม พร้อม ทั้งกราฟ เทคนิควิเคราะห์ และข่าว

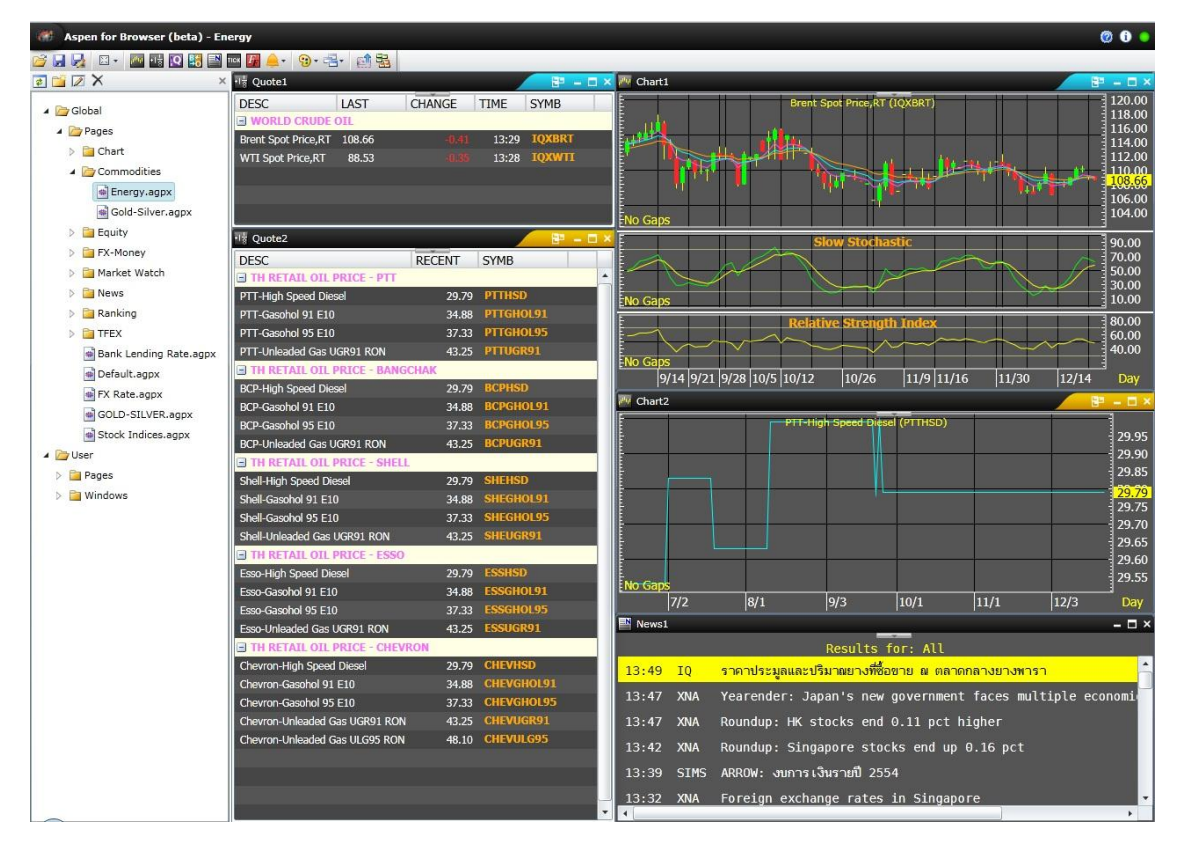

• **Folder Equity** / Page - World Stock Indices :

แสดงราคาดัชนีของ Index ที่ส าคัญๆทั่วโลก โดยแบ่งตาม Time Zone เช่น ดัชนีโซนอเมริกา, เอเชีย-เอเชียแปซิฟิค และ ดัชนีทวีปยุโรป เป็นต้น

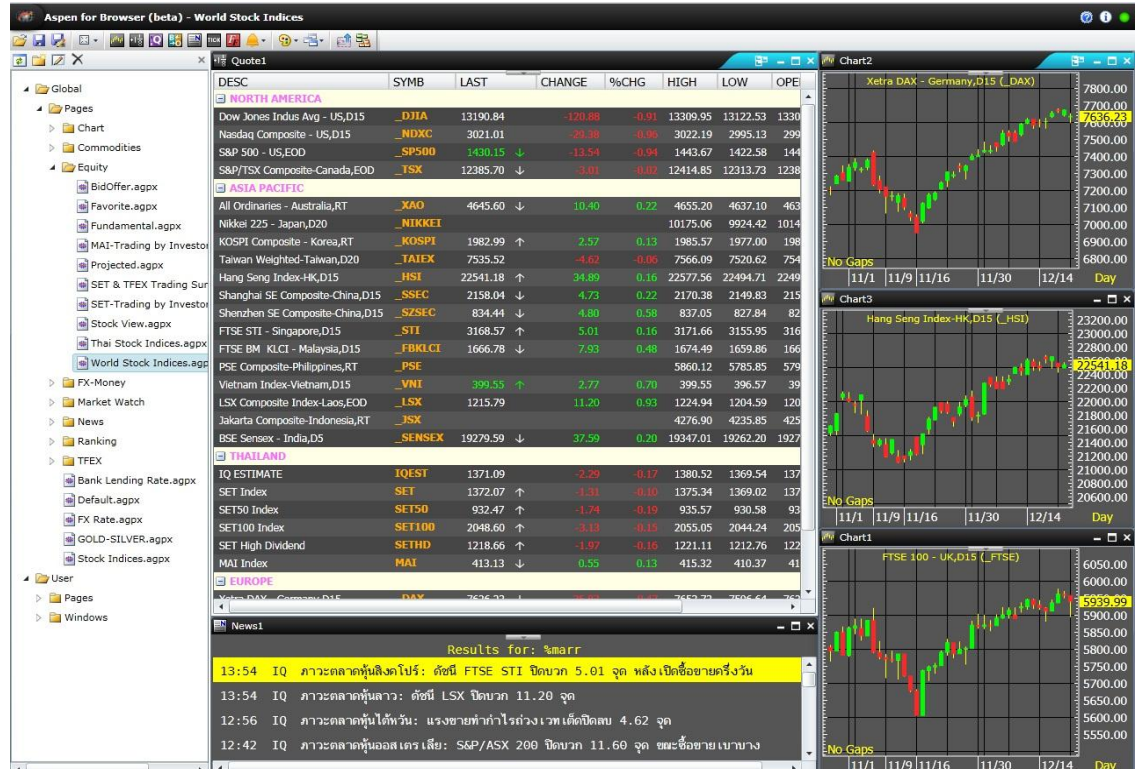

#### • **Folder Equity** / Page - BidOffer :

หน้า Template Bid-Offer ที่สะดวกในการใช้งานเพียงแค่เปลี่ยนชื่อหุ้นตามต้องการ

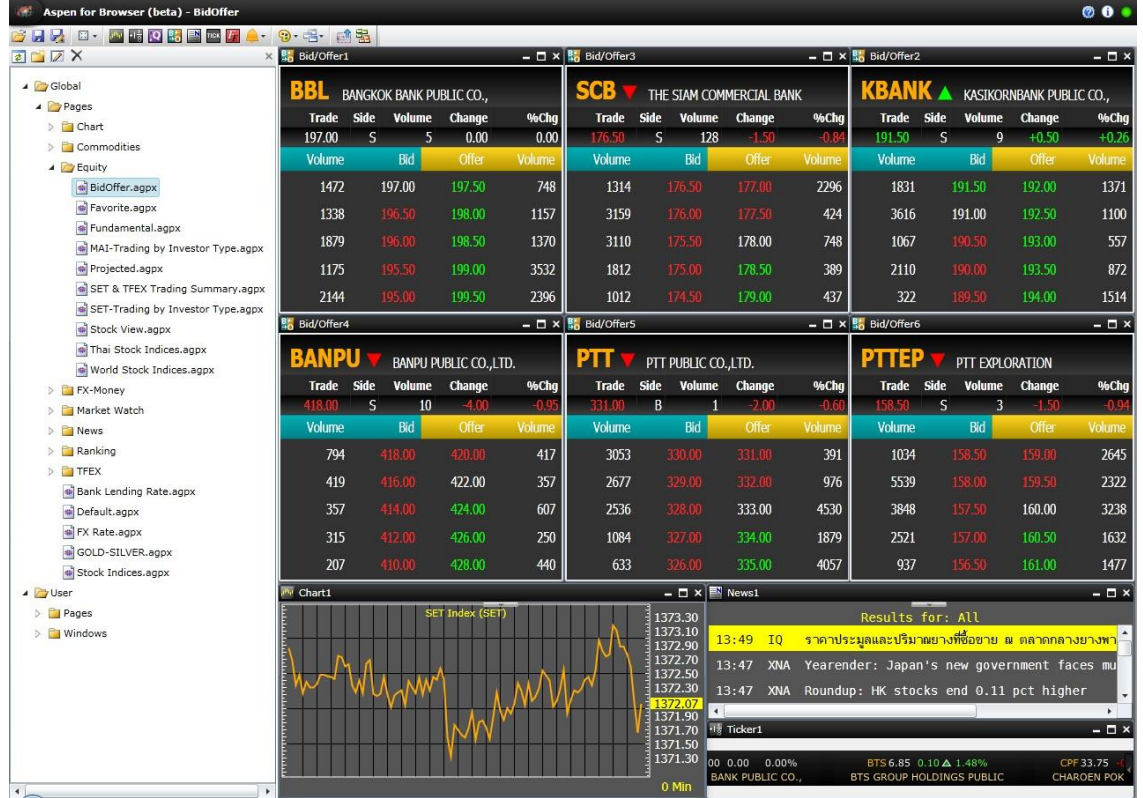

#### • **Folder Equity** / Page - SET & TFEX Trading Summary : หน้า Page ที่สรุปรวมการซื้อ-ขายของนักลงทุนแต่ละประเภททุกตลาด

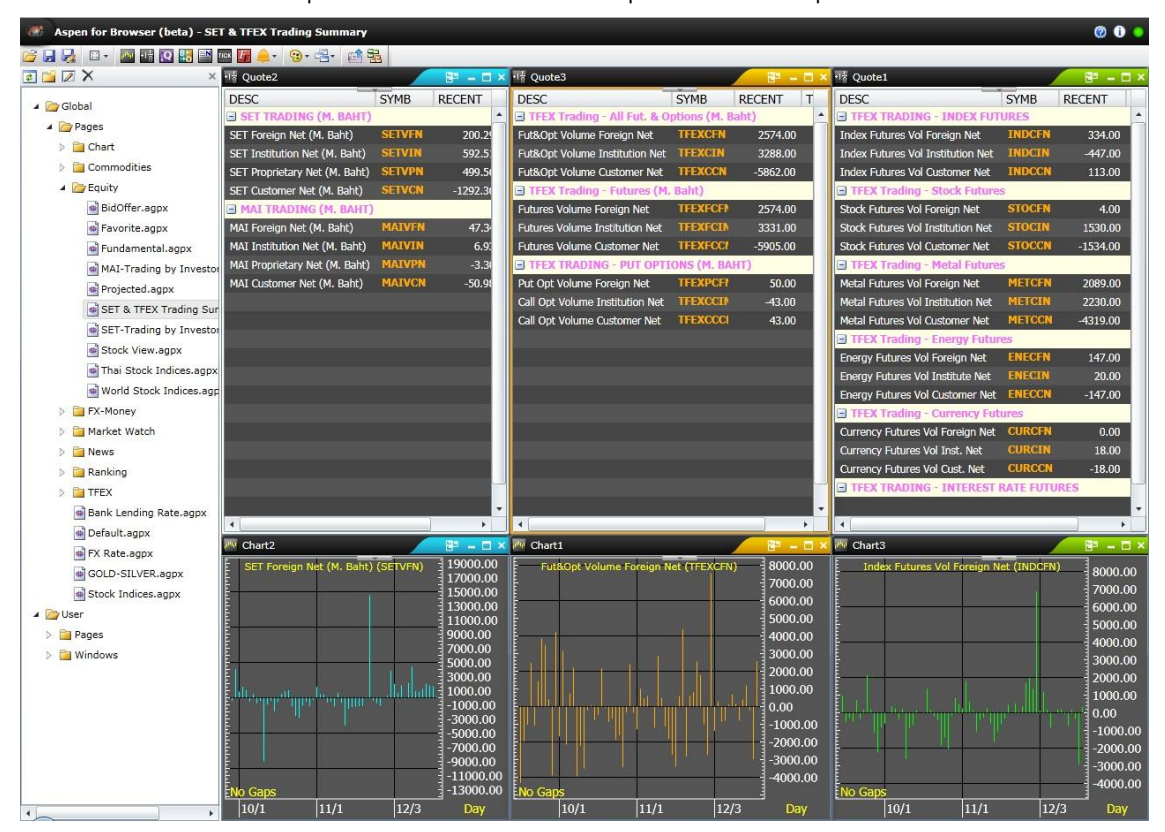

**Folder Equity** / Page Warrant: ซึ่งสามารถดูข้อมูลรายละเอียดสำหรับ Warrant หรือ DW ทีละหลักทรัพย์ (Windows Warrant Analytic) หรือเลือกดูพร้อมกันทุกๆ หลักทรัพย์ตามประเภทที่ต้องการ

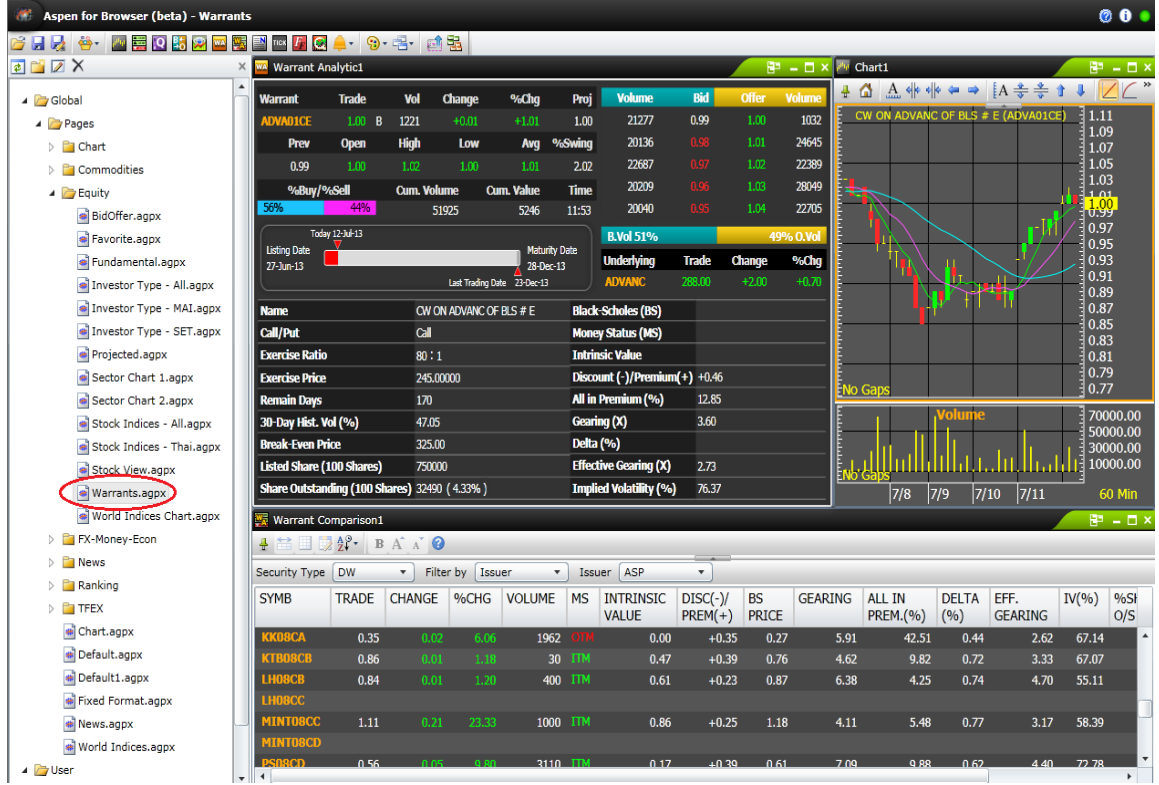

#### • **Folder FX-Money** / Page - FX All : แสดงข้อมูลอัตราแลกเปลี่ยนสกุลเงินบาทเทียบกับสกุลเงินต่างๆของโลก

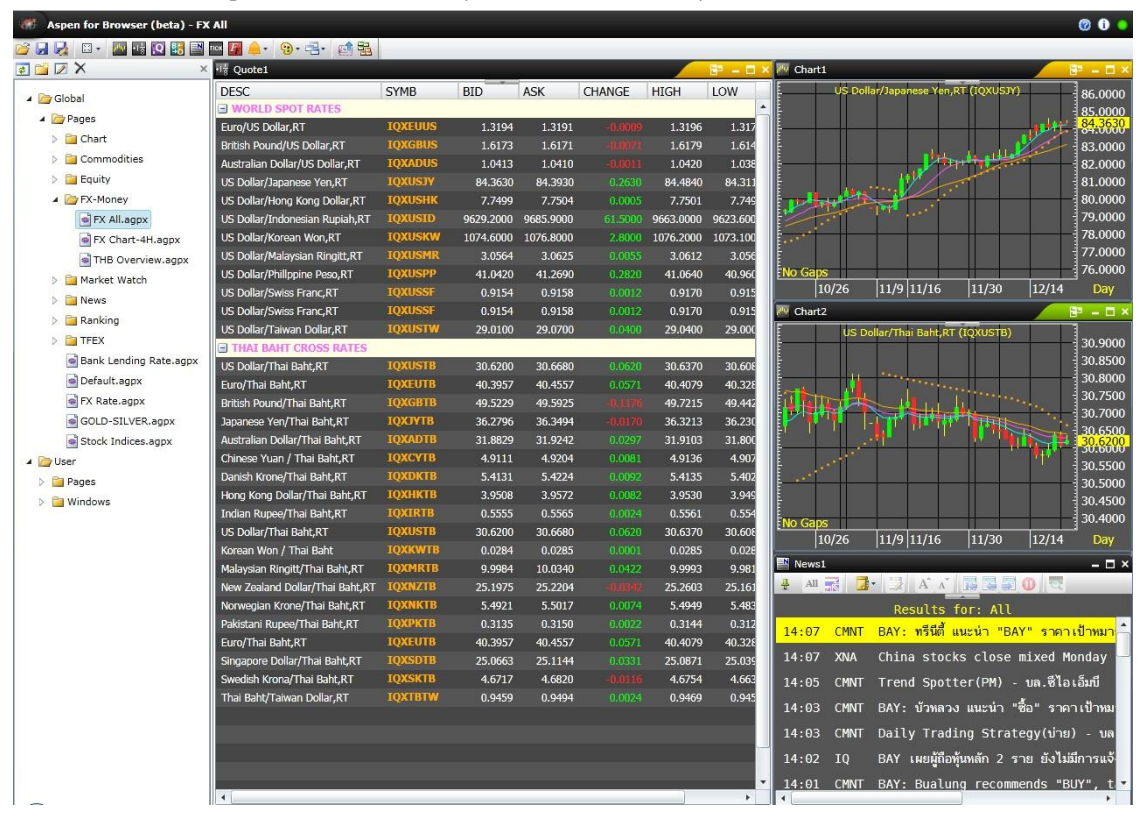

# • **Folder News** / Page - Newspaper Summary :

แสดงข้อมูลสรุปข่าวหน้า 1 และข่าวตามแต่ละ Section โดยแยกตามแต่ละฉบับ

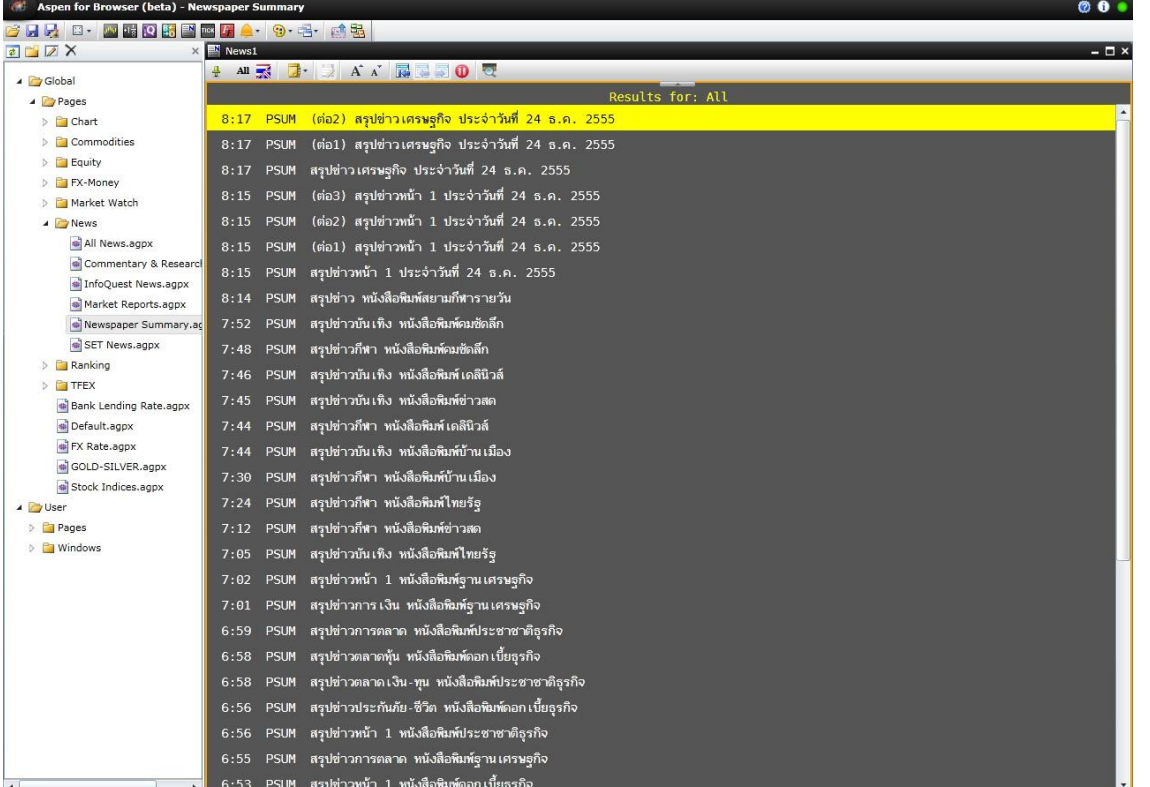

#### • **Folder Ranking** / Page – Top % Gain :

แสดงข้อมูลการจัดอันดับหุ้นที่มีราคาเพิ่มขึ้นสูงสุด

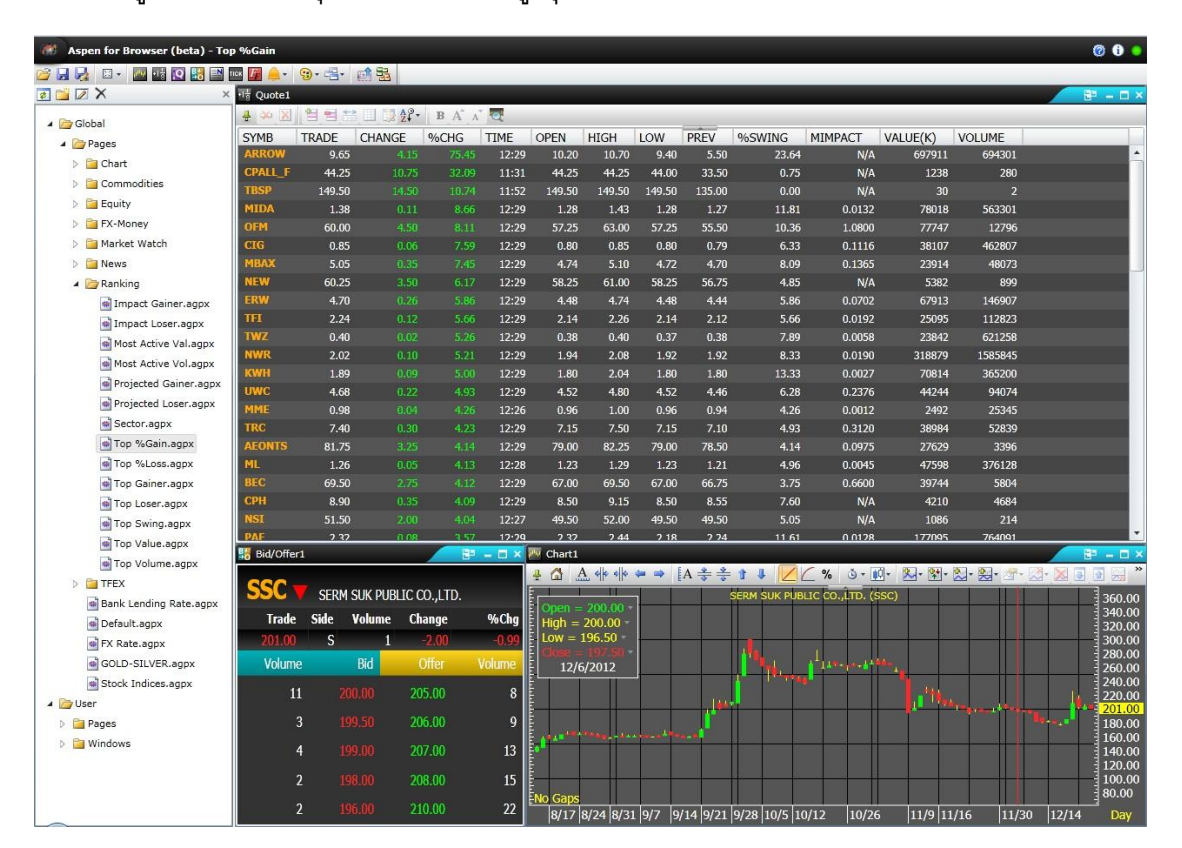

• **Folder TFEX** / Page – Futures :

แสดงข้อมูลดัชนีของ TFEX ทุกดัชนี

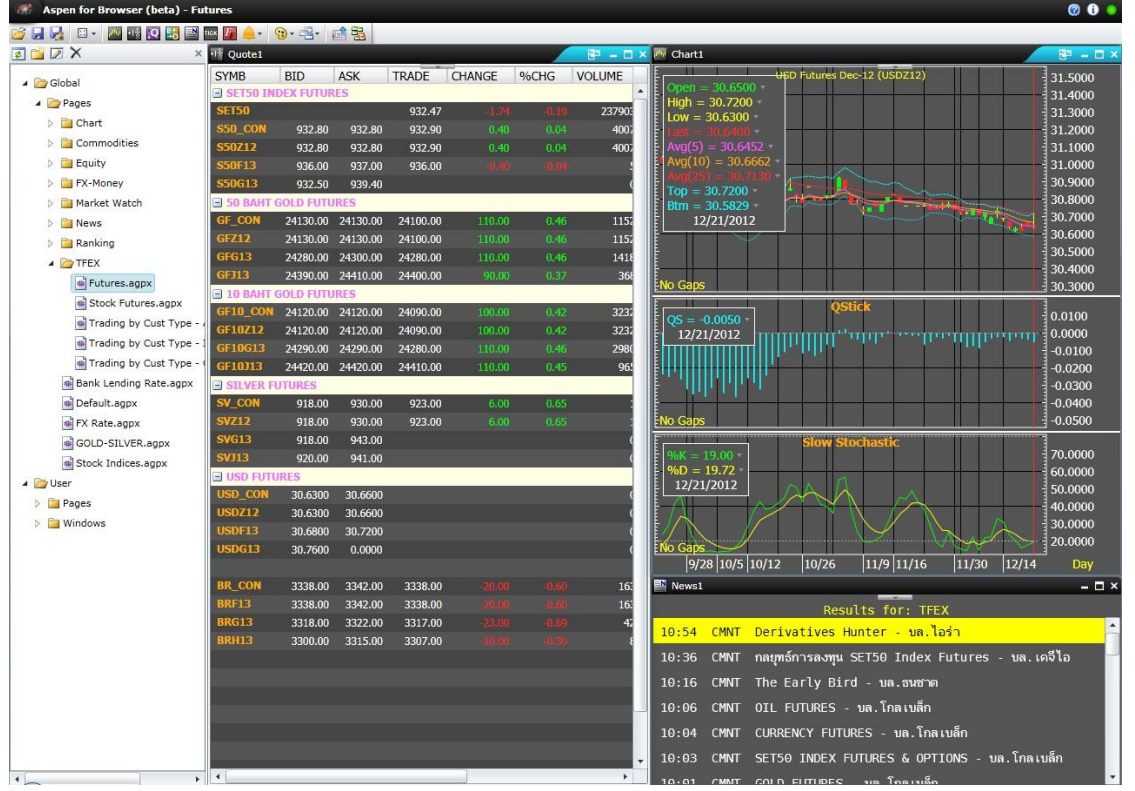